# THE APPLESOFT TUTORIAL

| 100 | REM SET GRAPHICS HODE  |
|-----|------------------------|
|     | GR CHOOSE A RANDOM P   |
| 150 | COLORS RND (16)        |
| 140 | REM PICK A RANDOM PDS. |
|     | Y= RND (40)            |
| 400 | REM PLOT THE           |
| 190 | REM DO IT ALL AGAIN    |
| 200 | GOTO 130               |
|     |                        |

apple computer inc.

Pplear

#### NOTICE

Apple Computer Inc. reserves the right to make improvements in the product described in this manual at any time and without notice.

#### DISCLAIMER OF ALL WARRANTIES AND LIABILITY

APPLE COMPUTER INC. MAKES NO WARRANTIES, EITHER EXPRESS OR IMPLIED, WITH RESPECT TO THIS MANUAL OR WITH RESPECT TO THE SOFTWARE DESCRIBED IN THIS MANUAL, ITS QUALITY, PERFORMANCE, MERCHANTABILITY, OR FITNESS FOR ANY PARTICULAR PURPOSE. APPLE COMPUTER INC. SOFTWARE IS SOLD OR LICENSED "AS IS". THE ENTIRE RISK AS TO ITS QUALITY AND PERFORMANCE IS WITH THE BUYER. SHOULD THE PROGRAMS PROVE DEFECTIVE FOLLOWING THEIR PURCHASE. THE BUYER (AND NOT APPLE COMPUTER INC., ITS DISTRIBUTOR, OR ITS RETAILER) ASSUMES THE ENTIRE COST OF ALL NECESSARY SERVICING, REPAIR, OR CORRECTION AND ANY INCIDENTAL OR CONSEQUENTIAL IN NO EVENT WILL APPLE COMPUTER INC. BE LIABLE FOR DAMAGES. DIRECT, INDIRECT, INCIDENTAL, OR CONSEQUENTIAL DAMAGES RESULTING FROM ANY DEFECT IN THE SOFTWARE, EVEN IF APPLE COMPUTER INC. HAS BEEN ADVISED OF THE POSSIBILITY OF SUCH DAMAGES. SOME STATES DO NOT ALLOW THE EXCLUSION OR LIMITATION OF IMPLIED WARRANTIES OR LIABILITY FOR INCIDENTAL OR CONSEQUENTIAL DAMAGES, SO THE ABOVE LIMITATION OR EXCLUSION MAY NOT APPLY TO YOU.

This manual is copyrighted and contains proprietary information. All rights are reserved. This document may not, in whole or part, be copied, photocopied, reproduced, translated or reduced to any electronic medium or machine readable form without prior consent, in writing, from Apple Computer Inc.

©1979 by APPLE COMPUTER INC. 1Ø26Ø Bandley Drive Cupertino, California 95Ø14 (4Ø8) 996-1Ø1Ø

All rights reserved.

Reorder APPLE Product #A2LØØ18 (Ø30-ØØ44-ØØ)

# THE APPLESOFT TUTORIAL

Based on the Apple II Basic Programming Manual by Jef Raskin. Rewritten for Applesoft by Caryl Richardson.

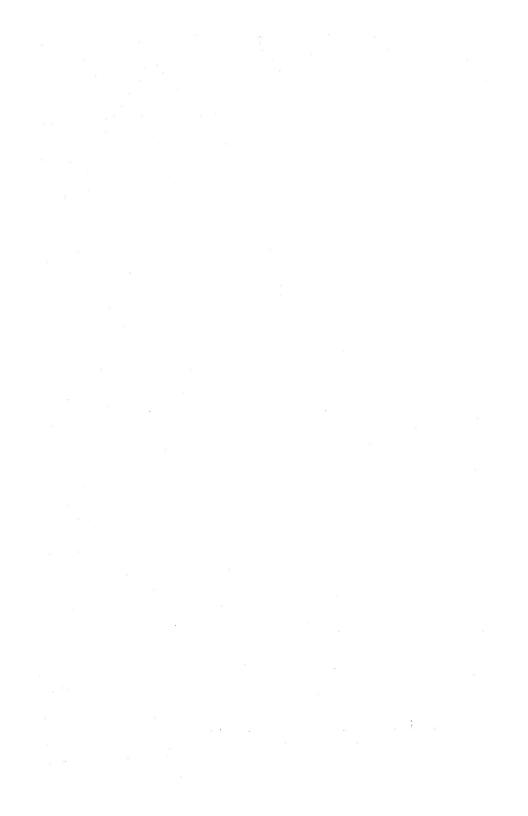

# **TABLE OF CONTENTS**

### WELCOME

### CHAPTER 1 **GETTING STARTED**

| 2  | Introduction                                          |  |  |
|----|-------------------------------------------------------|--|--|
| 3  | What you will need                                    |  |  |
| 4  | Hooking up the TV                                     |  |  |
| 4  | Plugging in the game controllers                      |  |  |
| 4  | The Disk II                                           |  |  |
| 5  | The cassette recorder                                 |  |  |
| 5  | The Apple keyboard: the RESET, SHIFT and ESC keys     |  |  |
| 9  | Keyboard notation                                     |  |  |
| 1Ø | Control, and other characters: the CTRL and REPT keys |  |  |
| 11 | Setting the tape recorder                             |  |  |
| 13 | The usual procedure for loading tapes                 |  |  |
| 14 | Listening to a computer tape: a helpful hint          |  |  |
| 15 | Using a disk drive                                    |  |  |
| 17 | The Menu                                              |  |  |
| 17 | Stopping the computer                                 |  |  |
| 18 | Setting the TV color                                  |  |  |
| 19 | Playing Little Brick Out                              |  |  |

L

## CHAPTER **2** BEGINNING APPLESOFT

- 22 A first look at the PRINT statement
- 25 Applesoft's format for numbers
- 26 More about RETURN
- 27 Easy editing features: the arrow keys
- 29 Putting colors on the screen: GR, TEXT, COLOR= and PLOT
- 31 PLOT error messages
- 32 Drawing lines
- 34 The game controls: PDL
- 35 Pigeonholes : an introduction to variables
- 39 Precedence among arithmetic operators, or who's on first?
- 41 How to avoid precedence

# CHAPTER **3** ELEMENTARY PROGRAMMING

Deferred execution: NEW, LIST, RUN and HOME 44 48 Elementary editing: DEL 50 Elementary aerobatics: GOTO loops 50 Some more things that make life easier: more editing tips 52 The moving cursor: editing with the ESC key 53 A word about learning Applesoft BASIC 54 An accident about to happen 55 The truth: arithmetic and logical assertions 59 Order or precedence for operations 59 The IF statement Saving programs on diskette: SAVE, CATALOG, RUN and LOAD 60 Saving programs with a cassette recorder: SAVE 61 62 More graphics programs: REM 64 FOR/NEXT loops 67 A wrong program A last example of nested loops 67 Getting flashy: INVERSE, FLASH and NORMAL 68 PRINTs charming: comma, semi-colon, TAB, HTAB and VTAB 68

### CHAPTER 4 LOTS OF GRAPHICS

- 74 Talking to a program on the RUN: INPUT and a bouncing ball
- 78 Off the walls: a program with lots of bounce
- 79 Making sounds: PEEK(-16336)
- 81 Noise for the bouncing ball
- 81 For higher notes
- 82 Random numbers: RND and INT
- 84 Simulating a pair of dice
- 85 Subroutines: drawing horses using GOSUB and RETURN
- 87 Traces: TRACE, NOTRACE and END
- 89 A better horse-drawing subroutine
- 91 High-resolution graphics: HGR, HCOLOR= and HPLOT

### CHAPTER 5 STRINGS AND ARRAYS

- 100 Stringing along: LEN, LEFT\$, RIGHT\$, MID\$ and CLEAR
- 105 Concatenation got your tongue?: putting strings together
- 105 More string functions: VAL and STR\$
- 108 Introducing arrays: DIM
- 110 Array error messages
- 111 Conclusion

### **APPENDICES**

| 114                                                  | Appendix A: Summary of Commands                                                                                                    |
|------------------------------------------------------|----------------------------------------------------------------------------------------------------|
| 126                                                  | Appendix B: Reserved Words in Applesoft                                                                                                    |
| 128                                                  | Appendix C: Editing Features                                                                                                    |
| 128                                                  | Left and right arrow keys                                                                                                    |
| 128                                                  | Pure cursor moves                                                                                                    |
| 129                                                  | Deleting program lines                                                                                                    |
| 129                                                  | Clearing the screen                                                                                                    |
| 13Ø                                                  | Summary of edit features                                                                                                    |
| 131<br>132<br>133<br>133<br>134<br>136<br>137<br>14Ø | Appendix D: Firmware Applesoft versus<br>Cassette or Diskette Applesoft<br>Introduction<br>General discussion<br>An important note<br>Part 1: The Applesoft II firmware card<br>Part 2: Diskette Applesoft<br>Part 3: Cassette tape Applesoft<br>Part 4: Differences between diskette or cassette<br>Applesoft and firmware Applesoft<br>Part 5: Memory locations used by DOS and by<br>Applesoft BASIC |
|                                                      | x                                                                                                    |

- 143 Appendix E: Error Messages
- Appendix F: The Old Monitor ROM Using the old monitor ROM 147
- 147
- Recovering from accidental RESETs 148

# WELCOME

This manual is designed for people who want to learn to program in Apple's Applesoft BASIC. With this manual, and an Apple computer, and a bit of your time and attention, you will find that there is nothing difficult about learning how to program a computer. At first, as with anything new, programming will be unfamiliar, but this manual was designed to alleviate any apprehension you might have. First of all, there are no hidden secrets that you have to know before you can read this manual. Everything is revealed, and only one thing at a time is explained. If you start at the beginning, <u>try everything</u> as it comes along, and make up your mind to take your time, it is pretty much guaranteed that you will learn how to program.

The real secret is taking your time and trying everything. You cannot learn programming by merely reading this or any other book. Like learning to ride a bicycle or play the fiddle, you must learn by doing. You must make mistakes and correct them, and not feel too bad when you do make mistakes.

If you already know how to program, a quick run through this book will make you familiar with the features of Applesoft BASIC. We suspect that you will be quite impressed with the ease of doing high resolution graphics and using the other features that make the Apple a fine computer for a wide variety of applications.

This book is a <u>tutorial</u> manual. For reference purposes, the companion volume, the Applesoft BASIC Programming Reference Manual (Apple product number  $A2L \emptyset \emptyset \emptyset 6$ ) should be used. Its extensive indices, handy reference card, and many technical details make it the book you will use <u>after</u> you have learned the basics from this volume. One last thing--if you have read the Apple II BASIC Programming Manual (Apple product number  $A2L \emptyset \emptyset \emptyset 5X$ ) then this manual may seem a bit familiar. If you think so, you are right. It closely follows that manual, which (we are happy to report) has been very well recieved by customers and reviewers alike. We hope you enjoy using this manual as much as we have enjoyed writing it.

# CHAPTER 1 GETTING STARTED

- 2 Introduction What you will need 3 4 Hooking up the TV 4 Plugging in the game controllers 4 The Disk II 5 The cassette recorder 5 The Apple keyboard: the RESET, SHIFT and ESC keys 9 Keyboard notation Control, and other characters: the CTRL and REPT keys 10 11 Setting the tape recorder 13 The usual procedure for loading tapes Listening to a computer tape: a helpful hint 14 15 Using a disk drive 17 The Menu 17 Stopping the computer
- 18 Setting the TV color
- 19 Playing Little Brick Out

### INTRODUCTION

This manual will show you how to plug in your Apple (easy) and will be a guide as you learn to program it (also easy). If you are an Old Hand at programming, you will find some new features and conveniences in Applesoft BASIC that make programming a lot more fun. If you are a Newcomer to programming, you will also find many features and conveniences in Applesoft BASIC that make programming a lot of fun. But, if you are a Newcomer, be warned that programming, though not difficult, can only be learned by <u>doing</u>. More will be said on this topic later, but remember--this is a book to be used, not merely perused.

If you purchased your Apple from an authorized Apple dealer, the dealer will be willing to let you set your Apple up in the shop to make sure you know how to set it up at home. If you received it as a gift or through the mail, it is not difficult to hook up--it is as easy as setting up a stereo system, and no technical knowledge is needed at all.

If you have not already done so, please take a few minutes to complete and mail your OWNER/WARRANTY REGISTRATION CARD. This Registration Card will register your Apple with the factory, give you membership in the Apple Software Bank, and include you in our list of Apple owners. If you don't send us this card you will not receive any newsletters, information about new accessories for your Apple, nor any of the other information that is frequently mailed to Apple owners. So please mail in the completed card.

The Apple described in this manual has the Applesoft BASIC computer language and the Autostart ROM installed on the main board. If your system differs from this one, for instance, if you have an Apple II with Integer BASIC and the Old Monitor ROM, you can find the information you need in one or more of the appendices in the back of this book. If you have Applesoft on cassette or diskette watch for the

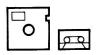

symbol. This symbol indicates information that is of special interest to cassette and diskette Applesoft users. If these sections apply to you, be sure to read them carefully. If you don't, you may lose your program or part of the Applesoft program itself.

Another symbol to watch for is the

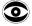

The purpose of this symbol is to alert you to an unusual Applesoft feature. The situation described may cause you to lose your program.

#### WHAT YOU WILL NEED

This manual was in the accessory box. This box should also contain

- The power cord (the cord that plugs into the outlet on the wall).
- A set of two game controllers (the black boxes with buttons and knobs, connected with a cord).
- 3. A cable to connect the Apple to a tape recorder. This cable has two plugs on each end.
- Some cassette tapes. These tapes contain programs for the Apple.

In addition to the Apple itself and the contents of the accessory box, you will need two more items chosen from the options below (none of these items are supplied).

 You will need one of the following items (it's useful to have both, but only one is necessary).
 a. A cassette recorder.

OR

b. The Apple Disk II disk drive with a controller card.

- 2. You will also need one of the following items:
  - a. A color TV monitor and a cable that has a phono plug (also called a male RCA-type connector) at one end and something to match the monitor at the other end. The dealer that sells you the monitor can supply the cable.

OR

b. An ordinary home color TV and an "RF Modulator" with the connecting cables. The RF Modulator changes the signal put out by the Apple so that it matches what your TV expects. A number of Modulators are available. There is one made especially for the Apple called the SUPERMOD II. Your computer dealer can probably sell you one, or, if not, it can be ordered from

M&R Enterprises P.O. Box 61Ø11 Sunnyvale, CA 94Ø88 The Modulator comes with instructions on how to hook it up. Your TV's ability to receive normal programs will not be diminished (or enhanced) by having the Apple hooked up to it.

A black and white monitor or TV will work fine, but will not let you take advantage of Apple's ability to generate color pictures. Colors described in this manual will appear as different shades of grey on a black and white monitor or TV.

### **HOOKING UP THE TV**

If you have a color (or black and white) monitor, just connect the appropriate cable from the jack marked VIDEO OUT (on the rear of the Apple) to the input of the monitor.

If you have an ordinary TV, you will have to install an RF modulator. Open the top of the Apple by pulling straight up on the back of the lid using both hands, one on each side. Then install the modulator following the directions that come with it.

### **PLUGGING IN THE GAME CONTROLLERS**

With the lid open, plug the controllers' rather delicate plug into the GAME I/O socket located in the right-rear corner (front view) of the Apple board. Be very careful and make sure that all the pins go into the socket. The plug's white dot should be toward the front (keyboard end) of the computer.

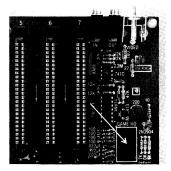

### THE DISK II

If you have a disk drive, unpack it carefully. Then read the preface and the first chapter (pages 2 through 8) of the Disk Operating System (usually called DOS) manual that came in the Disk II package. Those pages will give you complete instructions on how to set up your disk drive.

### THE CASSETTE RECORDER

(if you are not using a disk drive, or if you are going to use both recorder and disk)

Use the supplied cable (the one with two plugs on each end) to connect the Apple to your cassette tape recorder. Connect one black plug to the MIC or MICROPHONE jack on the recorder, and the other black plug (on the opposite end of the cable) to the jack on the back of the computer marked CASSETTE OUT. Connect the grey plug on the recorder end of the cable to the recorder's EAR or EARPHONE or MON or MONITOR jack on the recorder (different brands use different words). Connect the grey plug on the computer end of the cable to the jack marked CASSETTE IN. "OUT" means "out of the computer" and "IN" means "into the computer." All that remains is to plug the cassette recorder's power cord into a wall outlet, and it will be ready to use.

Now close the top of the Apple. Plug the Apple end of the computer's power cord into the Apple (on the rear of the Apple, next to the power switch), and the other end into a three-prong grounded wall outlet. Now the Apple is completely set up, and you have only to read on to begin exploring the fascinating world of personal computing.

### THE APPLE KEYBOARD

The first thing to do, now that all the connections have been made, is to turn the Apple on. The switch is on the back of the computer next to where the power cord plugs in. Push it into the upward position. You will be rewarded by the "POWER" light at the bottom of the keyboard coming on. The POWER light is not a key, and cannot be depressed. The title "APPLE II" should also appear at the top of the screen along with a ] and a blinking square called the "cursor" to the far left.

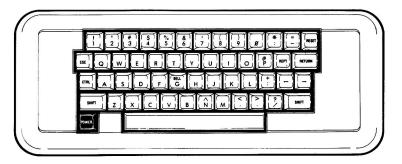

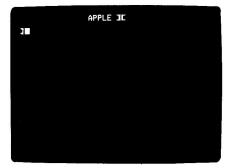

If your screen display doesn't conform to the description, don't worry. If you have the Applesoft II Firmware Card that plugs into the Apple's main board (Apple Part Number A2BØØØ9X), make sure the switch on the back of the card is in the up position. Then turn your Apple off and turn it on again. If your screen display still doesn't look right, or if you don't have Applesoft on a card, press the key marked RESET in the upper right-hand corner of the keyboard. The Apple should go "beep" when the RESET key is released.

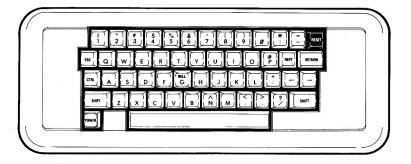

If your Apple doesn't seem to be responding correctly to your instructions (you'll find out what correct responses are as you become familiar with this manual), a press of the REST key will usually remedy the problem. If that doesn't work, turning the Apple off and then turning it back on again will probably do the trick.

If you have a disk drive, turning your Apple on will give the following results. A few clacking noises will come from it, followed by a soft whirring sound, and a red light labelled "IN USE" will come on. The disk drive will whir and whir until it seems that it will never stop. As a matter of fact, it won't: until you stop it by pressing the RESET key. Do that now. The title "APPLE II" disappears, and the prompt and cursor appear at the bottom left of the screen.

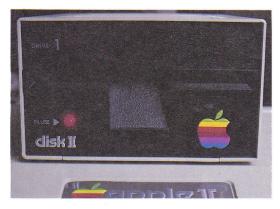

Study the keyboard. If you are familiar with standard typewriters, you will find a few differences between the Apple keyboard and a typewriter keyboard. First, there are no lower case letters. You can get only capital letters on the Apple. This is all you need for programming in Applesoft BASIC.

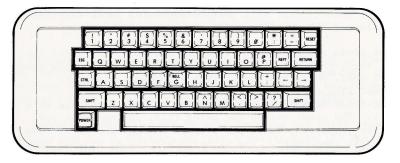

Using the diagram, locate the two SHFT keys on the keyboard. The reason the keyboard has the SHFT keys is to allow for nearly twice as many characters with the same number of keys. A keyboard with a separate key for each character would be very large, making it hard to find any desired key.

If you press a key which has two symbols on it, the lower symbol will appear on the screen. If you press the same key while holding down either of the SHFT keys, the upper symbol will appear on the screen. You will find that the SHIFTed comma and the SHIFTed period are < and > respectively. You will also find other symbols on the Apple keyboard that are not on a standard typewriter. Feel free to try operating any of these keys.

If there is no upper symbol on a key, then holding down the SHFT while the key is pressed has no effect. There are two exceptions: the M and the G.

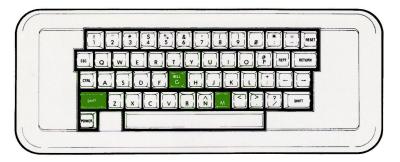

The SHIFTed M key gives a right hand square bracket (]). The G key has the word "BELL" above the "G". But SHFT G does not put a bell on the screen, it just puts a "G" there. The meaning of the word "BELL" on the G key will be explained later.

An important difference between using the Apple keyboard and most typewriters is that you cannot employ a lower case "L" for the number "l". Of course, there is no lower case "L" on the Apple, but some typists will have to break the habit of reaching for the letter "L" when they mean the number "l".

When the Hindu mathematicians invented the open circle for the numeral zero, they didn't use the Roman alphabet. So they chose a symbol that, while not conflicting with <u>their</u> alphabet, looks just like our letter "0". The computer (and any straight-thinking individual) will want to keep zeros and oh's distinct. The usual method for doing this, on the Apple and many other computers, is to put a slash through the zero. Now you can tell them apart. The keyboard and the TV display both make the distinction clear. Try them.

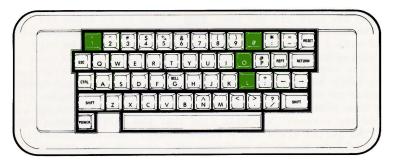

After a bit of typing, the screen tends to get full of stuff. To clear the screen, you need to use the key marked ESC . ESC stands for the word "ESCape." The ESC key does not show up on the Apple's screen. Press ESG , and then type an "at" sign (@) by holding down either SHFT key and pressing the key marked "P". Notice that the ESC key, unlike the SHFT key, does not need to be held down while typing another key. You have to operate three keys to clear the screen. First press ESG and release it. Then, while holding down SHFT , press P. Instant gratification: the contents of the screen promptly disappear.

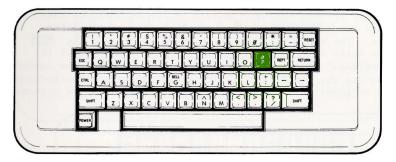

### **KEYBOARD NOTATION**

At this point we will introduce a simple notation.

As you have seen, when a key is to be pressed, such as the key for the letter "H", that key's symbol will be shown: H. To indicate pressing several keys in succession, we will simply list the keys in the order to be pressed:

On occasion, you will need to hold down one key while pressing another key. For example, to type a dollar-sign (\$) you must hold down the SHFT key while you press the 4 key. Whenever this dual action is required, we will show the symbols for both keys, one above the other.

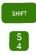

The upper key is to be held down while the lower key is pressed. Here's how to clear the screen, using the new notation:

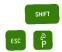

Try it.

### CONTROL. AND OTHER UNSAVORY CHARACTERS

When you press the 5 key, the numeral 5 appears on the TV screen. You probably believe this is true, but try it anyway. If you hold the SHFT key down while pressing the 5 key, a percent sign (%) should appear on the screen. Does it? The SHIFT key permits some of the keys on the keyboard to have two different functions. Several of the keys also have a third function. The third function is obtained by holding the CTRL key down while other keys are pressed. "CTRL" stands for the word "ConTRoL." Instead of putting new characters on the screen when you use the CTRL key, the computer responds by performing Control characters never appear on the screen.

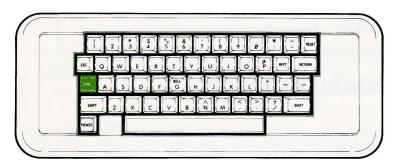

Hold the CTRL key down and press G

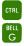

certain actions.

It doesn't go "ding", but it does go "beep." Whenever the computer wishes to call your attention to something, it will sound the beeper. **CTRL G** is called "BELL" for historical reasons: the present keyboard design is based on that of the Teletype. On that venerable machine, CTRL G rings a real bell.

Another key that is not usually found on typewriters is the REPT which stands for "REPeaT." Holding down the REPT key while you press any other key just makes that key's character appear repeatedly on the sceen. You must first press and hold the key for the character you wish repeated and then hold down REPT key. Experiment with it. the

There is also a key marked **RETURN** on the keyboard. On machines in the past, this was the "carriage return" key. On the Apple, it causes the blinking cursor to "return" to the screen's left edge, but it is also a special message to the computer. More about this message later. If you happen to RETURN , you will sometimes get a "beep" and the message press

#### TEYNTAX ERROR

will appear on the screen. For the time being, ignore this message.

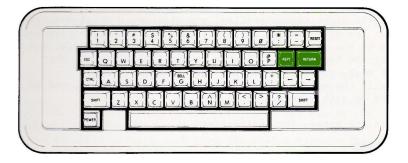

The only keys left unmentioned are the 🛀 and 🔁 keys. They move the cursor to the left and the right. They will be explained more fully later. Test out these keys and any others you can find. There is nothing you can do by typing at the keyboard that can cause any damage to the computer. Unless you type with a hammer. So feel free to experiment. With your fingers.

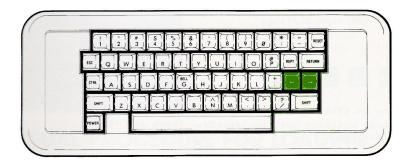

#### SETTING THE TAPE RECORDER

(if you are not using a casette recorder, skip to the section called "USING A DISK DRIVE".)

Now press the **RETURN** key. The right hand square bracket ] and the blinking cursor that show on the screen's left edge let you know that you are "in Applesoft" or have Applesoft "up" (as they say). Now you are ready to set the volume control on the tape recorder.

When you play a tape recorder, it is usually with the intent of making sounds that you can hear. If it is too soft, you miss some of the words or music. If it is too loud, it is annoying.

When you play the tape recorder into the Apple, it is with the intent of putting the tape's information into the computer. If the volume setting is too soft, the Apple will miss some of the information, and it will complain by giving an error message. If the volume setting is too loud, the Apple will also complain.

To find the right volume setting, you will use a trial-and-error method. You will play an Applesoft tape softly to the computer and see if the information got in OK. If it doesn't work, you will try the tape again, a little louder this time. If that doesn't work, you will make it a little louder still. Eventually the volume will be just right for the Apple, and it will say so with a beep.

To clear the screen for action type

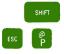

Place the tape marked COLOR DEMOSOFT into your recorder. For each position of the volume control you are going to do the following:

- 1. Rewind the tape to the beginning.
- 2. Start the tape playing.
- 3. Type:

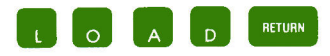

When you do this, the cursor will disappear. It may take up to 15 seconds before something happens. There are these possibilities:

- a. The message ?SYNTAX ERROR appears.
- b. Nothing at all happens.
- c. The message ERR or ERRERR appears (with or without a beep).
- d. The computer goes "beep" and nothing appears.

In case a, do not reset the volume control, but go back to step 1 where you rewind the tape.

In cases b and c, make sure you waited for 15 seconds before giving up. If there is no prompt character or cursor, and the Apple does not respond to its keyboard, press **RESET**, set the volume control a bit higher and go back to step 1. Once in a great while the LOAD command may not work properly, and the cursor will appear on the screen immediately without waiting for the tape to be LOADed. If this happens just turn your Apple off and then on again with the power switch on the rear of the computer, and then try LOADing the tape again.

In case d, you are on the right track. When you hear the beep, wait another fifteen seconds. Either you will get an error message (case c), or the prompt character (]) and the blinking cursor will reappear. If they do reappear, stop and rewind the tape. Mark the position of the recorder's volume control, so that you can use this setting each time you LOAD a tape in the future. Then type

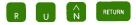

The screen should look like this:

|                 | APPLE DEMONSTRATION PROGRAMS                                                                                                    |
|-----------------|----------------------------------------------------------------------------------------------------|
| ITS NU<br>RETUR | ) OPEPATE A DEMONSTRATION, TYPE<br>MARE, THEN TYPE THE KEY MARKEY<br>NTPE THE RIGHT EDGE OF THE KEY<br>TYPE THE RETURN KEY TO STOP<br>EMONSTRATION. |
|                 | STANDARD COLOR NAMES                                                                                                    |
|                 | STANDARD COLOR NUMBERS                                                                                                    |
| 3.              | KALEIDOSCOPE                                                                                                    |
| 4.              | SKETCHING SCREEN                                                                                                    |
| HHICH           | WOULD YOU LIKE? 🔲                                                                                                    |

#### THE USUAL PROCEDURE FOR LOADING TAPES

(once the recorder's volume control has been set correctly)

- 1. Rewind the tape.
- 2. Start the tape playing.
- 3. Type LOAD

After you press **RETURN** the cursor will disappear. Nothing happens from 5 to 20 seconds, and then the Apple beeps. This means that the tape's information has started to go into the computer. After some more time (depending on how much information was on the tape, but usually less than a few minutes) the Apple beeps again and the prompt character and the cursor reappear.

- 4. Stop the tape recorder and rewind the tape. The information has been transferred, and you are finished with the tape recorder for the time being.
- 5. Type RUN and press (RETURN), and your program will begin to execute.

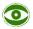

If your Apple is in the Applesoft BASIC computer language, the tape you are LOADing must be in Applesoft too. Trying to LOAD a tape in the wrong computer language gives results that are pretty much unpredictable. Strange error messages and odd characters may appear on your TV screen, you may loose keyboard control, or any number of other odd things can happen. If this happens to you, turn your Apple off and then back on again to get everything back to normal.

Computerniks use many different words to describe the process of taking information from a tape and putting the information into the computer. The computer is said to "read" (pronounced "reed") the tape. The information on the tape is said to be "entered" or "read" (pronounced "red") into the computer. The act of reading a tape is also called "loading" a tape into the computer and the information on the tape is said to be "loaded into" the computer. All these expressions are ways of saying the same thing.

### **A HELPFUL HINT**

What is it that the computer finds so interesting about these tapes? Listen to one of them. It's not music to your ears. Yet you can recognize some of the sounds the computer listens for. The information starts with a steady tone. Then there is a short "blip" followed by more of the steady tone. The tone is at 1000 cycles per second. This pitch is just below the C two octaves above middle C. After the tone comes a burst of sound rather reminiscent of a rainstorm.

When you are used to the sound of a good tape, you can quickly check a tape by ear to see if it is a computer tape or not. If you can tell what the tape contains by listening to it, you are a mutant, and will go far in the computer world.

### **USING A DISK DRIVE**

(Skip this section if you are not using a disk drive.)

A disk drive is much quicker and easier to use than a cassette recorder, however, diskettes and disk drives are delicate creatures, and some care must be taken to protect them. You will find information on their care and feeding on pages 5 through 6 in your DOS manual in the section called CARE OF THE DISK II AND DISKETTES. Read that section carefully if you haven't already.

The last section in the first chapter of the DOS manual is called INSERTING AND REMOVING DISKETTES. Get the System Master diskette from its package and insert it with the label facing up and the oval cutout toward the back of the disk drive, as described in the DOS manual.

One of the features that make the Disk II so easy to use is its ability to store and retrieve several different groups of information. The groups of information are filed on the disk under names called file names. A program that keeps track of addresses, for instance, might be called ADDRESSES on the diskette.

The programs that keep track of files, save and retrieve them, and do lots of other housekeeping tasks are what make up the Disk Operating System or DOS. The process of adding the DOS capabilities to Applesoft (or to any other language used by your Apple) is called "booting DOS" or "booting the system".

There are several ways to boot DOS. One way is to simply turn your Apple off and turn it on again. The Disk drive's red "IN USE" light will come on again, and the Disk II will make the same whirring and clacking noises it made when the Apple was turned on for the first time. This time the disk drive will stop whirring on its own. When the whirring stops and the red light goes off, the title APPLE II will disappear and a message will come on the screen.

DISK II MASTER DISKETTE VERSION 3.2 16-FEB-79 COPYRIGHT 1979 APPLE COMPUTER INC. J■ When you get this message, you know that DOS is booted. The right-hand square bracket and the blinking cursor that appear at the bottom left corner of the screen indicate that the Apple is in the Applesoft language (or has Applesoft "up", as they say) and is ready for instructions.

Another way to boot DOS is to type

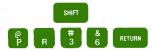

on your Apple. If the controller card is not plugged into slot number six then type

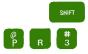

followed by the number of whatever slot the card is plugged into and then  $$\operatorname{RETURN}$$  .

The System Master is a very special diskette. It contains programs you'll need in order to get the most out of this manual as well as many other useful programs. To see what programs are on the diskette, use the CATALOG command. Simply type

#### CATALOG RETURN

and a list of filenames will appear on the screen.

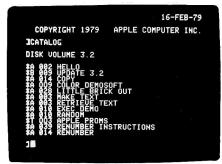

The first program you need is called COLOR DEMOSOFT. Locate the name COLOR DEMOSOFT in the catalog. Now type

#### RUN COLOR DEMOSOFT

and then press (RETURN) . The screen should look like the photograph on the next page.

|                                          | APPLE DEMONSTRATION PROGRAMS                                                                                                    |
|------------------------------------------|----------------------------------------------------------------------------------------------------|
| TI<br>ITS NI<br>RETUI<br>BOARD<br>ANY DI | ) OPERATE A DEMONSTRATION, TYPE<br>IMBER, THEN TYPE THE KEY MARKED<br>N'AI THE RIGHT EDGE OF THE KEY-<br>N'YEI THE 'RETURN' KEY TO STOP<br>MONSTRATION. |
| 1                                        | STANDARD COLOR NAMES<br>STANDARD COLOR NUMBERS                                                                                                    |
| 3.                                       | KALEIDOSCOPE                                                                                                    |
| 4.                                       | SKETCHING SCREEN                                                                                                    |
| MHICH                                    | WOULD YOU LIKE? 🖀                                                                                                    |
|                                          |                                                                                                    |

### THE MENU

Computerniks call this list of numbered descriptions a "menu." It works like a menu at a roadside cafe. If you want scrambled eggs with hash brown potatoes, toast, jelly and coffee you can just say, "I'll have a number 5." Try selecting one of the color demonstrations by typing its number (followed by a

RETURN , of course). When you are viewing one of the demos, just press the RETURN to get back to the "menu."

### **STOPPING THE COMPUTER**

To stop the computer, use

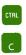

This will cause the prompt character and blinking cursor to appear. The prompt character tells you that it is OK to proceed with typing information to the computer. That is why it is called the prompt character: it "prompts" you to type something.

Once the computer is stopped, it may be started again by typing

RUN

(and, of course, RETURN , but you hardly need to be told that anymore. In fact, you won't be from now on.)

Use

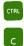

to stop the computer, and

#### RUN

to start it again. Try this a few times.

#### SETTING THE TV COLOR

If the "menu" is not on your screen, boot DOS and RUN the program called COLOR DEMOSOFT if you are using a disk drive. Or, if you are using a cassette recorder, follow the Usual Procedure for loading the tape marked "COLOR DEMOSOFT". One of the items on the menu is called STANDARD COLOR NAMES. We will use this DEMO to set the TV color. Type the number of the COLOR NAMES DEMO, 1, and press RETURN . A number of bars of light (perhaps in color) will appear. Under each bar is a four letter abbreviation of a color name. The full names are:

Ø BLACK
1 MAGENTA (a slightly bluish red)
2 DARK BLUE
3 PURPLE (a light purple, lavender)
4 DARK GREEN
5 GREY

- 6 MEDIUM BLUE
- O MEDIUM BLUE
- 7 LIGHT BLUE

8 BROWN
9 ORANGE
1Ø GREY
11 PINK
12 GREEN
13 YELLOW
14 AQUA
15 WHITE

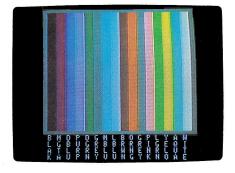

If you have a black-and-white television or monitor, adjust the brightness and contrast until you are pleased. Of course, if the picture is flipping over, stop it the way you would for any TV show. If you have a color set, a bit more work is necessary.

 $\odot$ 

These colors will be different in Europe and some other parts of the world.

Remember that this color business is quite subjective, and that you can do whatever you want with the color. The following instructions will give the picture that we like, using the standard colors. But it's your eyes you must please. Besides, the optimum settings will vary with different amounts of room light.

Turn off any Automatic Color switch. On some sets it is marked "AUTO COLOR" or simply "AUTO". Turn the TV set volume control all the way down (but don't turn the set off). Four controls are now important: Picture, Brightness, Color and Hue. Some sets have a knob marked "Contrast" rather than "Picture," but it does the same thing. Turn the Picture control to its dimmest position, and then turn down the Brightness until the background just goes completely dark. Turn the Color control to the middle of its range. Now turn up the Picture control to make things brighter. Do not make it so bright that the colors "spill" off the edges of the bars too much.

Now adjust the Color knob. At one extreme, all color is lost and the picture is black and white. This setting is handy when you are just showing text on the screen. Adjust the Color control until the colors are intense but not "blooming" or spilling into one another. Lastly, adjust the Hue knob until all the colors agree with their names. Purple, Pink and Yellow are especially sensitive indicators. Also, make sure that the three Blues are distinct.

When the TV set's colors are OK, press the **RETURN** key and the menu will reappear. Now try DEMO 2, which shows the color bars with their code numbers. Also try the other demonstrations. You'll never believe how talented your TV is until you replace the local stations with your Apple.

### **PLAYING LITTLE BRICK OUT**

RUN the program called LITTLE BRICK OUT from your diskette. Or, if you have a cassette recorder, put the tape labeled "LITTLE BRICK OUT" into your recorder, and use the Usual Procedure for getting the tape loaded. The screen will look like the photo on the left when you RUN the program. Then, when you press the space bar, a description of the game will appear on the screen.

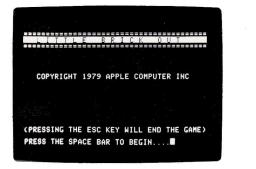

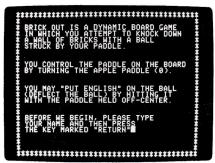

When asked, type your name, and then press **RETURN** . We will type, for example, (as it appears on the screen):

#### J. APPLESEED

The Apple will respond by drawing the game board complete with paddle. The numbers just below the graphics display are the number of points you can get for hitting bricks from the appropriate columns. The farther you get through the brick "wall", the more points you get per brick. If you type a name that is more than 12 characters long, the program will truncate the name to a length it is more comfortable with (12 characters).

Sometime you may accidentally press the **RESET** key instead of the **RETURN** key (it can happen); the screen will light up. Don't panic. Just type

#### RUN

Don't forget that we are no longer mentioning **RETURN** every time it is necessary.

Try deliberately making some errors, such as "accidentally" pressing the RESET key, so that you can get some confidence in your ability to recover from errors.

Meanwhile, back at the LITTLE BRICK OUT program, the Apple instructs you to

#### PUSH PADDLE BUTTON TO BEGIN GAME

so grab the game control and begin the game.

"Which control?" you ask. Try them both and see. Your Apple will tell you if you have chosen the wrong one.

# CHAPTER 2 BEGINNING APPLESOFT

- 22 A first look at the PRINT statement
- 25 Applesoft's format for numbers
- 26 More about RETURN
- 27 Easy editing features: the arrow keys
- 29 Putting colors on the screen: GR, TEXT, COLOR= and PLOT
- 31 PLOT error messages
- 32 Drawing lines
- 34 The game controls: PDL
- 35 Pigeonholes : an introduction to variables
- 39 Precedence among arithmetic operators, or who's on first?
- 41 How to avoid precedence

### **BEGINNING APPLESOFT**

If you are in Applesoft, the square bracket prompt character (]), followed by the blinking cursor, will appear at the left edge of the screen each time you press **RETURN**. Get into Applesoft and, if you have a disk drive, boot DOS.

### A FIRST LOOK AT THE PRINT STATEMENT

Now that you have the Applesoft prompt character (]) and the blinking cursor on the screen, (and your diskette is booted if you have a disk drive) you are ready to begin using the Applesoft language. Type

#### PRINT "HELLO"

and the computer will print the word

#### HELLO

on the next line. If it didn't, ask yourself this question: "Did I forget the RETURN ?" If you misspell the word "PRINT", you will get this error message:

#### **?SYNTAX ERROR**

If you forget either the first quote or both quotes, the computer will print a zero (you can tell it's a zero by the slash):

#### Ø

If the final quote is the last character before the **RETURN**, you don't have to type it: the word "HELLO" will be printed with or without it. It's a good idea to put the end quote in anyway, though. The habit of putting in the final quote will become important later. This manual will assume that you use the final quote.

The statement

#### PRINT "HELLO"

is an instruction to the computer telling it to display on the screen all the characters between the quotes, in this case a word of greeting. You can use the PRINT statement to tell the computer to display any message you wish. However, if you type much beyond  $24\emptyset$  characters, the computer will start to beep, then give you a backward slash and let you start over again.

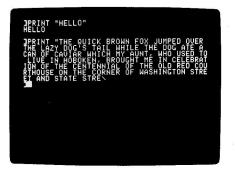

Now try the statement

#### PRINT "15Ø"

The computer obediently prints the number  $15\emptyset$  on the next line, as expected. But type

#### PRINT 150

and the computer again prints the number, without any fuss or error message about the missing quotation marks. In fact, the Apple will let you PRINT any number at all without enclosing it in quotes.

Without further study, the Apple can be used as a simple-minded desk calculator.

Try this on your Apple:

PRINT 3 + 4

The answer, 7, appears on the next line. The Apple can do six different elementary arithmetic operations:

1. ADDITION. Indicated by the usual plus sign (+).

2. SUBTRACTION. Uses the conventional minus sign (-).

3. MULTIPLICATION. Many people use an "X" to represent multiplication. This could be confused with the letter "X". Some people use a dot (.), but this could be confused with a period or a decimal point. So the Apple uses an asterisk (\*). To find 7 times 8 (in case you don't remember the answer), just type

#### PRINT 7 \* 8

and have your memory jogged.

 DIVISION. As is customary, use a slash (/). To divide 63 by 7, type

PRINT 63 / 7

and the correct answer will appear.

Try dividing 3 by 2. The answer is one and one half. The Apple gives the answer to you in the decimal form: 1.5.

One thing we should point out here is that you can do more than one arithmetic operation in the same instruction. For example, it is legal to say

PRINT 3 + 5 + 9 + 4

The exact rules governing such usage will be given later, but you can experiment with it now if you wish.

6. EXPONENTATION. It is often handy to multiply a number by itself a given number of times. Instead of bothering to write

PRINT 4 \* 4 \* 4 \* 4 \* 4

you can substitute the shorthand

PRINT 4 ^ 5

The upward pointing arrow is typed:

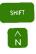

There is nothing special about exponentiation. It is just an abbreviation for repeated multiplication! In non computer-notation, this would be written with a superscript five, like this:  $2^5$ 

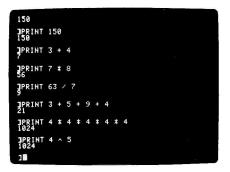

#### **APPLESOFT'S FORMAT FOR NUMBERS**

Туре

PRINT 45.340

Your computer responded with

#### 45.34

and didn't PRINT the trailing zero. The Apple does not PRINT leading or trailing zeros, that is, zeros that are at the beginning of a number and to the left of the decimal, or zeros that are at the end of a number and to the right of the decimal.

Now type

PRINT 985788. 6898

Surprise! The last two digits are lost, and the number left behind is the closest approximation the computer can think of. This process is called "rounding". Try typing

#### PRINT 788. 6898

Your computer did not round the number, but PRINTed it just the way you typed it. Madness you say? Ah, but there is a method to this seeming madness. Numbers are rounded only if they have more than nine digits. Any number that has fewer than ten digits will not be rounded. The computer does the best it can, but it only has nine digits to work with.

If you type a PRINT statement with a long number like

1234567890

the Apple responds with

1.23456789E+Ø9

The numbers 123456789Ø and 1.23456789E+Ø9 have the same value. Really. The number PRINTed by your computer is in "scientific notation". If you need numbers like this you probably know how to read them. The Applesoft BASIC Programming Reference Manual has more information if you are curious about this strange notation.

Try some more numbers. How many digits can a number without a decimal point have before the Apple changes it to scientific notation? If scientific notation seems complicated, don't worry. You probably won't be wanting to use numbers that require it for some time yet. Remember that any number will be PRINTed just the way you type it if the number is surrounded by quotes. However, the Apple can't use numbers in quotes for arithmetic operations. For more information on scientific notation and other types of number formatting used by the Apple, refer to the Applesoft II BASIC Programming Reference Manual.

### **MORE ABOUT RETURN**

So far, you have been pressing **RETURN** after every line, like a zombie. We thought we might tell you why this key gets so overworked. The reason is simple: without the **RETURN**, the computer does not know when you have completed the instruction. For example, you might start typing

#### PRINT 4 + 5

If the computer immediately jumped in and printed a 9, you might be upset because you had planned to type

#### PRINT 4 + 5 + 346

which would have given a different answer entirely. Since the computer can't tell when you have finished typing an instruction, you must tell the computer. You do this by pressing the RETURN key. Since you always have to do this after typing an instruction, we have (as you know) stopped mentioning RETURN after every instruction. Pressing RETURN after each instruction should be a habit by now, if you have been doing all the examples.

We really hope you have been trying all the examples. Learning to program is very much like learning to ride a bicycle, play the piano, or throw a baseball. You can read all the books in the world on the subject of bicycle riding, and be a great "paper expert." But all this book-learning is of little help when you actually get on a bicycle for the first time. Once you have learned to ride, through experience (which can be a bit painful), you can go almost anywhere. The same is true of programming. You can read this manual and think you understand it. But you won't be able to program. Only if you do each example, as it is given, will you learn to program. That's the truth.

### EASY EDITING FEATURES, OR: WHAT TO DO BEFORE YOU HIT RETURN

No one is a perfect typist. We make mysteaks (Oops! See what I mean?). The Apple has several features that aid in correcting errors, thereby saving you the effort of retyping a whole line for each goof. This is where the left-pointing and right-pointing arrows on the keyboard come in.

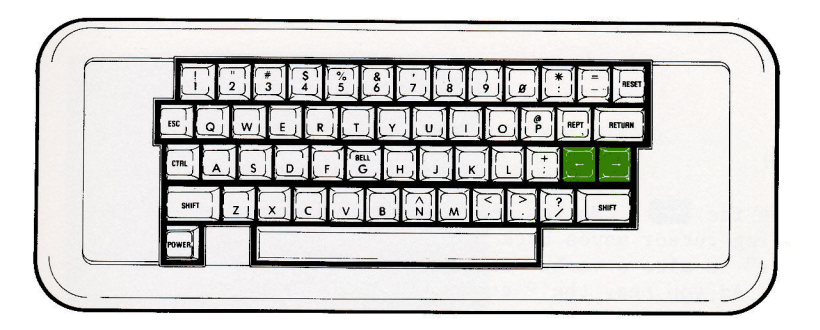

The we key is rather like the backspace key on a typewriter so we will call it the "backspace key". A few experiments will make this clear. Type (exactly as shown) the statement:

#### PRINT COMPUTER"

and, as usual, press the RETURN key. The computer will reply

#### ø

because of the missing quote. Now if we had typed

#### PRINT "COMPUTER"

the computer would have responded with

#### COMPUTER

Don't believe this manual. Try it. Now, without pressing RETURN, type the "mistaken" instruction:

PRINT "COMFUTER"

Since you haven't pressed RETURN, nothing has happened yet. As shown in the photograph, the cursor is sitting to the right of the last quote. (Sorry, we can't make the photo blink)

| PRINT COMPUTER*<br>PRINT *COMPUTER*<br>COMPUTER<br>PRINT *COMFUTER* |  |  |
|---------------------------------------------------------------------|--|--|
|                                                                     |  |  |
|                                                                     |  |  |

To change

COMFUTER

into

#### COMPUTER

we can use the  $\frown$ . Notice that each time you press this key, the blinking cursor moves back (to the left) one space. "Backspace" is also a verb. So backspace the cursor to the F. Type a P. As you see, the P replaces the F. Now press RETURN . You got

#### COMP

from the computer? That is because you backspaced over "UTER".
Any character in the line you are currently typing that is
backspaced over is not sent to the computer when you press
RETURN . One solution would be to correct the F by backspacing
to it, and then to type

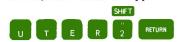

#### Try it.

It works! There is, however, an easier way. When you press the  $\rightarrow$  key, the cursor moves to the right. As the cursor moves to the right across a character, it has the same effect as if that character had been retyped. We call the  $\rightarrow$  key the "retype" key. Again type

#### PRINT "COMFUTER"

then backspace to the F and change it to P. To complete the correction simply press the retype key five times, and then press RETURN . Does it all work? The use of the backspace and retype keys will save you a lot of time. Make a point of using them a number of times on your own "mistakes," so that these keys become familiar.

### PUTTING COLOR ON THE SCREEN

To put color graphics on the screen, we need a way to describe which of the 16 available colors we want, and where we want it. To specify where a color goes, we divide the screen into  $4\emptyset$ vertical columns, numbered  $\emptyset$  through 39. The  $\emptyset$  column is at the leftmost edge of the screen, and the numbers increase to the right. You may wonder why the numbers don't go from 1 through - $\Im$  instead of  $\emptyset$  through 39. As you get more programming experience you will find that the choice we have made is somewhat handier, even though it may not seem that way at first.

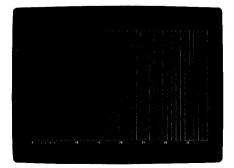

The screen is also divided into 40 horizontal rows, again numbered  $\emptyset$  to 39. The horizontal rows start with row  $\emptyset$  at the top of the screen and increase to row 39 at the bottom. These rows cut across the columns, partitioning each column into 40 "bricks" numbered  $\emptyset$  (the top brick) through 39 (the bottom one). Those who like formal terminology will recognize that this is merely a system of rectangular Cartesian co-ordinates. Those who don't like fancy talk can just think in terms of columns of bricks.

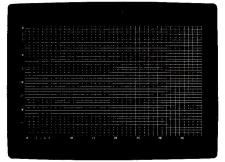

To use the screen colorfully, type the following instruction:

#### GR

You remembered the RETURN , no doubt. When you use this command the screen wipes itself clean, leaving only four lines for text at the bottom. The "GR" stands for GRaphics. To get back to things as they were (before you typed GR) you use the command

#### TEXT

When you type this command the screen will suddenly change to a lot of "at" signs (@). This is normal. Try typing the TEXT instruction, and then getting back to graphics by typing the GR instruction.

Before you can place a dot of color on the screen, you must tell the computer which color you want. There are sixteen colors available. You have seen them before: they are numbered from  $\emptyset$ to 15, as shown in COLOR DEMOSOFT 2.

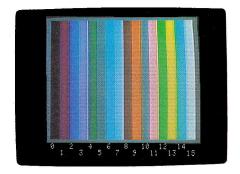

Suppose you want to put a green dot somewhere. You must first type the GR command, and then type

#### COLOR = 12

This means that any dot (or spot or brick) of color that you place will be green. In fact, until otherwise instructed, everything the computer puts on the screen will be green. Except, of course, for the small area reserved at the bottom of the screen for your instructions. To put a spot of color in the upper left-hand corner of the screen (leftmost or zeroth column, top or zeroth brick), you type

#### PLOT Ø,Ø

To put a spot of the same color in the upper right-hand corner, you must specify column 39, brick  $\emptyset$ . So type

#### PLOT 39, Ø

Notice that you always give the column first. Now put an orange brick at the lower left-hand corner. First change the color. Remember--you should really be doing these exercises, not just thinking about them. So, put out your fingers and type

#### COLOR = 9

Nothing happens on the upper, graphic portion, of the screen (even if you did remember to press **RETURN**). But the computer remembers that when you next PLOT something, it will be in orange, not in green. Now that you have chosen the color, you can put a dot in the lower left-hand corner. That's column  $\emptyset$ , and brick 39:

#### PLOT Ø, 39

Did it work? Did you forget to press **RETURN** ? Is orange your favorite color?

Now put a magenta dot in the lower right-hand corner. Figure it out for yourself.

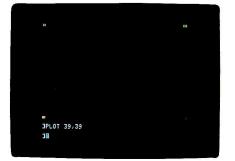

### **PLOT ERROR MESSAGES**

There are two error messages that can easily turn up when you are using the PLOT statement. You already know that if you typed

PLAT

or

PLOP

instead of

PLOT

you would get the message

#### **?SYNTAX ERROR**

A new error message occurs when you plot a number higher or lower than those permitted for coordinates in a PLOT command. Type

PLOT 13,85

and you get the message

#### **?ILLEGAL QUANTITY ERROR**

This message means that you have tried to plot a point out of range and off the screen. The highest numbers you can use in a PLOT statement are 39 for the first coordinate, and 47 for the second. Use of numbers over 39 for the second coordinate, as in a statement such as

#### PLOT 20,45

will just give you peculiar characters in the text area at the bottom of the screen.

Trying to use negative values in a PLOT command is another way to get the

#### **?ILLEGAL QUANTITY ERROR**

message.

### **DRAWING LINES**

Suppose you want to draw a light blue horizontal line from column 5 to column 9 at the level of brick 14. You could type

COLOR = 7 PLOT 5,14 PLOT 6,14 PLOT 7,14 PLOT 8,14 PLOT 9,14 Notice that the joints between adjacent bricks do not show, and they form a continuous line. However, there is an easier way to do horizontal lines. There had better be. Suppose you want to draw a dark green horizontal line across the middle of the screen. Using the long way, it would take forty typed statements:

```
COLOR = 4
PLOT Ø,2Ø
PLOT 1,2Ø
PLOT 2,2Ø
```

and so on, until

PLOT 39,20

The easier way is this. Just type

COLOR = 4 HLIN Ø,39 AT 20

Press the **RETURN** key, and there you have it: an instant Horizontal LINe from column  $\emptyset$  to column 39 at the level of brick 2 $\emptyset$ .

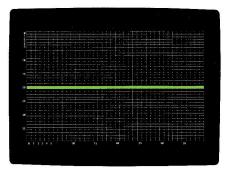

Now try to place a purple line from column 19 to column 28 at the level of brick 18. Try a few others. Doing about 6 different horizontal lines should give you the hang of it.

Notice that when you put a colored dot or line at the same location as an existing dot or line, the new color takes over, and the old color disappears. To clear the screen of all graphics at once, use the GR command.

There is a provision for automatic vertical lines similar to that for horizontal lines. To draw an orange Vertical LINe in column 7 from brick 12 to brick 33, we write:

#### COLOR = 9 VLIN 12,33 AT 7

Try this statement.

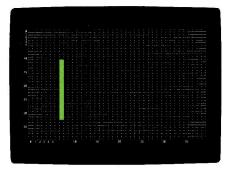

Practice making several more vertical lines by changing the numbers for the rows and columns. You can test your proficiency with both horizontal and vertical lines by drawing a magenta border around the screen in five statements. Then put a green cross on the screen. Try drawing some lines with COLOR =  $\emptyset$ . Play with PLOT, HLIN and VLIN for a while. This manual's usefulness to you will self-destruct in five seconds if you don't experiment with these commands. Pfffsssss.

### THE GAME CONTROLS

Grab the game control that you used in playing LITTLE BRICK OUT. With the other hand type

#### PRINT PDL(Ø)

and a number should appear. Move the control a bit. Now type

PRINT PDL(Ø)

again. Experiment with moving the control and typing

PRINT PDL(Ø)

If the number never changes, you've got the wrong game control. What are the highest and lowest numbers you can get? What is the smallest change you can make?

You can discover the position of the other control by PRINTing PDL(1). The abbreviation "PDL" comes from the word "PADDLE" since these controls are often used to control "paddles" in games. There are many other uses for these controls. PDL is a <u>function</u>. A function, in Applesoft, is something that takes one or more numbers and then performs some operation on them to yield a single value. The numbers that the function uses are called its <u>arguments</u> and are always put in parentheses after the function name. PDL is a function that has one argument. The number the function finds is said to be <u>returned</u> to the program.

### PIGEONHOLES AND MORE CALCULATOR ABILITIES

On many simple calculators you can save a number for later reference or use. To do this, you put the number into a special place in the calculator--a place we shall call, for now, a pigeonhole. Usually this is done by pressing a key marked "M" for "Memory." On the Apple you can do the same thing. For instance, to save the value 77, you type

#### M = 77

The value, 77, is not printed, just stored in the pigeonhole called M. If you now type

#### PRINT M

the computer will print the value of M. Try typing the two statements.

Now type

M = 324

and PRINT the value of M. It is 324, right? What happened to the 77? It is gone forever. The pigeonhole can hold only one value at a time. When you put a new value in M, the old value is erased.

Type

#### PRINT "M"

What happens? There is a big difference between

M

and

"M"

It is just like the difference between these two statements in English:

MICE HAVE FOUR FEET.

"MICE" HAS FOUR LETTERS.

In one case we are referring to little furry things with long tails. In the other case we are referring to the word itself. This is how quotes are used in computerese. When we say

PRINT "M"

we mean to print the letter itself. When we say

PRINT M

we mean to print what the letter stands for. You would never confuse the name of someone you love with the actual person that name stands for.

You can store the result of a computation in a pigeonhole. For example:

#### M = 4 + 5

You can see that the answer has been stored by PRINTing the value of  $\ensuremath{\mathbb{M}}\xspace$ 

You can also use the value of M in further computation. For example, try this on your Apple:

PRINT M + 2

Is the answer what you expected? Try some other calculations using M.

A simple calculator has one pigeonhole. Computers have hundreds of pigeonholes (Applesoft has 936). The formal term for pigeonholes is variables. But this term is somewhat misleading since pigeonholes don't behave like "variables" in mathematics. They are much simpler. Each one is merely a place where one value is stored. But we will defer to common usage. Just forget the math you've learned. In the Apple all variables have the value of zero until you put something into them.

A pigeonhole, or variable, can have almost any name that you like, so long as it starts with a letter. For example:

SUM = 56 + 34 + 1523 + 8 GAMEPDINTS = 45 PLAYER2 = 9

Some names are not allowed because they include a word that has a special meaning to the Apple. These are known as reserved words. One of these words is "COLOR". Thus a variable's name must not have the word "COLOR" in it. Try typing

THISCOLOR = 6

or

COLORFUL = 9

All you get for your pains is an error message. Whenever a variable name gives you the ?SYNTAX ERROR message, it means that you have unwittingly included a reserved word in the name. Don't worry. Just choose another name.

A list of "reserved" words that cannot be used as variables or as part of variable names can be found in Appendix B in the back of this manual.

When you are choosing names, make them reflect the use to which they are being put. This will make them easier to remember.

Try typing

BIRD = 11

and then

PRINT BIRD

Did you get what you expected? Now type

PRINT BITE

What happens? Try

PRINT BILL

and

PRINT BILLOW

If you study the names you will notice that they all begin with "BI". Applesoft uses only the first two characters of each variable name to distinguish it from other variable names. So the name

#### BIRD

refers to the same variable as

BITE

and

#### BILLOW

and so on.

Here is a useful trick. Let's say that you had some value in the variable PRICE, and you wanted to increase this value by 5. One way you could do this would be to PRINT the value of PRICE, then add 5 to that value, and finally store the resulting value back in PRICE. For instance:

```
PRICE = 28
PRINT PRICE
PRINT 28 + 5
PRICE = 33
But see how much easier it is to type
PRICE = 28
```

PRICE = PRICE + 5

Try the statements on the next page in order:

```
PRICE = 2

PRINT PRICE

PRICE = PRICE + 3

PRINT PRICE

PRICE = PRICE * 6

PRINT PRICE

PRICE = PRICE / 10

PRINT PRICE
```

At the end of this sequence of statements, you will probably have the value 3. Is this correct? Is this what you expected? Try this sequence:

```
APPLES = 55
BANANAS = 11
QUOTIENT = APPLES / BANANAS
PRINT QUOTIENT
```

First think what answer you expect, then see if you are right. If you are not, find out why. Lastly, try these statements:

```
HELLO = 128
PRINT "HELLO"
HELLO = HELLO / 2
PRINT "HELLO"
HELLO = HELLO / 2
PRINT HELLO
```

What did you expect? What did you get?

### **PRECEDENCE, OR WHO'S ON FIRST?**

At certain old-fashioned banquets, the people were served their food according to a strict plan: first the guest of honor, then the female guests (in order of the rank of their husbands), then the male guests (in order of rank), and finally the host. No matter where they were seated, the waiter went among them choosing the appropriate persons to be served next. We could say there was a certain precedence among the diners. In a simple calculation like

#### PRINT 4 + 8 / 2

you can't tell whether the answer should be 6 or 8, until you know in which order (or precedence) to carry out the arithmetic. If you add the 4 to the 8, you get 12. If you then divide 12 by 2, you get 6. That's one possible answer. However, if you add 4 to eight-divided-by-two, you have 4 plus 4, or 8. This is another possible answer. Eight is the answer your Apple will give. Here's how the Apple chooses the order in which to do arithmetic:

1. When the minus sign is used to indicate a negative number, for example

#### -3 + 2

the Apple will first apply the minus sign to its appropriate number or variable. Thus -3 + 2 evaluates to -1. If the Apple did the addition first, -3 + 2 would evaluate to -5. But it doesn't. Another example is

BRIAN = 6 PRINT -BRIAN + 1Ø

The answer is 4. (Notice, though, that in the expression 5-3 the minus sign is indicating subtraction, not a negative number.)

2. After applying all minus signs, the Apple then does exponentiations. The expression

#### 4 + 3 ^ 2

is evaluated by squaring three (three times three is nine), and then adding four, for a grand total of 13. When there are a number of exponentiations, they are done from left to right, so that

#### $2 \land 3 \land 2$

is evaluated by multiplying 2 by itself three times (2\*2\*2) which is eight, and then multiplying that by itself (8). The answer is 64.

3. After all exponentiations have been calculated, all multiplications and divisions are done, from left to right. Arithmetic operators of equal precedence are always evaluated from left to right. Multiplication (\*) and division (/) have equal precedence.

4. Lastly, all additions and subtractions are done, from left to right. Addition (+) and subtraction (-) have equal precedence.

Let's summarize the Apple's order of precedence for carrying out mathematical operations:

| First:           | -   | (minus signs used to indicate negative numbers)  |
|------------------|-----|--------------------------------------------------|
| Second:          | ^   | (exponentiations, from left to right)            |
| Third:<br>right) | * / | (multiplications and divisions, from left to     |
| Fourth:          | + - | (additions and subtractions, from left to right) |

Below, you will find some arithmetic expressions to evaluate. With each one, first do it in your head (or with the help of a hand-held calculator, or pencil and paper), and then try it on the Apple. If your own answer is different from the Apple's answer, try to find out why. We will give only the expressions here. You will have to put a PRINT in front of each one to get its value from the computer. Unless you have a lot of experience with the way computers evaluate expressions, you should actually do these examples. Don't do them all at once and then check with the computer. Do an example by hand and then do it on the computer. Then go on to the next one, and so on.

```
3 + 2
4+6-2+1
8 * 4
4 ^ 2 + 1
6/4+1
5 - 4 / 2
4 / 2 - 2
6 * -2 + 6 / 3 + 8
4 + -2
2 ^ 2 ^ 3 + 1
2 * 2 * 3 + 1
2 * 2 + 1 * 3
2 * 2 * 1 + 3
8/2/2/1
8 * 2 / 2 + 3 * 2 ^ 2 * 1
20/2*5
```

No answers are given in this book. Your Apple will give you the correct answers.

### HOW TO AVOID PRECEDENCE

Suppose you want to divide 12 by four-plus-two. If you write

#### 12 / 4 + 2

you will get 12-divided-by-four, with two added on. But this is not what you wanted. To accomplish what you wanted in the first place, you can write

#### 12 / (4 + 2)

The parentheses modify the precedence. The rule the computer follows is simple: do what is in parentheses first. If there are parentheses within parentheses, do the innermost parentheses first. Here is an example:

 $12 / (3 + (1 + 2) ^ 2)$ 

In this case, doing the innermost parentheses, you first add 1 + 2. Now the expression is, effectively,

12 / (3 + 3 ^ 2)

But you know that  $3 + 3 \hat{} 2$  is 3 + 9 or 12 so the expression has now been simplified to 12 / 12, which is one.

In a case like (9 + 4) \* (1 + 2), where there is more than one set of parentheses, but they are not "nested" one inside the other, you just work from left to right. This expression becomes 13 \* 3, or 39.

Here are some more expressions to evaluate. Again, if you are not familiar with computers, the few minutes you spend actually working these out and trying them on the Apple will be very valuable. You will be well repaid for your efforts by being able to use the computer more effectively. Incidentally, most of these rules for precedence and parentheses hold good for most computer systems anywhere in the world, not just the Apple.

```
44 / (2 + 2)
(44 / 2) + 2
3 + (-2 * 2)
(3 + -2) * 2
1ØØ / (2ØØ / (1 * (9 - 5)))
32 / (1 + (7 / 3) + (5 / 4))
```

## CHAPTER 3 ELEMENTARY PROGRAMMING

Deferred execution: NEW, LIST, RUN and HOME 44 48 Elementary editing: DEL 50 Elementary aerobatics: GOTO loops 50 Some more things that make life easier: more editing tips 52 The moving cursor: editing with the ESC key 53 A word about learning Applesoft BASIC 54 An accident about to happen The truth: arithmetic and logical assertions 55 Order or precedence for operations 59 59 The IF statement Saving programs on diskette: SAVE, CATALOG, RUN and LOAD 60 Saving programs with a cassette recorder: SAVE 61 62 More graphics programs: REM 64 FOR/NEXT loops 67 A wrong program 67 A last example of nested loops Getting flashy: INVERSE, FLASH and NORMAL 68

68 PRINTs charming: comma, semi-colon, TAB, HTAB and VTAB

### **DEFERRED EXECUTION**

No, this section is not on last minute reprieves for condemned criminals. Up to now, when you typed

#### PRINT 3 + 4

and pressed the **RETURN** key, the computer would do what you told it to do, immediately. When a computer performs according to the statement you have given it, it is said to execute that statement. Thus, you have been using the computer to do <u>immediate execution</u> of each statement you have typed on the Apple's keyboard.

You are about to learn how to store statements for execution at a later time (<u>deferred execution</u>). To make sure that the computer's memory is cleared of any previous programs, type

#### NEW

Like almost everything else you have seen, NEW has to be followed by a RETURN . To tell the computer to store a statement, just type a number before typing the statement. For example, if you type

#### 100 PRINT 3 + 4

nothing seems to happen, even if you press **RETURN** . The Apple has stored the statement. To see that it has stored the statement, you type the instruction

#### LIST

Try it. Unless you mistyped something (and probably got a

**?SYNTAX ERROR** 

for your effort),

100 PRINT 3 + 4

appears on the screen. Now type the statement

#### RUN

and the answer

#### 7

appears on the screen.

Typing RUN caused your stored statement to be executed, but the computer has not forgotten the statement. You can RUN the same statement as many times as you like. Try it.

What's more, the computer does not forget the stored statement when you clear the screen. Here's a new way to clear the screen:

#### HOME

The HOME command has the same effect as

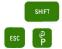

that you learned earlier, but it can be used in deferred execution as well as immediate execution. To try this out type

#### 100 HOME

Now when you type

#### RUN

the computer faithfully executes the stored statement and clears the screen. Type

#### NEW

and then

#### LIST

and see what happens. Typing NEW has caused the stored statement to be lost permanently. Type

#### RUN

and nothing appears on your screen. That is because your old statement has been erased by the NEW command.

It is possible to store many statements by giving each of them a different number. Try typing this:

```
1 PRINT "HELLO"
2 PRINT 4 ^ 5
3 PRINT 67 / 12
```

Nothing much has happened so far. But now type

#### RUN

and watch the answers appear.

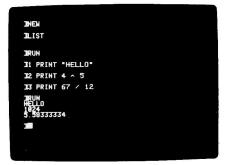

The numbers that we put in front of statements, in order to tell the computer to store them, are called <u>line numbers</u>. The computer stores and executes statements in order of increasing line number. To see this in action, erase the statements you stored by typing

#### NEW

and then type these statements:

```
1 PRINT "P"
Ø PRINT "A"
3 PRINT "E"
2 PRINT "L"
```

Notice that zero is an allowed line number. The highest line number that you can use is 63999. Now RUN these instructions. The results should look like this:

APLE

To see what has happened inside the Apple, type

#### LIST

Notice that you do not have to LIST a set of instructions before you RUN them. It is, however, a good idea to do so.

```
A set of instructions that is executed when you type RUN is
called a program.
The program was meant to print
A
P
p
L
F
but, it seems, a PRINT statement was left out. How can you add
it in? Only by retyping the statements with line numbers 2 and
3 as statements 3 and 4, and adding a new line number 2. To
make the corrections type this:
   PRINT "P"
2
3 PRINT "L"
   PRINT "E"
1
To see what has happened, LIST the program.
Notice that in whatever order statements are entered, the Apple
stores them with their line numbers in numerically ascending
order. Now RUN this program.
It was a bother to have to retype those statements in order to
merely add one in the middle. It is, therefore, good
programming practice to leave some line number room between
lines, and before the first line. Type
NEW
to eliminate that program and put in this one:
     PRINT "C"
100
    PRINT "T"
110
When you RUN this program it doesn't quite print the word "CAT"
vertically. But now you can go back and type
1Ø5 PRINT "A"
LIST and RUN this program. From now on this book will start all
programs at a reasonably high line number and leave plenty of
room between successive line numbers so there will be adequate
room for inserting statements.
```

### **ELEMENTARY EDITING**

Earlier, you discovered that the instruction

#### PRINT PDL(Ø)

would print a number corresponding to the present position of one of the game controls. It took quite a number of PRINTs to discover very much about the control. Now that you can write programs, life is much easier. Clear the computer with a

#### NEW

and type

100 PRINT PDL(0)

Now, each time you type RUN, this short program is executed and you can see the position of the game control.

For doing something more than once, the stored program is already saving you some work. Before, you had to retype a whole statement or group of statements. Now, you merely retype

#### RUN

Deferred execution confers another advantage. You can modify part of a program and leave the rest the same, without having to retype the whole thing. For example:

NEW 200 P = PDL (Ø) 210 PRINT P 220 PRINT "MOVE THE GAME CONTROL" 230 PRINT "TO A NEW POSITION"

RUN this program a few times, changing the game control's setting between RUNs. Check to see if the program responds to both game controls. It should work for only one of them. You might take this opportunity to mark this control with the number zero.

This same program can be used, with a slight change, to look at the other game control. List the program the way it is now, then type

 $2\emptyset\emptyset P = PDL(1)$ 

When you type a statement with the same line number as one that already exists in a program, the new line replaces the old one. LIST the program to see how it has changed. RUN it a few times to see what happens. Move the other game control between RUNs. Does this program respond to both controls? Mark a number one on the control to which this program responds.

Modifying a program in this way is one example of editing a program. Another way is to use what you have just learned to delete lines you no longer want in your program. If you wanted to erase line 230 in the preceding program you would type

#### 23\$

and then press RETURN

You could also have used the DELete instruction. To DELete line 23Ø from your program you would type

#### DEL 230,230

The advantages of the DELete are not apparent until we reveal to you that whole sections of programs can be erased with instructions like

#### DEL 200,230

which DELetes every statement whose line number is  $2\emptyset\emptyset$  or greater, but less than or equal to  $23\emptyset$ . Try these commands, and LIST the program to see what they do to it. The ability to DELete blocks of line-numbered statements will be handy when you are writing large programs.

As you have seen, there are several commands that help you deal with whole programs. They are

NEW

which erases programs,

#### LIST

which displays programs, and

#### RUN

which executes programs, beginning with the statement having the lowest line number. It is also possible to start execution elsewhere, and to LIST only part of a program. These capabilities will be covered later.

### **ELEMENTARY AEROBATICS**

At this point you are beginning to fly, so this section will discuss loops.

The best way to see how the PDL function works--and to understand program "loops"--is to use a statement we haven't discussed, until now. It's very simple. Type the following lines (after typing NEW, to erase any old programs that might be around):

11Ø PRINT PDL(Ø) 12Ø GOTO 11Ø

Line 110 of this program PRINTs the number representing the current value of the game control. Line 120 does just what it seems to say: it causes program execution to go to line 110. What happens then? The program PRINTs the current value of the game control. Then it executes line 120, which says to do line 110 over again, and so on. Forever. This is a loop. A loop is a program structure that exists when the program includes a command to return to a statement executed previously. RUN the program. Play with the game control. In the next section, we will tell you how to stop this program. Meanwhile, admire the fact that -- if you typed RUN when instructed to do so, three sentences back--your Apple has executed the statement PRINT PDL( $\emptyset$ ) a few hundred times already. Now the power of a stored program begins to increase significantly over what you can do by Your abilities with the computer will increase hand. dramatically in the next few sections, now that a good groundwork has been established.

### SOME MORE THINGS THAT MAKE LIFE EASIER

But first, you are probably wondering how to stop the paddle program. You have already noticed how the numbers ripple up the screen as you move the paddle. This is because the numbers are printed at the bottom of the screen and as each new number is printed, all the rest of them are moved up one line. This is called "scrolling" and you've been seeing it all along, but at a much slower rate. To stop running the program, simply use

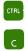

The **CTRL G** command lets you know where the program execution was stopped by printing

#### BREAK IN 110

or whatever line number the program was stopped at. (Try it). By the way, this is an exception to the rule about pressing RETURN after every command. Pressing RETURN is usually not necessary when a program is stopped with CTRL C. You can also use the RESET key to stop programs if you like, but, with RESET you will not get the message that tells you the line number at which the program was stopped.

When you stop a program with CTRL C or RESET , you can resume its execution by typing the instruction

#### CONT

which stands for "CONTinue." Try it, and then try this program:

```
NEW
100 X = PDL(0)
110 PRINT "GAME CONTROL ZERO IS"
120 PRINT X
130 Y = PDL(1)
140 PRINT "AND CONTROL ONE IS"
150 PRINT Y
```

Earlier we said that when you type RUN, the program starts executing at the lowest numbered line. True. However, if you want to start RUNning at some other line, such as line 130, you simply type

#### RUN 130

You can specify line numbers in the LIST statement, as well. If you type

#### LIST 13Ø

the Apple will LIST line  $13\emptyset$  (if there is one, of course). If you type

#### LIST 110,130

the Apple will LIST all the lines of your program starting at line 1100 and continuing through line 1300. This feature is not available with the RUN instruction.

### THE MOVING CURSOR HAVING WRIT CAN ERASE OR COPY ANY OF IT

When the backspace and retype keys are pressed, they move the cursor. But they also either erase or retype characters, as you learned in Chapter 2. It is possible to move the cursor without affecting anything at all (except the cursor position). You do this by using <u>pure cursor moves</u>.

Five keys are used in executing pure cursor moves. They are:

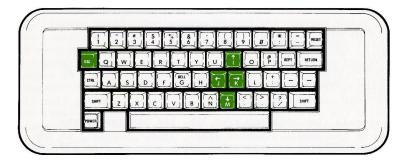

First you put the Apple in edit mode by pressing and releasing the ESC key, then use 1 to move the cursor up, 1 to move it left, K to move it right, and M to move it down. To move the cursor repeatedly, hold down one of the cursor direction keys (1, 1, K, or M) and then hold down the REPT key at the same time. The cursor will zip along while both keys are held down. If the cursor reaches the top of the screen, it will stop. If the cursor reaches the bottom of the screen, it will stop, and the screen display will move upwards, one line at a time. If it reaches the right edge of the screen, the cursor will disappear and "wrap around" to the beginning of the next line. Practice moving the cursor around the screen with these five keys.

When you get tired of pure cursor moves just press the space bar, and you will find yourself in normal typing mode.

The pure cursor moves caused by the **J** and **K** keys, when seen on the screen, appear the same as the moves caused by the backspace and retype keys, but the effect is different as you will see when you LIST the results. The pure cursor moves don't cause any changes in the text they go over, whereas the backspace and retype keys erase and retype the characters they go over. These pure cursor moves do have an application, so they are not so pure after all. For example, type:

13Ø PRUNT "THE QUALITY OF MERCY" 14Ø PRINT "IS NOT STRAINED"

pressing **RETURN** after each line. Your Apple seems to accept the statements, but when you try to RUN the program, you get the message

PSYNTAX ERROR IN 130

for your pains.

To make the needed correction you can use this trick to effectively retype the entire statement. First LIST the program and then press [SG]. Now type I enough times to move the cursor up to the line with the incorrect statement. Press the I key to move the cursor to the beginning of the line, and then use the retype key to retype all the characters preceeding the "U" in "PRUNT". Type an "I" over the "U", and continue with the retype key to the end of the line. Then press [RETURN] and LIST the program to see that the line is properly corrected. The computer does have mercy on poor typists.

When you must retype a portion of a line that appears somewhere on the screen, the pure cursor moves and the backspace and retype keys can be used to speed the retyping. A few minutes of playing with this feature now will save you much work later.

### 0

The backspace key only works on the line you are currently typing. If you type a program line and then execute a pure cursor move before you press **RETURN**, the program line you just typed, not the characters the backspace key is going over, will be affected by the backspace key moves. The retype key, however, does retype the characters it actually goes over.

### A WORD ABOUT LEARNING APPLESOFT BASIC

Many times there are questions you can ask about the Applesoft BASIC language that are not answered directly in this book. For instance, in the statement

#### PRINT "HELLO"

do you have to put a space after the word "PRINT"? Rather than give you the answer, we recommend that you simply turn to your Apple and try it both ways. Usually a simple experiment will answer your question and, since you have taken the time to try it yourself, you will remember it far better than if you had merely read it.

### AN ACCIDENT ABOUT TO HAPPEN

Earlier in this chapter you learned to delete a line by typing its line number and pressing the **RETURN** . This is a favorite way of introducing errors into your program. Suppose you wanted to eliminate line 1100 from your program, but you slipped and typed

#### 110

RETURN . Congratulations, you have just wiped out line  $1|\emptyset.$  This happens. Or you are about to fix up line  $45\emptyset$  so you type

#### 45Ø

and think about it and decide not to change the line after all. Don't press RETURN . Either backspace over the line number, or use the special "forget this line" command,

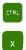

Using CTRL X places a backslash at the end of the line you are typing, and it will be as if you never typed it at all.

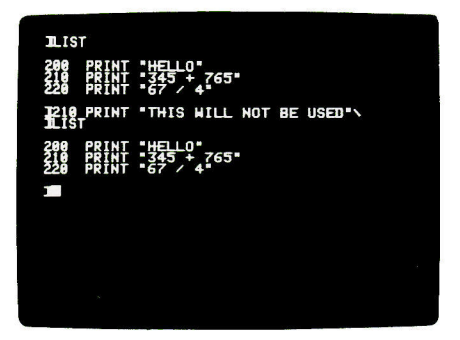

### THE TRUTH

The Apple can distinguish between what is true and what is false. Since this is more than most of us can do, a few words of explanation are in order. The symbol > means "greater than". The <u>assertion</u> 6 > 2 (which is read "six is greater than two") is certainly true. The Apple uses the number 1 to indicate truth.

If you type

#### PRINT 6 > 2

the computer will reply with a one. The assertion 55 > 78 is false. The Apple uses the number Ø to indicate falsehood. If you type

PRINT 55 > 78

the computer will reply with a zero.

The symbol < means "less than", and you can make statements using it as well. Here is the full set of symbols used in making assertions:

| >  | greater than             |
|----|--------------------------|
| <  | less than                |
| =  | equal to                 |
| >= | greater than or equal to |
| <= | less than or equal to    |
| <> | not equal to             |

To type the symbols for "greater than or equal to" and "less than or equal to" on your Apple keyboard, you must first type either a < or a > and then type an =. To type the symbol for "not equal to" you must type a < and then a >.

Think about and then test to see which of these assertions are true, and which are false.

 $5 \bigcirc 5$  6 > 2 8 > 8 8 <= 8 9534 = 4359 5 < 8 45 >= -4 -8 < -7 -2 >= -59 <> -9 Assertions can include variables and expressions as well as numbers. For example

PRINT (45 \* 6) <> (45 + 6)

will print the value 1 since  $27\emptyset$  is not equal to 51 (remember that 1 means the assertion is true).

You have seen that the Apple can tell truth from falsehood in simple assertions about numbers. However, an assertions such as ABLE > BAKER may be true or false, depending on the value of the two variables, ABLE and BAKER. If

```
ABLE = 5
and
BAKER = 9
then the assertion
ABLE > BAKER
is false. But if
ABLE = -8
and BAKER = -15
then the assertion
ABLE > BAKER
is true.
```

Assertions have the numerical values of zero or one. They can be used in arithmetic expressions instead of ones and zeros. For example,

#### PRINT 3 + (4 > 2)

will print the value 4. The statement

#### T = 4 $\bigcirc$ 3

gives T the value 1, since 4 does not equal three, and thus the assertion 4 <> 3 has the value 1. The statement

#### HOT = 67 = 19

looks very confusing at first, but it is easily understood. Since 67 does not equal 19, the assertion 67 = 19 is false and has the value zero. The value of  $\emptyset$  is given to the variable "HOT."

As we have seen, the Apple uses 1 to mean true, and  $\emptyset$  to mean false. If something is not true, it is false. If something is not false, it is true. This may not always be the case in real life, but it is always the case with computers. Try this on the Apple: PRINT NOT 1 and then try PRINT NOT Ø The computer agrees: not true is false and not false is true. Of course, you can use expressions instead of ones and zeros. For example PRINT NOT (45 > 3)The sentence TRIANGLES HAVE THREE SIDES. is true. And the sentence THIS BOOK IS IN ENGLISH. is true. Consider the sentence TRIANGLES HAVE THREE SIDES AND THIS BOOK IS IN ENGLISH. Is this sentence true or false? It is true. Consider the sentence TRIANGLES HAVE EIGHT SIDES AND THIS BOOK IS IN ENGLISH. This sentence, as a whole, is false. Lastly, consider the sentence TRIANGLES HAVE EIGHT SIDES AND THIS BOOK IS IN SWAHILI. This sentence is also false. In general, when you combine two sentences, or assertions, by joining them with the word AND, you find that The new sentence is true if both original sentences were a. true. b. The new sentence is false if at least one of the original sentences was false. The Apple knows how to determine whether an assertion containing the connecting word AND is true or false. Test your computer with the following instructions; try to predict each answer: PRINT 1 AND 1 PRINT 1 AND Ø PRINT Ø AND 1 PRINT Ø AND Ø

PRINT (3 > 2) AND  $\emptyset$ PRINT (NOT  $\emptyset$ ) AND (4 = 5) Is this sentence true or false? A TRIANGLE HAS THREE SIDES OR THIS BOOK IS IN LATIN. It's true. A triangle does have three sides, even if this book isn't in Latin, so the sentence as a whole is true. Quod erat demonstrandum. In general, when you combine two sentences by joining them with the word OR, you find that The new sentence is true if one or both of the original a. sentences were true. The new sentence is false if both of the original sentences b. were false. The Apple can also determine if an assertion containing OR is true or false. Try each of these on your Apple--after figuring out what the answer should be. PRINT 1 OR 1 PRINT 1 OR Ø PRINT Ø OR 1 PRINT Ø OR Ø PRINT (4 <> 5) OR (4 = 5) PRINT 1 OR (Ø AND 1) PRINT ((3 > 4) OR (54 < 337)) AND (NOT Ø) AND, OR, and NOT will become very useful in the next section. You have already found that in the statement PRINT 1 OR Ø the computer regards 1 as true and  $\emptyset$  as false. Now try this: PRINT 23 OR Ø and this: PRINT -247 AND 32707.61 In assertions, the Apple regards not only 1, but any number which is not zero, as true. However, when the computer figures out the value of an assertion, that value will always be either Ø or 1. While the following box gives the precedence rules for AND, OR, and NOT, we strongly recommend that you use parentheses to make your statements clear.

### ORDER OR PRECEDENCE FOR OPERATIONS USED SO FAR IN THIS TEXT:

1. ( ) 2. NOT - (for negative values) 3. ^ 4. \* 1 5. + 6. > < ->= <= <> 7. AND 8. OR

### THE IF STATEMENT

Suppose you want to print out integers from 1 through 10, one number to a line. An obvious way to do this is

```
NEW
21Ø PRINT 1
22Ø PRINT 2
23Ø PRINT 3
```

and so on. But this would require  $l\emptyset$  statements, and if you wanted to print the integers from l through  $2\emptyset\emptyset$  this way, it would require  $2\emptyset\emptyset$  statements. Using what you have already learned, you can PRINT integers from l on up in just four statements by using a loop:

```
200 N = 1
210 PRINT N
220 N = N + 1
230 GOTO 210
```

There is a way to control how long a loop runs. What you want is a statement that does a GOTO if N is, for example, less than ll, but doesn't do the GOTO if N is greater than ll. The answer to your wishes is the IF statement. If a condition is met, the computer will skip the GOTO instruction and execute the instruction on the next line. If there is no next line, the program will end.

Here is a program that counts from 1 to  $1\emptyset$  and then stops:

```
200 N = 1
210 PRINT N
220 N = N + 1
230 IF N < 10 THEN GOTO 210
```

In general, the IF statement works like this:

IF arithmetic expression THEN any statement

First, the arithmetic expression is evaluated. If it evaluates to zero (false) all the rest of that program line is ignored, and the computer goes on to the next line. If the arithmetic expression is not zero (true) the remaining portion of that program line is executed.

The IF statement is a very powerful one, and it will appear in almost every program you write. For the fun of it, try this program:

NEW 400 GR 410 ROW = 1 420 COLOR= ROW 430 HLIN 0,39 AT ROW 440 ROW = ROW + 1 450 IF ROW < 16 THEN GOTO 420

### SAVING PROGRAMS ON DISKETTE

(Skip this section if you are not using a disk drive.)

At this point, you may wish to save on diskette some of the programs you have been using. Simply type in the program (after typing NEW) and then type

#### SAVE

followed by the name you want to use when refering to the program, and then, of course, a RETURN . For instance, if you wanted to SAVE the program above and call it STRIPES, you would type

#### SAVE STRIPES

and the program would be saved on the diskette under the name STRIPES. Once the program is SAVEd, type

#### CATALOG

followed by **RETURN** to see the name of your program listed with the other programs on the diskette. You would then be able to RUN the program called STRIPES from that diskette anytime you wished by typing

#### RUN STRIPES

Try SAVEing the program of your choice. If you accidentally mistype the command (and probably get ?SYNTAX ERROR from the Apple) simply retype the line correctly.

Sometimes it is desirable to load a program into the Apple's memory without actually RUNning the program. For example, you may wish to modify the program before you RUN it. The LOAD command is useful in this instance. To use it, simply type

#### LOAD

followed by the name of the program you wish to LOAD. For instance if you wanted to LOAD the program called STRIPES, you would type

#### LOAD STRIPES

If you change the program and then wish to RUN the new version which is in the Apple's memory but not SAVEd on the diskette, remember to type only

#### RUN

If you forget and type

#### RUN STRIPES

the old version stored on the diskette will be re-LOADed, erasing the new version in memory.

You can use the LOAD and SAVE commands to move programs from one diskette to another by LOADing a program from one diskette and SAVEing the program to another diskette. Practice using the LOAD and SAVE commands.

# SAVING PROGRAMS WITH A CASSETTE RECORDER

(Skip this section if you are not using a cassette recorder.)

To SAVE on cassette tape a program you wish to use later, first insert a blank cassette into your recorder and rewind the tape to the beginning, where your recorded program will be easy to find. On the recorder, hold down the PLAY lever while pressing down the RECORD lever. Both should stay down. Back at the Apple, type

#### SAVE

When you press (RETURN), the blinking cursor will disappear. After 10 or 15 seconds, the computer will give a "beep" to let you know the recording has begun. Another "beep" will sound when the recording is completed, and the cursor will reappear. Push the STOP lever on the recorder, rewind the tape to the beginning, and you are ready to go back to programming. Your program in the computer has not been affected in any way by SAVEing it.

### **MORE GRAPHICS PROGRAMS**

Earlier, you put four colors at the corners of the screen. Now type this program:

NEW 19Ø GR 2ØØ COLOR= 9 21Ø PLOT Ø,Ø 22Ø PLOT Ø,39 23Ø PLOT 39,39 24Ø PLOT 39,Ø

LIST the program to check that you typed it in correctly, and then RUN it. Quick, isn't it? To change the colors, just change line  $2\emptyset \emptyset$ , and RUN the program again. Try to LIST the program. Notice that the listing slips through the narrow window at the bottom of the screen. This will continue to happen unless you type

#### TEXT

to get out of GRaphics mode before you try to LIST.

The following program makes the entire screen a solid color.

NEW 200 GR 210 COLOR= 9 220 COLUMN = 0 230 VLIN 0,39 AT COLUMN 240 COLUMN = COLUMN + 1 250 IF COLUMN < 40 THEN GOTO 230

Here's a blow-by-blow explanation of what happens when you RUN this program. Line  $2\emptyset\emptyset$  sets GRaphics mode. The color is chosen

in line 210. The program is to start in the screen's column  $\emptyset$ and work its way over to column 39. Line 220 makes sure the program starts in column  $\emptyset$ . At line 230, a vertical line is drawn in column  $\emptyset$ . Now that column  $\emptyset$  is filled with the desired color, line 240 increments the column by one. The value of COLUMN is now 1. Line 250 checks to see if the new value of COLUMN is less than 40. If it is less than 40, the program goes back to line 230 to draw a new vertical line in that column. However, when the value of COLUMN reaches 40 (on the Apple screen, the rightmost column is column 39, the program does not go back to line 230, but "drops through" (as we say) and stops executing because it has reached the end of the program.

To eliminate the need to type RUN each time you wish to fill the screen with color, type

### 26Ø GOTO 21Ø

Observe what happens. When will this program stop? LIST the program and make sure you understand what it does before going further in this book.

When you are finished playing with the solid color program, clear the computer and try the following program. It uses a new and very important instruction: the REM statement. "REM" stands for "REMark". This statement allows you to put commentary in a program. The computer ignores any REM statements; they are strictly for the benefit of humans. See how easy it is to follow this program where REMs are used liberally.

```
REM SET GRAPHICS MODE
200
210
     GR
220
     REM CHOOSE A COLOR
    COLOR= 1
23Ø
240
    REM READ PADDLE ZERO
25\emptyset X = PDL(\emptyset)
    REM DIVIDE BY 7 SO MAXIMUM VALUE OF X IS 36
260
27Ø X = Y / 7
    REM READ PADDLE ONE
280
290 Y = PDL(1)
    REM LIMIT RANGE TO KEEP Y ON THE SCREEN TOO
300
31Ø Y = Y / 7
     REM PLOT THE POINT
320
330
     PLOT X, Y
340
     GOTO 25Ø
```

After you type RUN, operate the game controls. This program is called the "Etch-a-sketch" (TM) after a device that behaves

similarly. The division by seven is necessary since the PDL function gives values between  $\emptyset$  and 255, whereas the screen can only accept column and row values from  $\emptyset$  to 39. Dividing by seven gives you values from  $(\emptyset / 7) = \emptyset$  to (255 / 7) = 36.4285715. Then GRaphics mode automatically rounds coordinate values down to the nearest integer whose value is less than or equal to the given value. In other words, the X and Y coordinates can be PLOTted. This method does not utilize the full height or width of the screen. To get the full width of the screen, instead of

27Ø X = X / 7

you could use the two lines

27Ø IF X > 239 THEN X = 239 275 X = X / 6

To get the full height of the screen, you could do the same thing using the Y coordinate.

The IF statement limits the value of X to 239. In the Apple's low-resolution GRaphics mode, 239 / 6 is rounded down from 39.833333 to 39. This use of the IF statement to limit the range of a variable is very common.

### FOR/NEXT LOOPS

Loops, whether executed by airplanes or computer programs, have a top and a bottom. In the program

```
NEW
10Ø NUMBER = Ø
11Ø PRINT NUMBER
12Ø NUMBER = NUMBER + 1
13Ø IF NUMBER <= 12 THEN GOTO 11Ø
```

line 110 is the <u>top</u> of the loop, and 130 is the <u>bottom</u>. The program prints the integers from 0 to 12 inclusive. The number 12 is the <u>limit</u> of the loop. Another way to write a loop is to use a statement we have not discussed yet: the FOR statement. We can use this statement to rewrite the previous program.

```
200 FOR NUMBER = 0 TO 12
210 PRINT NUMBER
220 NEXT NUMBER
```

Use

RUN 200

to execute this program. If you just type RUN, the program at line 100 (the lowest line number around) will be executed.

Line  $2\emptyset\emptyset$  contains the new FOR statement. It starts by setting NUMBER to the value  $\emptyset$ . This is exactly the same task that line  $1\emptyset\emptyset$  performed. Then line  $21\emptyset$  is executed. The bottom of the FOR loop is in line  $22\emptyset$ . The variable NUMBER is increased by 1 and then compared to the upper limit specified in the FOR statement: 12. If NUMBER is not over the limit, execution continues at the statement immediately following the FOR. If the variable is over the limit, the program drops through (out of the loop) to the statement after the NEXT. In this case, the program drops through and, not finding any more lines, terminates the program.

The most obvious advantage of the FOR/NEXT method of constructing loops is that it saves a statement. The most important advantage is that you don't have to think so hard when writing a loop if you use a FOR/NEXT loop. If you wanted to draw a series of horizontal lines on the screen, using each of the 15 colors on the screen, you could type

```
3000 GR
3010 FOR N = 0 TO 15
3220 COLOR= N
3030 HLIN 0.39 AT N
3040 NEXT N
```

Another advantage is that it is much easier to read a single FOR statement than to look through three statements to figure out what a loop is doing. To find the bottom of a FOR/NEXT loop, all you have to do is look for a NEXT which has the same variable as the FOR.

It might be well to mention that, although you should know how the FOR statement works, you don't have to use it. It doesn't add any new abilities to those you already have. It just makes some programs easier to write (for some people).

At this point, if you have been following along on your Apple II, you should remove the portion of the programs between lines  $3\emptyset\emptyset\emptyset$  and  $3\emptyset4\emptyset$ , inclusive. So type

DEL 3000,3040

and then LIST the program to check the results.

To PRINT just the even numbers from  $\emptyset$  to 12, you could use the program

```
100 THING = 0
110 PRINT THING
120 THING = THING + 2
130 IF THING <= 12 THEN GOTO 110
```

The secret is in line  $12\emptyset$ , where 2 is added to THING. We say that the loop <u>steps</u> by two. To step by two in a FOR loop, you would type

#### 200 FOR THING = 0 TO 12 STEP 2

The rest of the program would look like lines 210 through 220 on the previous page except that the name NUMBER would have to be changed, wherever it occurs, to the name THING. Try it. The STEP may be any number in the range of the Apple. It can even STEP backward, for example

200 FOR THING = 39 TO 15 STEP -3

Type this line and try it by typing

### RUN 200

You should play with the FOR statement for a while, if you wish to learn to use it. A number of the example programs from this point on will use the FOR statement.

Along with the convenience of the FOR statement come some limitations. For example, FOR/NEXT loops may be nested, but may not cross. Here are a few examples which demonstrate the idea.

```
NEW
300
     GR
31Ø
     FOR HUE = 1 TO 15-
320
     COLOR= HUE
     FOR ROW = \emptyset TO 39-
330
340
     HLIN Ø, 39 AT ROW
350
     NEXT ROW-
     COLOR= HUE - 1
360
370
     FOR COLUMN = \emptyset TO 39
     VLIN Ø, 39 AT COLUMN
380
390
     NEXT COLUMN-
     NEXT HUE
400
```

This program is an example of two-level nesting. Think about it and RUN this program before going on to the next. Remember, when writing programs using FOR statements, <u>each FOR must have</u> <u>a matching NEXT</u>.

### **A WRONG PROGRAM**

NEW 5ØØ FOR N = 10 TO 20 51Ø PRINT N 52Ø FOR J = 3Ø TO 40 53Ø PRINT J 54Ø NEXT N

This program won't work. Its loops are crossed, which not only gives an error message, but doesn't make any sense. Whenever you find yourself writing crossed loops, your thinking has gotten tangled. If you are sure you know what you are doing, and still want to cross loops, use loops made with IF statements. You can cross those all you want, for what good it will do you.

# A LAST EXAMPLE OF NESTED LOOPS:

NEW 300 GR 31Ø HUE = Ø FOR COLUMN = Ø TO 35 STEP 5-320 330 FOR LINE = Ø TO 3Ø STEP 1Ø- $34\emptyset$  HUE = HUE + 1 350 IF HUE > 15 THEN HUE =  $\phi$ COLOR= HUE 360 37Ø FOR ROW = LINE TO LINE + 9-HLIN COLUMN, COLUMN + 4 AT ROW 380 390 NEXT ROW-400 NEXT LINE-410 NEXT COLUMN-

This program has three-level nesting and draws quilts. Note that COLOR can't be used as a FOR/NEXT variable. COLOR is a reserved word in Applesoft. Try running the program in text mode by removing line  $3\emptyset\emptyset$ . What happens?

# **GETTING FLASHY**

If you're bored with plain old white print on a black background, you will especially enjoy this section. Type

### INVERSE

and take a look at the Applesoft prompt and cursor. The prompt character should be black on a white background. Now type a simple program such as

NEW 100 PRINT "BLACK AND WHITE IN COLOR"

and RUN it. Isn't that more exciting? Now type

#### FLASH

and RUN the program again. Now that is flashy.

Notice that INVERSE and FLASH affect only the <u>computer's</u> output. Characters which appear on the screen as you type them are not changed. These commands can be used in both immediate and deferred execution. Experiment with them. After using the INVERSE and FLASH commmands for a while you may decide that white on black is not so boring after all. If you do decide you prefer white on black, type

#### NORMAL

to return to normal text mode.

### **PRINTS CHARMING**

As an experiment, type this program and see what it does when you RUN it.

NEW 1ØØ PRINT "HELLO" 11Ø GOTO 1ØØ

Stop the program with  $\fbox{CIRL}$   $\fbox{C}$  . Then change line  $l \not \! 0 \not \! 0$  by just one symbol

100 PRINT "HELLO",

and RUN the program again. As you can see, this PRINTs the word in columns. Now substitute a semicolon (;) for the comma (,)

100 PRINT "HELLO";

and RUN the program again. This time the output is <u>packed</u>. This means that there are no spaces between what you told the computer to PRINT. It prints HELLO after HELLO, until the screen is quickly filled.

Change the program by adding this statement

9Ø V = 99

and changing line 100 to read

100 PRINT V

RUN this program. Now change line 100 to

100 PRINT V.

and RUN it again. Then change line 100 to

100 PRINT V:

and observe that the comma and semicolon can also be used with numerical values. The ability to place numbers one after the other without intervening spaces is sometimes quite useful. Commas and semicolons can be used within a PRINT statement. Clear the old program with NEW, and type

100 STRIKES = 2 110 BALLS = 3 120 PRINT STRIKES,BALLS

You can make clearer output by including messages in the PRINT statement. For example, change line  $12\emptyset$  into

### 120 PRINT "THE STRIKES AND BALLS ARE "; STRIKES, BALLS

Notice that you probably want to have a space after the word ARE lest the number of strikes gets printed too close to it. If you don't think that the large space between the number of strikes and balls looks nice, you could use the statement

### 120 PRINT "THE STRIKES AND BALLS ARE "; STRIKES; " "; BALLS

In this version, a blank is put between the numbers of strikes and balls. Perhaps the prettiest way of doing this (are you trying all of these on your Apple?) is

120 PRINT "STRIKES "; STRIKES; " BALLS "; BALLS

This gives you a scoreboard-like display.

Let's say that you wanted to PRINT the word HERE starting in the 10th column (the screen is 40 columns across, by the way), you could use this statement

### 12Ø PRINT "HERE"

(You have to take our word for it that there are nine blanks before the word HERE). Or you could use the TAB feature. Just as on typewriters, you can set a tab on the Apple. The statement

### 120 PRINT TAB(10)"HERE"

has the same effect as putting 9 blanks in the quotes, as we did above. Try it, you'll like it.

By combining the TAB with the FOR loop you can program some nice visual effects. For example:

```
NEW
200 FOR N = 1 TO 24
210 PRINT TAB(N)"X"
220 NEXT N
```

There are 24 (not 40) horizontal printing lines. That, by the way, is why the upper limit in the loop in the program above is 24. TAB cannot be used to move backwards (to the left) on a line. Only forward moves are carried out. To print on a particular line, you can vertical tab (VTAB) to that line. The top line is line 1, and the bottom line is line 24. VTAB, unlike TAB, is not used within a PRINT statement.

You can tab horizontally with HTAB if you don't want to use a PRINT statement. HTAB works like TAB except that it is not used within a PRINT statement. Also, HTAB can cause printing to begin either to the left or to the right of the current printing position. The leftmost character on a line is in position 1, while the rightmost character is in position  $4\emptyset$ . On the next page is a short program that demonstrates the use of HTAB and VTAB:

NEW 59Ø HOME 6ØØ FOR X = 1 TO 24 61Ø FOR Y = 1 TO X 62Ø HTAB X 63Ø VTAB Y 64Ø PRINT "APPLE" 65Ø NEXT X 66Ø NEXT Y 67Ø GOTO 6ØØ

Before you RUN this program, try (it ain't easy!) to figure out what it will do. It's both surprising and pretty.

TAB works for immediate execution mode, but you can only use VTAB and HTAB in programs. While TAB, HTAB and VTAB act somewhat like the co-ordinates in PLOT, there are some differences. The 40 columns for the TAB instruction are numbered from 1 to 40, as they would be on a typewriter, while the first co-ordinate of a PLOT instruction can run from 0 to 39, which is more convenient for programming graphics. Since characters are taller than the "bricks" we build graphics with, there is room for only 24 lines of printing on the screen. Therefore VTAB's limits are 1 and 24. A zero or a number that is too large or too small for TAB, VTAB or HTAB will give you an

### **PILLEGAL QUANTITY ERROR**

The largest value for VTAB is 24, but the largest value for TAB or HTAB is 255. Both TAB and HTAB will tab past the length of the screen line and "wrap around" to the next line. To see this in action, type

```
NEW
300 FOR K = 1 TO 255
310 PRINT TAB(K) K
320 NEXT K
```

Then try replacing lines 310 and 320 with

31Ø HTAB K 32Ø PRINT K

and adding

33Ø NEXT X

What happens to the program when you replace HTAB with VTAB?

Downloaded from www.Apple2Online.com

# CHAPTER 4 LOTS OF GRAPHICS

- 74 Talking to a program on the RUN: INPUT and a bouncing ball
- 78 Off the walls: a program with lots of bounce
- 79 Making sounds: PEEK(-16336)
- 81 Noise for the bouncing ball
- 81 For higher notes
- 82 Random numbers: RND and INT
- 84 Simulating a pair of dice
- 85 Subroutines: drawing horses using GOSUB and RETURN
- 87 Traces: TRACE, NOTRACE and END
- 89 A better horse-drawing subroutine
- 91 High-resolution graphics: HGR, HCOLOR= and HPLOT

# TALKING TO A PROGRAM ON THE RUN

Here is a program that makes a dot of color move across the screen, bouncing off the right and left sides.

```
NFW
    REM CHOOSE BALL COLOR
400
420 BALL = 9
    REM SET GRAPHICS MODE
440
     GR
460
480
     REM STARTING POSITION
500 \text{ XOLD} = 20
    REM MOVE THE BALL BACK AND FORTH
520
540 XMOVE = 1
560
    REM NEW X POSITION
580 XNOW = XOLD + XMOVE
    REM IS BALL ON THE SCREEN?
600
     IF (XNOW > = Ø) AND (XNOW < 4Ø) THEN GOTO 720
620
     REM CHANGE XMOVE DIRECTION
640
660 XMOVE = - 1 * XMOVE
680
     GOTO 58Ø
     REM PLOT THE NEW BALL
700
720
     COLOR= BALL
740 PLOT XNOW, 20
760
    REM ERASE OLD BALL
780
    COLOR= Ø
BOO PLOT XOLD, 20
820 REM SAVE NEW BALL
840 XOLD = XNOW
860 REM MOVE AGAIN
88Ø GOTO 58Ø
```

You should always give some thought to the naming of variables. It may seem that XNEW would be a more convenient name than XNOW until you remember that NEW has a special meaning in Applesoft and is a reserved word. The reason that the variable XMOVE was called "XMOVE" will be evident if you change its value. Try XMOVE = 2 for example. If you set XMOVE too high, the ball will appear to jump wildly across the screen, with no trace between positions.

This kind of program is the basis for many typical TV games. It is worthwhile to spend some time playing with the program, changing this and that, just to see what can be done with it. It would be a good idea to SAVE this program so you won't have to retype the whole thing if you make a fatal change. When you LIST this program it doesn't all fit on the screen at once, and the program lines scroll upward too quickly to be read easily. One way to see all the program lines is to LIST the program in portions. For example, you could type

### LIST 400,680

and only the lines with numbers greater than  $4\emptyset\emptyset$  and less than  $68\emptyset$  would be printed. Then you could LIST the rest of the program. You can also use

#### CTRL

### e

to interrupt the program listing. Try LISTing the program and then quickly typing

#### CTRL

### 9

before the program lines scroll up beyond the top of the screen. To start the listing again, type **CIRL S** again. **CIRL C** can also be used to stop the listing. However, **CIRL C** will abort the listing so that it cannot be continued from where it left off.

You are now in a position to understand the bouncing ball program, but you might have friends who aren't. Suppose you wanted a friend to be able to choose the color of the ball. You could explain how to change line  $42\emptyset$ , but you'd also have to explain the possible error messages, and what to do if ...well, it would take a bit of explaining. It would be better to let your friend interact with the program. To do this, you can use an INPUT statement. Change line  $42\emptyset$  to read

### 42Ø INPUT BALL

When the program executes this statement, a question mark (?) will appear on the screen, followed by the blinking cursor. The Apple will then wait until someone types a number and presses RETURN The number typed will become the value of BALL and the program will resume execution. It might be a good idea to have the computer tell your friend what is expected. You could put in PRINT statements such as

```
280 REM SET TEXT MODE
300 TEXT
320 PRINT "TO SELECT A COLOR FOR THE BOUNCING BALL,"
340 PRINT "TYPE A NUMBER FROM 1 TO 15"
360 PRINT "AFTER THE QUESTION MARK."
380 PRINT "THEN PRESS THE KEY LABELLED (RETURN)."
```

You may also incorporate a message into the INPUT statement:

42Ø INPUT "WHAT COLOR WOULD YOU LIKE THE BALL TO BE (1-15)? "; BALL

Notice that in an INPUT statement the message must be in quotes and that there must be a semicolon between the message and the variable name. When the INPUT statement contains a message, no question mark is added after it. If you want a question mark to appear, you must include it in the INPUT message.

Your friends can use the backspace and retype keys to correct mistakes in typing, but if they make a mistake and then press RETURN, they will get an error message. If the character entered is not a number,

### ?REENTER

### 2

will appear on the screen. If too great or small a number is entered, the program will either let the ball move to the right side of the screen and then stop, or the message

### **?ILLEGAL QUANTITY ERROR IN 720**

will appear on the screen, and the program will stop. For the most part, the user will not know how to restart the computer--and shouldn't have to. Therefore you should make the program check that all numbers typed by the user are correct. These lines will do it:

424 REM IS BALL BETWEEN 1 AND 15? 428 IF (BALL  $\supset \emptyset$ ) AND (BALL < 16) THEN GOTO 46 $\emptyset$ 432 PRINT "THAT WASN'T BETWEEN 1 AND 15." 436 GOTO 42 $\emptyset$ 

Are you beginning to see why we advised you to leave so much room between line numbers?

It is good programming practice to make a program as foolproof as possible. You have advanced to the point where you are writing error messages for others to read. It may be all right for a programmer like you to read jargon such as "?SYNTAX ERROR", but it is most definitely not all right to force an innocent user to deal with such nonsense. Each time you use an INPUT statement, your program must check that what the user types is within certain limits, so that the program won't "blow up" or fail in any way. Dealing with the untutored user (and you must assume that users are not programmers) is an art in itself. Use of clear English sentences and careful checking of what the user types are always required.

By the way, you can INPUT several values with one INPUT statement. The statement

### 3000 INPUT X, Y, Z

would display a question mark as usual, and then wait for three numbers to be typed in. The first number would be stored in the variable named X, the second number in the variable named Y, and the third in the variable named Z. The three numbers must be separated by **RETURN** 's or commas, and the last number must be followed by a **RETURN**.

SAVE your best version of the bouncing ball program, just in case. Then, if you have not done so already, try to add vertical motion to it. Use the new variables Y1, Y2 and YMOVE. A solution is given on the next page, but try to work this out yourself before you look.

When you have this program running the way you want it to, SAVE it on your diskette or on your tape cassette. We will use it again later on.

# **OFF THE WALLS**

Here is one way to make the ball bounce off all four walls. The statements in black are the ones that have been added to or changed from the program which bounced the ball between two walls.

```
280
     REM SET TEXT MODE
300
     TFXT
320
     PRINT "TO SELECT A COLOR FOR THE BOUNCING BALL,"
    PRINT "TYPE A NUMBER FROM 1 TO 15"
340
     PRINT "AFTER THE QUESTION MARK, "
360
38Ø PRINT "THEN PRESS THE KEY LABELLED 'RETURN'. "
400 REM CHOOSE BALL COLOR
420 INPUT "WHAT COLOR WOULD YOU LIKE? "; BALL
424 REM
         IS BALL COLOR 1-15?
428 IF (BALL > Ø) AND (BALL < 16) THEN GOTO 460
432 PRINT "THAT WASN'T BETWEEN 1 AND 15."
436 GOTO 42Ø
440 REM SET GRAPHICS MODE
46Ø GR
48Ø REM STARTING POSITION
500 \text{ XOLD} = 20
510 \text{ YOLD} = 38
    REM MOVE BALL BACK AND FORTH
520
540 XMOVE = 1
545
    REM MOVE BALL UP AND DOWN
550 YMOVE = 1
56Ø
    REM NEW X POSITION
580 XNOW = XOLD + XMOVE
600 REM IS BALL ON THE SCREEN?
   IF (XNOW > = \emptyset) AND (XNOW < 4\emptyset) THEN GOTO 686
62Ø
   REM MOVE BALL LEFT
640
660 \times MOVE = -1 * \times MOVE
    GOTO 580
680
684
     REM NEW Y POSITION
686 \text{ YNOW} = \text{YOLD} + \text{YMOVE}
   REM IS BALL ON THE SCREEN?
688
690 IF (YNOW > = 0) AND (YNOW < 40) THEN GOTO 720
692 REM MOVE BALL UP
694 YMOVE = - 1 * YMOVE
699 GOTO 686
```

```
700
    REM NEW BALL POSITION
720
    COLOR= BALL
740 PLOT XNOW, YNOW
76Ø REM ERASE THE OLD BALL POSITION
780
    COLOR = \emptyset
800 PLOT XOLD, YOLD
820 REM SAVE BALL POSITION
840 XOLD = XNOW
850 YOLD = YNOW
    REM MOVE AGAIN
86Ø
890
    GOTO 580
```

As you will see when you RUN this program, the result is a bit repetitive. You can alter the pattern of bouncing by changing the starting values of XOLD and YOLD (lines 500 and 510), but here is a change you might like better:

```
58Ø XNOW = XOLD + XMOVE * PDL(Ø) / 7Ø
686 YNOW = YOLD + YMOVE * PDL(1) / 7Ø
```

To see what this does, play with the paddles.

One more suggestion. Why not have another INPUT, giving a value to a variable called BACKGROUND? Fill the screen with the color BACKGROUND once, at the beginning of your program (right after GR). Then, to erase the old ball position, use

780 COLOR= BACKGROUND

or even

780 COLOR= BACKGROUND + 3

SAVE your favorite version of this program.

### **MAKING SOUNDS**

Clicks, ticks, tocks, and various buzzes are easily generated. You can make sounds on your Apple if you tap it, scratch your fingers across it or drop it, but the sounds covered in this manual are produced by programming it. So go to a quiet place, and try working through this section. To construct any sound-producing program on the Apple, you will need this magic formula:

150 SOUND = PEEK(-16336)

There is no easy explanation for this formula. The number, -16336, is related to the "memory address" of the Apple's loudspeaker, and was built into the electronics of the computer. You are just going to have to look this number up when you need it.

PEEK returns the numerical code stored at a certain location in the computer. At most locations PEEK only returns a numerical value, but at some locations, such as -16336, it can cause something to happen. In this case, it causes the speaker to make a click. Every time the program executes this statement, the Apple will produce a miniscule "click." RUN the program, and listen to your computer closely.

Now add this line:

16Ø GOTO 15Ø

and RUN the program. No problem hearing this!

To make your program beep for a limited period of time, add statements such as

14Ø FOR BEEP = 1 TO 1ØØ 16Ø NEXT BEEP

Try it.

A tone is generated by a rapid sequence of clicks. Any program that uses PEEK(-16336) repeatedly will generate some sort of noise. Since -16336 is such a bother to type, we will insert another statement that will allow us to substitute a symbol which is easier to type. Enter the statement

100 5 = -16336

To produce a nice, resonant click, change line 150 to

15Ø SOUND = PEEK(S) - PEEK(S) + PEEK(S) - PEEK(S) + PEEK(S) - PEEK(S)

Different numbers of PEEKs in the statement will produce different quality clicks. Try RUNning some variations. For more buzzy tones, put one of your variations into a loop. In general, the faster the loop, the higher the pitch.

Now, to use these sounds, LOAD the bouncing-ball program called Off the Walls back into the computer. Try adding a "bounce" sound each time the ball rebounds from a wall.

One possible solution is given on the next page, but try to work it out for yourself, first. (Hint: a bounce occurs whenever either XMOVE or YMOVE changes value.)

### NOISE FOR THE BOUNCING BALL

Here is one way to make the bouncing audible. Add these lines to the Off the Walls program:

```
24Ø REM SET S TO ADDRESS OF SPEAKER

26Ø S = -16336

663 REM BOUNCE NOISE

665 FOR B = 1 TO 5

67Ø BOUNCE = PEEK(S) - PEEK(S) + PEEK(S) - PEEK(S)

675 NEXT B

695 REM BOUNCE NOISE

696 FOR B = 1 TO 5

697 BOUNCE = PEEK(S) - PEEK(S) + PEEK(S) - PEEK(S)

698 NEXT B
```

Now try your own sounds. Why not make a different sound off each wall?

### FOR HIGHER NOTES, MULTIPLE STATEMENTS ON ONE LINE

To get still higher tones, another feature of Applesoft BASIC can be introduced. It is possible to put more than one statement on the same line. Try this one-line program:

NEW 5Ø S = PEEK(-16336) : GOTO 5Ø

The colon (:) can be used to separate statements in any program where you wish to have more than one statement on a line. However, only the first statement on the line has a statement number, so you can only branch to the first statement with a GOTO.

Now add

### 40 FOR PAUSE = 1 TO 2500 : NEXT PAUSE

The advantages of multiple statements with a common line-number are these:

- The statements are executed faster. (This is an advantage only if you need more speed.)
- 2. More of your program can fit on the screen.
- 3. It can save some typing.
- You can group statements together that collectively perform one function, such as the pause in line 4Ø above.
- 5. It requires less memory. (This is an advantage only if you are running out of space, and the computer gives you an ?OUT OF MEMORY or a PROGRAM TOO LARGE message while you are entering a program.)

There are also some disadvantages:

- 1. The program is harder to read.
- 2. It is harder to modify or correct the program.
- 3. You can branch only to the first statement in a line.
- 4. It is very discouraging to type in a long, multiple statement only to have it return a ?SYNTAX ERROR when the program is RUN, making it necessary to retype the whole statement.

### **RANDOM NOTES**

Try this short program on your Apple.

```
NEW
1ØØ PRINT RND(1)
11Ø GOTO 1ØØ
RUN
```

The RND in line  $1\emptyset\emptyset$  stands for RaNDom. The RND function returns RaNDom numbers. Stop the program with

#### CTRL

#### C

The numbers generated by this program were RaNDom decimal fractions between zero and one.

Change line 100 to

100 PRINT RND(6)

and RUN the program.

Again stop the program with CTRL C. Hmmm, interesting. The random numbers are still all between zero and one. Write down the last number that was generated so you'll remember it.

Now change line  $l \emptyset \emptyset$  again, this time to

### 100 PRINT RND(Ø)

and RUN it. Stop the program and compare what you wrote down with what is now on the screen.  $\text{RND}(\emptyset)$  returns the last RaNDom number that was generated.

Random decimal fractions between one and zero can be a little clumsy. Often integers (numbers like 3,6 and  $1\emptyset$ ) are easier to use. To get random integers from  $\emptyset$  to 9 we have to add a few more lines to the program. Type

NEW 9Ø REM ASSIGNS RND NUMBER TO X 1ØØ X = RND(1) 11Ø REM MULTIPLIES X BY 1Ø 12Ø X = X \* 1Ø 13Ø REM CHOPS OFF THE FRACTION 14Ø X = INT(X) 15Ø PRINT X 16Ø GOTO 1ØØ

Line 14Ø introduces the INT function. The statement INT(X) gives the largest integer that is less than or equal to the value of X. For instance, if the value of X is 3.6754, then INT(X) is equal to 3. The parentheses following INT can contain any arithmetic expression or numeric variable.

Now RUN the program. Does it work the way you expected? To change the program so that it generates numbers from one to ten instead of from zero to nine just add one to the value of X by adding this line to your program:

145 X = X + 1

Try it.

The program may seem a little complicated at first. To see step by step what happens, you can add lots of PRINT statements. Modify your program to look like this one.

```
90 REM ASSIGNS RND NUMBER TO X
1\emptyset\emptyset X = RND(1) : PRINT "X=RND(1)", X
105
    PRINT
11Ø REM MULTIPLIES X BY 1Ø
120 X = X * 10 : PRINT "X=X*10", X
125
    PRINT
    REM CHOPS OFF THE FRACTION
130
14\emptyset X = INT(X) : PRINT "X=INT(X)", X
145
    PRINT
150 REM ADDS 1 TO THE VALUE OF X
16Ø X = X + 1 : PRINT "X=X+1"
     PRINT X
170
i75
     PRINT
180 FOR PAUSE = 1 TO 2000 : NEXT PAUSE
19Ø GOTO 1ØØ
```

RUN this program, and see what it does.

If you want to get fancy, you can condense this program to just one line:

100 PRINT INT (10 \* RND(1)) + 1 : GOTO 100

Do you know how line 100 works?

### SIMULATING A PAIR OF DICE

You can use what you've learned about random numbers to write a program that pretends to be a pair of dice.

```
NEW
100 PRINT "WHITEDICE",
110 PRINT INT (6 * RND(1)) + 1
120 PRINT "REDDICE",
130 PRINT INT (6 * RND(1)) + 1
```

This program generates random integers from one to six for each die. To reroll the dice, reRUN the program. Can you write a program that uses these "dice" to play a game? Try it.

Try writing a one-line program that generates random numbers from 1 through 5 $\emptyset$ . From  $\emptyset$  through 25. Make up your own numbers. Remember to add (1) to the random number if don't you want to generate zeros.

Here's a colorful way to use RaNDom integers.

```
NEW
200
     GR
     REM CHOOSE A RANDOM COLOR
210
220 COLOR= INT (16) * RND(1))
230
    REM CHOCSE A RANDOM POINT
24\emptyset X = INT (4\emptyset * RND(1))
250 Y = INT (40 * RND(1))
    REM PLOT THE RANDOM POINT
260
270
     PLOT X, Y
     REM DO IT AGAIN
280
    GOTO 220
290
```

Try using RND in other programs. Can you write a program that draws lines in RaNDom colors across the screen?

### **SUBROUTINES**

Imagine that there is a game for which you need a piece that looks like a blue horse with orange feet and a white face. Here is a program that draws such a piece:

```
NEW

1000 REM PROGRAM TO DRAW A BLUE HORSE WITH WHITE FACE

AND ORANGE FEET

1010 GR

1020 COLOR= 7 : REM LIGHT BLUE

1030 PLOT 15.15

1040 HLIN 15.17 AT 16

1050 COLOR= 9 : REM ORANGE

1060 PLOT 15.17

1070 PLOT 15.17

1080 COLOR= 15 : REM WHITE

1090 PLOT 14.15
```

There is nothing wrong with this program; it does draw a blue horse with orange feet and a white face. Now, suppose you needed to draw another horse somewhere else on the screen. You could rewrite this program with new values for X and Y, but that is a bother. There should be some way of using the same program to put a figure anywhere on the screen without having to rewrite it each time.

The key to doing this begins with the observation that you can move a point which is at coordinates (A,B) to the right by adding to the value of the first coordinate, A in this case. For example, the point (4,17) moves  $1\emptyset$  columns to the right if you add  $1\emptyset$  to the first coordinate, making the point (14,17). Likewise, a point moves left if you subtract from the first coordinate (or add a negative value). A simple experiment will show you that adding to, and subtracting from, the second coordinate moves points down and up, respectively.

With these facts in mind, you can rewrite your program to "center" the horse at almost any point (X,Y) on the screen. Why "almost" any point? Because, if you choose a center point at an edge of the screen, the horse will go off the screen, and this might give you an ?ILLEGAL QUANTITY ERROR IN 1030 (or some other line number) message. Here is an improved program.

```
NEW

1000 REM PUT A HORSE ANYWHERE ON THE SCREEN

1010 COLOR= 7 : REM LIGHT BLUE

1020 PLOT X, Y - 1

1030 HLIN X, X + 2 AT Y

1040 COLOR= 9 : REM ORANGE

1050 PLOT X, Y + 1

1060 PLOT X + 2, Y + 1

1070 COLOR= 15 : REM WHITE

1080 PLOT X - 1, Y-1
```

You notice that the GR has been left out. We want to use this part of the program to put several horses on the screen. A GR here would clear the screen before each new horse was drawn.

This program can't be run just as it is. First you must set GRaphics mode, and choose X and Y. A good first try at using the horse program might be:

```
2Ø GR
3Ø REM FIRST HORSE CENTER
4Ø X = 12
5Ø Y = 35
```

If you try to RUN this, you do get a horse at the desired location, but the program ends there. We want to put two horses on the screen. What if you could write

```
60
70 REM SECOND HORSE CENTER
80 X = 33
90 Y = 2
100
```

Do the portion of the program at line 1000 again and then end.

Wouldn't that be nice and easy? You know that the computer can't read those strange instructions at lines 60 and 100. It can, however, read

### GOSUB 1000

in Applesoft. A program such as the one starting at line  $1\emptyset\emptyset\emptyset$  is called a <u>subroutine</u>. GOSUB  $1\emptyset\emptyset\emptyset$  tells the computer to GO to the SUBroutine beginning at line  $1\emptyset\emptyset\emptyset$  and start executing at that statement. It also tells the computer to come back to the line that follows the GOSUB statement when it is finished with the subroutine. The computer knows the subroutine is finished when it encounters a RETURN statement. To make your horse-drawing partial-program into a complete subroutine, add the line

### 1090 RETURN

Now you can write that "what if you only could" program:

```
20 GR

30 REM FIRST HORSE CENTER

40 X = 12

50 Y = 35

60 GOSUB 1000

70 REM SECOND HORSE CENTER

80 X = 33

90 Y = 2

100 GOSUB 1000
```

Now RUN the program. You get an error message:

### PRETURN WITHOUT GOSUB ERROR IN 1090

but otherwise the program seems to RUN fine. In effect, you have added a new statement to Applesoft: a horse-drawing statement. Now you can use the statement

### GOSUB 1000

to draw one of these special horses at whatever X,Y location you have chosen.

### TRACES

The portion of the program from line 1000 to 1000 is called a <u>subroutine</u> or <u>subprogram</u>. The portion of the program from line 20 to line 100 is called the <u>main program</u>.

To see the program's flow, or path of execution, you can invoke a special feature called TRACE. This special feature can show you why the Apple gave an error message when the horse-drawing program was executed. Add this line to the main program.

### 1Ø TRACE

and, for a moment, delete line  $2\emptyset$ . Put the Apple into TEXT mode and RUN the program.

The numbers you see on the screen are the line-numbers of each statement as it is executed. You can see how the program begins at line  $1\emptyset$ , continues through the main program until the subroutine call, then executes the subroutine, goes back to the main program, executes the subroutine again, and, not finding any smaller line numbers, goes to line  $1\emptyset\emptyset\emptyset$  and executes the subroutine again. This is where the problem occurs. Do you understand the error message now?

To remedy the problem, add this new line to the program:

#### 11Ø END

When the program gets to line  $11\emptyset$ , it will do just what the line says: end. RUN the program once more. No more error message. As you have just seen, TRACE is very handy when you are having problems with a program. If you want to TRACE only part of a program, you can use the NOTRACE statement. Add this line:

#### 65 NOTRACE

and the program will be TRACEd only up to the execution of line 65.

TRACE can also be issued in the immediate mode. Simply type

### TRACE RUN

and your program will be TRACEd.

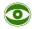

Once you have issued the TRACE command, whether in immediate mode or as a statement in your program, your program will be TRACEd every time you RUN it, from then on. To stop TRACE, you must issue a NOTRACE command, either in a line of your program, or in immediate mode.

# **A BETTER HORSE-DRAWING SUBROUTINE**

Subroutines should be written so that problems from possible errors do not arise when the program is RUN. One problem with our horse-drawing subroutine is that some values of X and Y will cause the horse to go off the edge of the screen. This can be prevented by a set of statements such as:

(Why should the maximum Y value be 38, while X must be limited to 37?)

If there is any attempt to locate a horse off the screen, the horse will be moved to the nearest edge. There are other possible strategies, such as giving an error message and stopping the program. However, our choice has the advantage that it doesn't stop the program, and you can see that something is happening.

Sometimes you want to be able to change the values in a subroutine for different program GOSUBs. For example, a second player may want to place a piece, and that should be a horse of a different color. One way to do this would be to type the whole subroutine again, with different colors. However, let's try using variables rather than numbers. Instead of line 1010 saying COLOR = 7, it could say

1010 COLOR= BODY

Similarly, you could write

1040 COLOR= FEET 1070 COLOR= FACE

Then the main program could go like this:

```
20 GR

30 REM 1ST PLAYER'S HORSE COLOR

40 BODY = 7 : REM LIGHT BLUE

50 FEET = 9 : REM ORANGE

60 FACE = 15 : REM WHITE

70 REM 1ST PLAYER'S HORSE CENTER

80 X = 15

90 Y = 30

100 GOSUB 1000
```

and so on (be sure to follow with an END statement, before you try to RUN it). That's a lot of statements each time you want a horse, but it is still fewer than if you had to type out the entire horse program each time. For additional programming ease, a rather subtle trick is to have a subroutine that assigns the colors for each player's horse--and have each of those subroutines call the horse-drawing subroutine, in turn.

```
2000 REM DRAWS BLUE HORSE WITH BRANGE FEET AND WHITE FACE
2010 BODY = 7 : REM LIGHT BLUE
2020 FEET = 9 : REM ORANGE
2030 FACE = 15 : REM WHITE
2040 GOSUB 1000
2050
      RETURN
2500 REM DRAWS ORANGE HORSE WITH PINK FEET AND GREEN FACE
2510 BODY = 9 : REM ORANGE
2520 FEET = 11 : REM PINK
2530 FACE = 12 : REM GREEN
254Ø GOSUB 1ØØØ
2550
      RETURN
Now all you need, to put a blue horse with white a face and
orange feet at (1\emptyset, 11), is
   REM 1ST PLAYER'S HORSE
30
4\emptyset X = 1\emptyset
50 Y = 11
6Ø GOSUB 2ØØØ
To put an orange horse at (19,2) all you need is
70 REM 2ND PLAYER'S HORSE
8Ø X = 19
90 Y = 2
```

Both the horse-drawing subroutines on the previous page, beginning with lines  $2\emptyset\emptyset\emptyset$  and  $25\emptyset\emptyset$ , call another subroutine that begins at line  $1\emptyset\emptyset\emptyset$ . Things get to be quite efficient at this stage. Once you have written a good subroutine that checks for errors and uses variables that you can set in the calling program (which may be the main program or another subroutine), then you can pyramid other subroutines upon it. This makes main programs much easier to write. Using the three subroutines, it is very easy to put up an attractive display of horses.

But first, another handy routine:

1ØØ GOSUB 25ØØ

3000 REM CHODSES RANDOM X,Y 3010 X = INT (RND(1) \* 37) + 1 3020 Y = INT (RND(1) \* 38) + 1 3030 RETURN

And, now for the main program.

```
10
    REM SET GRAPHICS MODE
20
    GR
30
    REM CHOOSE A RANDOM POINT
40
   GOSUB 3000
5Ø
    REM PUT A BLUE HORSE THERE
   GOSUB 2000
60
70
   REM CHOOSE ANOTHER RANDOM POINT
87
   GOSUB 3000
90
   REM PUT AN ORANGE HORSE THERE
100 GOSUB 2500
11Ø REM DO IT ALL AGAIN
120
   GOTO 30
```

This is how a main program should look if you are a good programmer: mostly REMs and GOSUBs. The work should be done in relatively short subroutines, each of which is easy to write, and complete in itself. Feel free to use TRACE to see how this sample program does its stuff.

### **HIGH-RESOLUTION GRAPHICS**

We call the kind of graphics you have been using so far, <u>low-resolution</u> graphics. In this section you will learn to use another kind of graphics called <u>high-resolution</u> graphics. This new kind of graphics lets you draw with much more detail than you could with the 40 by 40 low-resolution grid. The new high-resolution graphics screen is 280 by 160 plotting points. The horizontal coordinates start with 0 at the left of the screen and end with 279 at the right. Likewise the vertical coordinates go from 0 at the top of the screen to 159 at the bottom.

High-resolution graphics are not difficult to understand. Often high-resolution graphics commands are the same as the corresponding low-resolution graphics commands except for the addition of an H (for High-resolution). A thorough knowledge of low-resolution graphics will be helpful to you in this section.

### Туре

### HGR

to get into high-resolution graphics mode. This command clears the screen to black, leaving four lines at the bottom for text. As with low-resolution graphics, high-resolution graphics allow you to use vertical coordinates that would be in the text area (192 is the maximum), but these points are not shown on the screen at all. If the cursor is not visible, press **RETURN** a few times until it appears near the bottom of the screen.

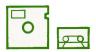

The HGR command is not available with cassette or diskette Applesoft. High-resolution graphics are not available in cassette and diskette Applesoft unless your Apple has at least 24K of memory. If you have at least 24K of memory and you wish to use high-resolution graphics with cassette or diskette Applesoft, see Appendix D for more information.

High-resolution graphics are truly wonderful, but you do have to make some sacrifice in order to use them. There are fewer colors available in this new kind of graphics mode. The high-resolution colors go from  $\emptyset$  (black) to 7 (white). The colors are

| ø | blackl | 4 | black2 |
|---|--------|---|--------|
| 1 | green  | 5 | orange |
| 2 | violet | 6 | blue   |
| 3 | whitel | 7 | white2 |

These colors will vary from TV to TV and according to their positions on the screen. A high-resolution dot plotted with color number 3, for example, will be blue if the horizontal coordinate of the dot is even, green if the horizontal coordinate is odd, and white only if <u>both</u> the even and the odd horizontal coordinates are plotted. This is due to the way home TVs work.

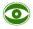

If you have an older Apple (prior to S/N  $6\emptyset\emptyset\emptyset$ ) colors in the second column appear identical to those in the first column.

The only instruction for PLOTting in high-resolution graphics is HPLOT. To try this out, once you have issued the HGR command, type

### HCOLOR= 3 HPLOT 130,100

The last line will plot a white, high-resolution dot at point  $X = 13\emptyset$ ,  $Y = 10\emptyset$ .

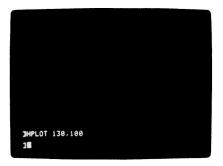

Drawing lines is even easier in high-resolution graphics than it is in low-resolution graphics. You simply HPLOT from one point on the screen TO another point. To draw a line along the top edge of the screen, type

### HPLOT 0,0 TO 279,0

If you want to draw a line from the corner at point 279,  $\emptyset$  to the next corner of the screen all you have to do is type

### HPLOT TO 279,159

and a line appears along the right edge of the screen. When you use this last statement, the new line takes its starting point and its color from the point previously plotted (even if you have issued a new HCOLOR command since that point was plotted). You can "chain" these commands and HPLOT several lines in one statement if you wish.

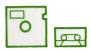

Applesoft on diskette or cassette cannot use this "chaining" feature. If you have Applesoft on diskette or cassette, you must use HPLOT statements specifying at most, two points in order to draw lines. Clear the screen with HGR, and try this on your APPLE:

HPLOT Ø,Ø TO 279,Ø.TO 279,159 TO Ø,159 TO Ø,Ø

There should be a line around the edge of the screen. If there isn't a continuous line around the edge of the screen, first check that your typing was correct. If the line still isn't there or isn't continuous, change HCOLOR and try again. Some parts of the screen only show up in certain colors on certain TVs.

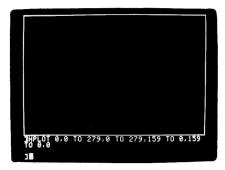

Not only is drawing lines on your Apple easy, but diagonal lines are just as easy to draw with high-resolution graphics. To draw a line from the top left corner of the screen to the bottom right corner just type

### HPLOT Ø,Ø TO 279,159

Practice drawing high-resolution lines of varying length and color.

Here is a program that makes your Apple into a high-resolution sketching screen.

```
NEW
2ØØ HGR
21Ø HCOLOR= 3
22Ø X = PDL(Ø)
23Ø Y = PDL(1)
24Ø IF Y > 159 THEN Y = 159
25Ø HPLOT X,Y
26Ø GOTO 22Ø
```

Line  $24\emptyset$  is included because the PDL function can return game-controller values up to 255, and the Y coordinate would be off the screen if its value were larger than 159. RUN this program.

This program works, but it would be improved if it were easier to draw a solid line. Those gaps between plotted points are not always desirable. You can improve the program by typing the following lines:

```
22Ø GOSUB 1ØØØ
23Ø HPLOT X,Y
24Ø GOSUB 1ØØØ
25Ø HPLOT TO X,Y
26Ø GOTO 24Ø
1ØØØ X = PDL(Ø) / .913
1Ø1Ø Y = PDL(1) / 1.6
1Ø2Ø RETURN
```

LIST the program and check it carefully to make sure you typed everything correctly. Here's what the program does. High-resolution graphics and HCOLOR are set, and then the program goes to the subroutine beginning at line 1000. The subroutine determines the value of the X and Y coordinates. The game controls each return a maximum value of 255. Because high-resolution graphics uses horizontal coordinates from  $\emptyset$ through 279, the values returned by  $PDL(\emptyset)$  are divided by .913 to expand their range to the full screen width. Similarly, the values returned by PDL(1) are divided by 1.6 to compress their range down to the range of high-resolution vertical coordinates:  $\emptyset$  to 159. As with low-resolution graphics, the coordinate actually plotted is the nearest integer value less than or equal to the given value. Line  $1\emptyset 2\emptyset$  RETURNs to the main program, and then line 230 plots the point X,Y. Next the program goes back to the subroutine, gives X and Y new values and RETURNs to line 250 in the main program where a very short line is drawn from the old point X.Y to the new X.Y. The GOTO in line  $26\emptyset$  repeats all of the program except the HGR and HCOLOR instructions, getting new values for X and Y from the position of the game controls, and then PLOTting the new X,Y position. Use CTRL C to stop the program.

There is a reason for drawing lines instead of plotting each point separately. It takes a certain amount of time to plot a point, and when the Apple plots points one at a time it can't always keep up with the game controls. That's why there were spaces between dots when you moved the knobs on the game controls quickly in the first sketching program. Drawing a short line to each new position specified by the game control knobs remedies this: in drawing a line from one point to another, all the points in between are plotted automatically and much more quickly than if they had been plotted one at a time. Here's a program that draws pretty "moire" patterns on your screen. NEW 90 HOME VTAB 24: REM MOVE CURSOR TO BOTTOM LINE 100 HGR : REM SET HI-RES GRAPHICS MODE 120 RND (1) \* 279; REM PICK AN "A" FOR CENTER 14Ø A = RND (1) \* 159: REM PICK A "B" FOR CENTER 160 B =180 N = INT ( RND (1) \* 4) + 2: REM PICK A STEP SI ZE 200 HTAB 15: PRINT "STEPPING BY " / N/ 250 FOR  $X = \emptyset$  TO 278 STEP N: REM STEP THROUGH A VA LUES 240 FOR S = Ø TO 1: REM 2 LINES, FROM X AND X + 1 260 HCOLOR= 7 \* S: REM FIRST LINE BLACK, NEXT WHIT E REM DRAW LINE THROUGH "CENTER" TO OPPOSITE SID 280 E HPLOT X + S, Ø TO A, B TO 279 - X - S, 159 300 320 NEXT S, X FOR Y =  $\phi$  TO 158 STEP N: REM 340 STEP THROUGH B VA LUES FOR S = Ø TO 1: REM 2 LINES, FROM B AND B + 1 360 HCOLOR= 7 \* S: REM FIRST LINE BLACK, NEXT WHIT 38Ø F 4ØØ REM : DRAW LINE THROUGH "CENTER" TO OPPOSITE S IDE 420 HPLOT 279, Y + S TO A, B TO Ø, 159 - Y - S 440 NEXT S, Y FOR PAUSE = 1 TO 1500: NEXT PAUSE: REM DELAY 460 480 GOTO 120

Now SAVE the program, and then RUN it.

This is a rather long program; type it carefully and LIST it in portions (LIST  $\emptyset$ , 32 $\emptyset$  for instance) to check your typing. When you are sure it is correct, RUN the program.

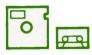

If you have Applesoft on diskette or cassette, you will have to type the plotting chains in lines 300 and 420 as separate HPLOT statements. Here's an example of how to do this:

```
300 HPLOT X + S,0 TO A,B
310 HPLOT TO 279 - X - S,159
420 HPLOT 279,Y + S TO A,B
430 HPLOT TO 0,159 - Y - S
```

As you saw in lines  $32\emptyset$  and  $44\emptyset$ , one instruction can provide the NEXT for more than one FOR statment. Be careful that you list the NEXT variables in the right order, though, to avoid crossed loops.

To go back to programming, stop the pattern by typing

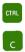

and then

TEXT

Can you think of ways to change the program? After SAVEing this version on your diskette or cassette recorder try making the value of HCOLOR change randomly. Try drawing first orange then blue lines, or only blue lines.

There is much more to high-resolution graphics than is presented here. When you feel confident using the high-resolution graphics commands presented in this section, refer to chapters eight and nine of the Applesoft BASIC Programming Reference Manual for more information on high-resolution graphics capabilities.

# CHAPTER 5 STRINGS AND ARRAYS

- 100 Stringing along: LEN, LEFT\$, RIGHT\$, MID\$ and CLEAR
- 1 $\emptyset$ 5 Concatenation got your tongue?: putting strings together
- 105 More string functions: VAL and STR\$
- 108 Introducing arrays: DIM
- 11Ø Array error messages
- 111 Conclusion

99

## **STRINGING ALONG**

Would you like to see your name spelled backwards? So far we have played with graphics and numbers, but computers can also manipulate letters and symbols. Your computer can deal with a single character, or it can handle a whole <u>string</u> of characters at a time. This will seem fairly natural, since we humans also usually deal with characters in bunches. Variables which contain character strings, like numeric variables, have names. String variable names follow the same rules as numeric variable names except that they end with a dollar sign (\$). Here are some examples of string variable names:

#### MYNAME≉ A≉ SENTENCES≉

The variable A is different from the variable A\$, and both can be used in the same program.

If you wish the string variable called NAME\$ (pronounced "NAME-dollar") to contain the letters "HARRY S. TRUMAN" you can type

NAME\$ = "HARRY S. TRUMAN"

Notice that the characters that you put into a string variable must be enclosed in quotes. The statement

#### PRINT NAME\$

will print the contents of the variable NAME\$: in this case, the name of the 33rd President of the United States. Thus, when you have a string of characters that you need often, you can store the string in a variable with a short name.

There are several more Applesoft instructions that manipulate strings. Suppose you want to know the length of a string (how many characters it contains). You can type

PRINT LEN("HARRY S. TRUMAN")

or you can type the equivalent statement,

#### PRINT LEN(NAME\$)

and the Apple will PRINT the LENgth of the string, in this case 15. Notice that spaces count as characters.

The number of characters in a string may range from  $\emptyset$  to 255. If you try to use more than 255 characters in a string you will just get the ?SYNTAX ERROR or ?STRING TOO LONG ERROR message. A string with  $\emptyset$  characters is called a <u>null</u> string. Refer to the Applesoft BASIC Programming Reference Manual for more information on null strings.

On some occasions you may want to PRINT only a part of NAME\$. To do this you can utilize three very handy functions: LEFT\$, RIGHT\$ and MID\$.

If, for instance, you want to PRINT the first five letters in NAME\$ you can type

PRINT LEFT\$(NAME\$,5)

and

HARRY

should appear on the screen. If you type

PRINT RIGHT\$(NAME\$,5) RUMAN

will appear. For each program you write that uses string variables, you must assign the string value within the program. Each time you RUN a program, all numeric variables are first set to the value  $\emptyset$  and all string variables are set to contain the null string. Here's a short program that uses the functions LEN and LEFT\$.

NEW 90 NAME\$ = "HARRY S. TRUMAN" 100 FOR N = 1 TO LEN(NAME\$) 110 PRINT LEFT\$(NAME\$,N) 120 NEXT N

RUN this program. The RIGHT\$ command is just like the LEFT\$ command except that it uses the rightmost characters in the string. Now write another program substituting RIGHT\$ for LEFT\$. What happens when you RUN it?

If you want to use characters starting from the middle of the string instead of the beginning or end, the MID\$ function is what you need.

Туре

#### PRINT MID\$(NAME\$,7)

Your computer replies with

S. TRUMAN

since S is the seventh character in the string. Now try this program.

```
NEW
19Ø NAME$ = "HARRY S. TRUMAN"
2ØØ FOR N = 1 TO LEN(NAME$)
21Ø PRINT MID$(NAME$,N)
22Ø NEXT N
```

Do you get what you expect when the program is RUN?

Suppose you want to PRINT just the "Y S. T" from the string called NAME\$. To do this you add another argument to the MID\$ function.

PRINT MID\$(NAME\$, 5, 6)

The first number (5) specifies the string character space at which the Apple is to begin PRINTing. The second number (6) tells it how many character spaces to PRINT. Thus the instruction is interpreted by the Apple as "find the fifth character space in NAME\$, and PRINT six character spaces beginning at the fifth and moving to the right." Change line 21¢ of the previous program as follows, and RUN it.

21Ø PRINT MID\$(NAME\$, N, 6)

Don't go any further in this book until you've thoroughly tested the LEFT\$, RIGHT\$ and MID\$ functions. Or else.

Consider this program.

```
NEW
200 A$ = "ABCDEFGHIJKLMNOPGRSTUVWXYZ"
210 PRINT
220 PRINT "TYPE A NUMBER, FROM 1 THROUGH "; LEN(A$); " "
230 PRINT "AND I WILL TELL YOU WHICH LETTER HAS THAT
    POSITION IN THE ALPHABET.
                                11 j
240
   INPUT P
250 IF P > LEN(A$) OR P < 1 THEN GOTO 210
260 PRINT
27Ø
    PRINT MID#(A#, P, 1); " IS LETTER NUMBER "; P;
    " IN THE ALPHABET. "
280 PRINT : PRINT
290 PRINT "TYPE A LETTER, AND I WILL TELL YOU"
```

INPUT "WHERE IT IS IN THE ALPHABET. "; X\$ 300 FOR N = 1 TO LEN(A\$) 310 32Ø IF MID\$(A\$,N,1) = X\$ THEN GOTO 37Ø 330 NEXT N 340 PRINT 350 PRINT "THAT IS NOT A LETTER OF THE ALPHABET. " : PRINT 360 GOTO 290 370 PRINT 38Ø PRINT X\$/" IS LETTER NUMBER "/N/" IN THE ALPHABET." 390 PRINT 400 GOTO 210

This program illustrates some common programming practices. Notice how it finds the position of a character in a string. This method of using a loop to scan through a string, one position at a time, is very common. Also notice the function of the blank spaces in the PRINT statements. What would happen to the output without these blank spaces? Finally, observe that the program limits are always set by LEN(A\$), rather than the actual number of characters in the alphabet. This allows the program to work even if you specify a different "alphabet" in line  $2\emptyset\emptyset$ . Try it and see.

You can substitute one string for another with a replacement statement such as

X = A

This statement copies the contents of A\$ into X\$. However, you cannot use partial string notation on the left side of a replacement statement. For example, the statement

MID#(X#, 3, 3) = "XYZ"

is illegal, but the statement

 $\chi = MID = (A = , 24, 3)$ 

is OK. Only a variable can be on the left side of a replacement statement.

Oh yes--still want to see your name spelled backwards? The program on the next page will do just that.

```
NEW
100
     REM PROGRAM TO SPELL YOUR NAME BACKWARDS
     INPUT "TYPE YOUR NAME AND I WILL SHOW IT TO YOU SPELL
110
     BACKWARDS "; N$
     REM REVERSE ORDER OF LETTERS
120
    FOR T = LEN(N$) TO 1 STEP -1
130
14\emptyset R = R + (MID + (N + T, 1))
150
     NEXT T
16Ø PRINT : PRINT "YOUR NAME SPELLED BACKWARDS IS "; R≉
170 PRINT : PRINT
    GOTO 110
180
```

RUN this program, trying several different names. After the program executes itself a few times you will notice that there is a something wrong. Line 140 is the key to the problem. If your name is Sally, for instance, you would type it when asked and thus set N\$ to SALLY and R\$ to YLLAS. Perhaps your friend Joe is there with you and wants to see his name spelled backwards too. The next time the program asks for a name he would type his name, setting N\$ to JOE. Line 140 would then set R\$ to the old R\$ plus N\$ spelled backwards, in other words, YLLASEOJ. What is needed is a command that resets string variables to zero, so R\$ can be refilled with characters after each GOTO.

Fortunately there is such a command in Applesoft. It is the CLEAR command. CLEAR resets all variables of every size, shape and color to  $\emptyset$ . Add this line to your program.

#### 175 CLEAR

Now RUN the program again.

The CLEAR command can also be used in immediate execution. Type

N = 254PRINT N

Now type

#### CLEAR

and then

#### PRINT N

again. Did your Apple give  $\emptyset$  as the value of N?

## **CONCATENATION GOT YOUR TONGUE?**

It is possible to add a second string onto the end of an existing string using the plus (+) sign. This process is called <u>concatenation</u>. Try the following on your Apple.

C\$ = "GOOD MORNING" D\$ = C\$ + " " + "BILL" PRINT D\$

Your Apple will respond with

GOOD MORNING BILL

Concatenation is especially useful if you wish to take a string apart and then put it back together with slight modifications. For instance, if you wanted to create a new string that was the same as D\$ except that the spaces between words would be substituted with dashes, you could type

E\$ = RIGHT\$(D\$,4) + "-" + LEFT\$(D\$,4) + "-" + MID\$(D\$,6,7)
PRINT E\$

and

BILL-GOOD-MORNING

would appear on your screen.

Here's a program that uses concatenation.

NEW 100 INPUT "GIVE ME ABOUT HALF OF A SENTENCE. ";HALF\$ 110 INPUT "NOW GIVE ME THE SECOND HALF OF THE SENTENCE. ";OTHERHALF\$ 120 WHOLE\$ = HALF\$ + OTHERHALF\$ 130 PRINT 140 PRINT WHOLE\$ 150 PRINT : PRINT : PRINT : GOTO 100

And that's how you can do concatenation.

## **MORE STRING FUNCTIONS**

Strings can be made up of almost any kind of character, including numbers. However, like items in a PRINT statement, the characters between the quote marks in a string cannot be interpreted arithmetically even if they are numbers. To see what happens when you try, type

#### C\$ = "123" PRINT C\$ + 7

Your Apple will confusedly print

**?TYPE MISMATCH ERROR** 

and not be able to deal with the last statement. We need the help of the

VAL

(short for VALue) function to alleviate this problem.

The VAL function returns the VALue of the contents of a string as opposed to its actual contents. Type

PRINT C\$

and then type

PRINT VAL(C\$)

Both commands apparently get the same result; however, appearances can be deceiving. You already know that if you type

PRINT C\$ + 5

your Apple will respond with

**?TYPE MISMATCH ERROR** 

Try typing

PRINT VAL(C\$) + 5

and

128

appears on the screen. Notice that the string variable name which is the argument of the VAL function must be enclosed in parentheses.

What if you want to put the value of C\$ minus 21 into an ordinary (non-string) variable? Simple. Just type

Q = VAL(C\$) - 21

New type

PRINT G

and see what you get. Are the contents of Q as you expect? You can even use VAL to add the numerical value of two different strings. To try this, create a new string

K\$ = "12"

and then type

P = VAL(C\$) + VAL(K\$) PRINT P

Try VAL with different strings, including strings that begin or end with letters.

Sometimes it is necessary to change a number into a string. The STR\$ function, which works much like the VAL function in reverse, can be used to make this change. Suppose you want to change the numeric variable P to a string variable. Typing

P\$ = STR\$(P) PRINT P\$

will show you how STR\$ works. Here is a program that uses STR\$ and VAL.

300 INPUT "TYPE A NUMBER FROM 1 THROUGH 999999999. ";№ 310 N = VAL(N\$) 320 IF N < 1 OR N > 999999999 THEN GOTO 300 330 N\$ = STR\$(N) 340 FOR T = LEN(N\$) TO 1 STEP -1 350 P\$ = P\$ + MID\$(N\$,T,1) 360 NEXT T 370 PRINT : PRINT "ORIGINAL",№ 380 PRINT : PRINT "REVERSED",P\$ 390 P = VAL(P\$) 400 PRINT : PRINT "ORIGINAL + REVERSED = ";N + P 410 CLEAR 420 PRINT : PRINT : GOTO 300

Do you understand how the program works? Why are there commas in lines 370 and 380? Try deleting line 330 to see what its effect is. The first four lines of this program demonstrate the

first steps toward making a truly "bomb proof" input routine. See what inputs can still stop this program, and then devise ways to catch those inputs before they can cause the program to stop.

### INTRODUCTION ARRAYS

In this section on arrays we use examples from mathematics, but they are from recreational mathematics and require nothing beyond elementary arithmetic.

Arrays enable you to select any element in a table of numbers, and the programming power they give you more than compensates for the bit of thinking and experimenting you must do to become familiar with them.

An <u>array</u> is a table of numbers. The name of this table, called the <u>array name</u>, is any legal variable name: A, for example. The array name A is distinct and separate from the simple variable A.

To create an array, you must first tell the computer the maximum number of elements you want the array to accommodate. To do this you use a DIM statement (DIM stands for DIMension). The elements in an array are numbered from  $\emptyset$ , so to DIMension an array called A that will have a maximum of 16 elements, type

#### DIM A(15)

The DIM statement above has given us 16 new variables. They behave exactly like the variables you have come to know and love. They are:

A(Ø) A(1) A(2)

and so on, down to

#### A(15)

Although you may find them awkward to type, they can be used just as any other variable is used. The statement

A(9) = 45 + A(12)

is perfectly correct. The number in parentheses is called a subscript, and the notation A(12) is read "A-sub-twelve." The

subscript can be an arithmetic expression or it can be represented by a variable.

Type the following program. It illustrates the use of variables in the subscript and prints out a display of the contents of each array element.

```
100 REM DIMENSION ARRAY CALLED 'DAYS', TO HOLD 7 NUMBERS
110 DIM DAYS(6)
120 REM FILL THE ARRAY
130 FOR NUM = Ø TO 6
140 DAYS(NUM) = NUM + 1
150 NEXT NUM
160 REM PRINT THE ARRAY ELEMENTS
170 FOR I = Ø TO 6
180 PRINT "DAYS(";I;") = ";DAYS(I)
190 NEXT I
```

If an array is used in a program before it has been DIMensioned, Applesoft reserves space for 11 elements (subscripts  $\emptyset$  through 1 $\emptyset$ ). However, it is good programming practice to DIMension <u>all</u> arrays.

Suppose you want to write a program that generates the numbers from one to eight in scrambled order. To accomplish this you need to manipulate tables of data. This is just the kind of thing for which arrays are excellent. The program on the next page accomplishes this.

```
NEW
200 REM DIMENSION THE ARRAY
210 DIM GLASS(8)
220 REM FILL THE ARRAY
230 FOR I = 1 TO 8
24\emptyset GLASS(I) = I
250 NEXT I
260 REM SCRAMBLE THE ARRAY AND CHOOSE EACH ELEMENT
27Ø FOR WINE = 1 TO 8
280 REM CHOOSE SOME OTHER ELEMENT
290 MILK = INT ( RND (1) * 8) + 1
         WAS MILK DIFFERENT FROM WINE?
300 REM
31Ø REM IF NOT, TRY AGAIN"
320 IF MILK = WINE THEN
                        GOTO 28Ø
330 REM INTERCHANGE GLASS(WINE) AND GLASS (MILK)
34Ø TEMP = GLASS(WINE): GLASS(WINE) = GLASS(MILK): GLA
    SSMILK = TEMP
35Ø NEXT WINE
360 REM PRINT CONTENTS OF ARRAY
370 FOR C = 1 TO 8
380 PRINT GLASS(C)
390 NEXT C
```

Do you understand how this program works? It first fills an array with numbers and then scrambles the contents of the array. Notice that you don't have to start filling the array at zero. Here's a description of what some of the more elusive program lines do. Lines 230 through 250 fill the array and assign each array element a number corresponding to its array number (GLASS(1) = 1, etc.). Line 270 sets the new variable WINE to numbers 1 through 8. Line 280 sets variable MILK to <u>random</u> integers from 1 to 8. Then line 300 makes sure that the value of WINE is not equal to the value of MILK at any given time. The contents of variables GLASS(WINE) and GLASS(MILK) are switched in line 310. Finally the array is printed with lines 330 through 350.

The switching that occurs in line  $31\emptyset$  can be thought of like this. Lets say we have two glasses--one is a wine glass (WINE), and the other is a milk glass (MILK). Oh no, there was a mistake. The milk is in the wine glass and the wine is in the milk glass. Luckily we have an extra glass (TEMP). We can pour the milk into the extra glass, then pour the wine into the wine glass, and, finally, pour the milk into the milk glass. Now both drinks have been switched to their proper glasses.

## **ARRAY ERROR MESSAGES**

Here are a few error messages you might generate while programming with arrays.

#### ?REDIM'D ARRAY

This error message occurs when an array is dimensioned more than once in the same program. Often this error occurs because the default dimension has been used, and a dimension statement has been added to the program afterwards.

#### ?BAD SUBSCRIPT ERROR

If an attempt is made to use an array element that is outside the dimension of the array, this error message will occur. For instance, if A has been dimensioned to 25 with the statement DIM A(25), referring to the element A(52) or any other element whose subscript is less than  $\varnothing$  or greater than 25 will give the ?BAD SUBSCRIPT ERROR.

?ILLEGAL QUANTITY ERROR You will get this message if you try to use a negative number as an array subscript.

These are some of the ways that you can use arrays. The arrays used here are all one dimensional arrays. You can also use arrays that have two or more dimensions. See the Applesoft BASIC Programming Reference Manual for more a more information on arrays.

## CONCLUSION

This book has presented the core of Applesoft BASIC. If you now go through this book again, writing your own programs with the statements that have been presented here, you will solidify your knowledge considerably. The Apple has many more abilities, and once you have mastered those presented here, there are whole new worlds for you to explore.

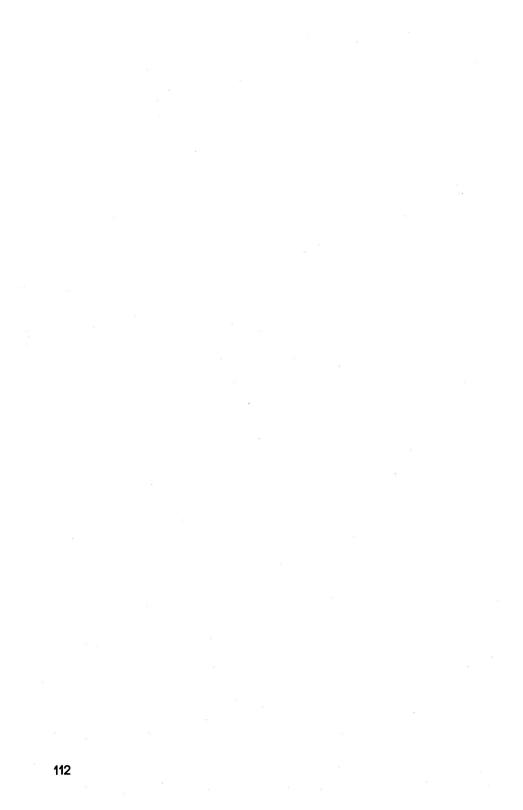

# **APPENDICES**

| 114 | Appendix A: Summary of Commands                  |
|-----|--------------------------------------------------|
|     |                                                  |
| 126 | Appendix B: Reserved Words in Applesoft          |
|     |                                                  |
| 128 | Appendix C: Editing Features                     |
| 128 | Left and right arrow keys                        |
| 128 | Pure cursor moves                                |
| 129 | Deleting program lines                           |
| 129 | Clearing the screen                              |
| 130 | Summary of edit features                         |
|     |                                                  |
|     |                                                  |
| 131 | Appendix D: Firmware Applesoft versus            |
|     | Cassette or Diskette Applesoft                   |
| 131 | Introduction                                     |
| 132 | General discussion                               |
| 133 | An important note                                |
| 133 | Part 1: The Applesoft II firmware card           |
| 134 | Part 2: Diskette Applesoft                       |
| 136 | Part 3: Cassette tape Applesoft                  |
| 137 | Part 4: Differences between diskette or cassette |
|     | Applesoft and firmware Applesoft                 |
| 140 | Part 5: Memory locations used by DOS and by      |
|     | Applesoft BASIC                                  |
|     |                                                  |
|     |                                                  |

143 Appendix E: Error Messages

| 147 | Appendix F: The Old Monitor ROM   |   |
|-----|-----------------------------------|---|
| 147 | Using the old monitor ROM         |   |
| 148 | Recovering from accidental RESETS | ; |

## **APPENDIX A: SUMMARY OF COMMANDS**

(This appendix contains both Applesoft and DOS commands.)

The following is a summary of the commands that can be used in the Applesoft BASIC programming language. For more information on these commands, see the Applesoft BASIC Programming Reference Manual.

#### Arrow Keys 🛶 🦛

The keys marked with right- and left-pointing arrows are used to edit Applesoft programs. The right-arrow key moves the cursor to the right; as it does, each character it crosses on the screen is entered as though you had typed it. The left-arrow key moves the cursor to the left; as it moves, one character is erased from the program line which you are currently typing, regardless of what the cursor is moving over.

#### CALL -151

Causes the asterisk prompt to appear indicating that the Apple is now responding to its native language called machine language. If you are not an advanced programmer, you will probably not need to use this command.

#### CATALOG

Displays on the screen a list of all the files on the diskette in the specified or default drive. The file type and the number of sectors occupied by the file, are indicated to the left of the file name. The file types are:

- I The file is an Integer BASIC program.
- A The file is an Applesoft BASIC program.
- T The file consists of Text: it was created by a WRITE command.
- B The file is a bit-for-bit image of a portion of Apple's memory.

The CATALOG command is a DOS (Disk Operating System) command, not an Applesoft command.

#### CLEAR

Sets all variables to zero and all strings to null.

#### COLOR = 12

Sets the color for plotting in low-resolution graphics mode. In the example, color is set to green. Color is set to zero by GR. Color names and their associated numbers are:

| Ø black     | 4 dark green  | 8 brown  | 12 green  |
|-------------|---------------|----------|-----------|
| 1 magenta   | 5 grey        | 9 orange | l3 yellow |
| 2 dark blue | 6 medium blue | 1Ø grey  | 14 aqua   |
| 3 purple    | 7 light blue  | ll pink  | 15 white  |

#### CONT

If program execution has been halted by STOP, END or CTRL C, the CONT command causes execution to resume at the next <u>instruction</u> (like GOSUB)-- <u>not</u> the next line number. Nothing is cleared. CONT cannot be used if you have

- a) modified, added or deleted a program line, or
- b) gotten an error message since stopping execution.

#### CTRL C

Can be used to interrupt a RUNning program or a LISTing. It can also be used to interrupt an INPUT if it is the first character entered. The INPUT is not interrupted until the RETURN key is pressed.

#### CTRL X

Tells the APPLE to ignore the line currently being typed, without deleting any previous line of the same line number. A backslash (\) is displayed at the end of the line to be ignored.

#### DEL 23,56

Removes the specified range of lines from the program. In the example, lines 23 through 56 will be DELeted from the program. To DELete a single line, say line  $35\emptyset$ , use the form DEL  $35\emptyset$ ,  $35\emptyset$  or simply type the line number and then press the RETURN key.

#### DIM NAME $(5\emptyset)$

When a DIM statement is executed, it sets aside space for the specified array with subscripts ranging from  $\emptyset$  through the given

subscript. In the example, NAME\$(5 $\emptyset$ ) will be allotted 5 $\emptyset$  + 1 or 51 strings of any length. If an array element is used in a program before it is DIMensioned, a maximum subscript of 1 $\emptyset$  is allotted for each dimension in the element's subscript. Array elements are set to zero when RUN or CLEAR is executed.

#### END

Causes a program to cease execution, and returns control to the user. No message is printed.

#### ESC I or ESC J or ESC K or ESC M

The Escape key may be used in conjunction with the letter keys I or J or K or M to move the cursor without affecting the characters moved over by the cursor. To move the cursor, <u>first</u> press and then <u>release</u> the ESC key to enter edit mode. Then press the appropriate letter key once for each move in the desired direction. The REPT key can be used to speed the moves by pressing the appropriate letter key and then pressing the REPT key while holding down the letter key.

command moves cursor one space

| ESC | Ι | up    |
|-----|---|-------|
| ESC | J | left  |
| ESC | K | right |
| ESC | М | down  |

#### FLASH

Sets the video mode to "flashing", so the <u>output</u> from the computer is alternately shown on the TV screen in white characters on black and then reversed to black characters on a white background. Use NORMAL to return to a non-flashing display of white letters on a black background.

FOR W = 1 TO  $2\emptyset$  ... NEXT W FOR Q = 2 TO -3 STEP -2 ... NEXT Q FOR Z = 5 TO 4 STEP 3 ... NEXT Z

Allows you to write a "loop" to perform any instructions between the FOR command (the top of the loop) and the NEXT command (the bottom of the loop) a specified number of times. In the first example, the variable W counts how many times to do the instructions; the instructions inside the loop will be executed for W equal to 1, 2, 3,  $\dots 2\emptyset$ , then the loop ends (with W = 21) and the instruction after NEXT W is executed. The second example illustrates how to indicate that the STEP size as you count is to be different from 1. Checking takes place at the end of the loop, so in the third example, the instructions inside the loop are executed once.

#### GOSUB 25Ø

Causes the program to branch to the indicated line (250 in the example). When a RETURN statement is executed, the program branches to the statement immediately following the most recently executed GOSUB.

#### GOTO 25∅

Causes the program to branch to the indicated line (250 in the example).

#### GR

Sets low-resolution GRaphics mode (40 by 40) for the TV screen, leaving four lines for text at the bottom. The screen is cleared to black, the cursor is moved into the text window, and COLOR is set to  $\emptyset$  (black).

#### HCOLOR = 4

Sets high-resolution graphics color to the color specified by HCOLOR. Color names and their associated values are:

| ø | blackl | 4 | black2 |
|---|--------|---|--------|
| 1 | green  | 5 | orange |
| 2 | violet | 6 | blue   |
| 3 | whitel | 7 | white2 |

On older Apples, prior to S/N 6000, the colors in the second column will look the same as those in the first column.

#### HGR

Only available in the firmware version of Applesoft. Sets high-resolution graphics mode (280 by 160) for the screen,

leaving four lines for text at the bottom. The screen is cleared to black, and page l of memory is displayed. Neither HCOLOR nor text screen memory is affected when HGR is executed. The cursor is not moved into the text window.

#### HGR 2

Sets full-screen high-resolution graphics mode (28 $\emptyset$  by 192). The screen is cleared to black and page 2 of memory is displayed. Text screen memory is not affected.

#### HLIN 1Ø, 2Ø AT 3Ø

Used to draw horizontal lines in low-resolution graphics mode, using the color most recently specified by COLOR. The origin (x =  $\emptyset$  and y =  $\emptyset$ ) for the system is the top leftmost dot of the screen. In the example, the line is drawn from x =  $1\emptyset$  to x =  $2\emptyset$ at y =  $3\emptyset$ . Another way to say this: the line is drawn from the dot ( $1\emptyset$ ,  $3\emptyset$ ) through the dot ( $2\emptyset$ ,  $3\emptyset$ ).

#### HOME

Moves the cursor to the upper left screen position within the text window, and clears all text in the window.

```
HPLOT 1Ø,2Ø
HPLOT 3Ø,4Ø TO 5Ø,6Ø
HPLOT TO 7Ø,8Ø
```

Plots dots and lines in high-resolution graphics mode using the most recently specified value of HCOLOR. The origin is the top leftmost screen dot  $(x = \emptyset, y = \emptyset)$ . The first example plots a high-resolution dot at  $x = 1\emptyset$ ,  $y = 2\emptyset$ . The second example plots a high-resolution line from the dot at  $x = 3\emptyset$ ,  $y = 4\emptyset$  to the dot at  $x = 5\emptyset$ ,  $y = 6\emptyset$ . The third example plots a line from the last dot plotted to the dot at  $x = 7\emptyset$ ,  $y = 8\emptyset$ , using the color of the last dot plotted, not necessarily the most recent HCOLOR.

#### HTAB 23

Moves the cursor either left or right to the specified column (1 through  $4\emptyset$ ) on the screen. In the example, the cursor will be positioned in column 23.

IF AGE < 18 THEN A =  $\emptyset$ : B = 1: C = 2 IF ANS\$ = "YES" THEN GOTO  $1\emptyset\emptyset$ IF N < MAX THEN GOTO 25

If the expression following IF evaluates as true (i.e. non-zero), then the instruction(s) following THEN in the same line will be executed. Otherwise, any instructions following THEN are ignored, and execution passes to the instruction in the next numbered line of the program. String expressions are evaluated by alphabetic ranking.

INPUT A INPUT "TYPE AGE THEN A COMMA THEN NAME. "; B, C\$

In the first example, INPUT prints a question mark and waits for the user to type a number, which will be assigned to the numeric variable A. In the second example, INPUT prints the optional string exactly as shown, then waits for the user to type a number (which will be assigned to the variable B) then a comma, then string input (which will be assigned to the string variable C\$). Multiple entries to INPUT may be separated by commas or RETURNS.

#### INT (NUM)

Returns the largest integer less than or equal to the given argument. In the example, if NUM is 2.389, then 2 will be returned; if NUM is -45.123345 then -46 will be returned.

#### INVERSE

Sets the video mode so that the computer's <u>output</u> prints as black letters on a white background. Use NORMAL to return to white letters on a black background.

#### LEFT\$("APPLESOFT",5)

Returns the specified number of leftmost characters from the string. In the example, APPLE (the 5 leftmost characters) will be returned.

#### Left Arrow

See "Arrow Keys".

LEN("AN APPLE A DAY") LEN(B\$)

Returns the number of characters in a string, between  $\emptyset$  and 255. In the first example, 14 will be returned.

A = 23.567 A\$ = "DELICIOUS"

The variable name to the left of = is assigned the value of the string or expression to the right of the = .

LIST LIST 200,3000 LIST 200-3000

The first example causes the whole program to be displayed on the TV screen; the second and third examples cause program lines  $2\emptyset\emptyset$  through  $3\emptyset\emptyset\emptyset$  to be displayed. To list from the start of the program through line  $2\emptyset\emptyset$ , use LIST  $-2\emptyset\emptyset$ ; to list from line  $2\emptyset\emptyset$ to the end of the program, use LIST  $2\emptyset\emptyset$  - . LISTing is aborted by CTRL C, and the CONT command cannot be used. To stop the program temporarily at some point in the listing, use CTRL S. Use CTRL S again to resume the listing.

#### LOAD

Reads an Applesoft program from cassette tape into the computer's memory. No prompt is given: the user must rewind the tape and press "play" on the recorder before LOADing. A beep is sounded when information is found on the tape being LOADed. When LOADing is successfully completed, a second beep will sound and the Applesoft prompt character (]) will return. Only RESET can interrupt a LOAD.

#### LOAD DOW JONES

Attempts to find a program file with the name DOW JONES on the diskette in the specified or default drive. If the program is found, it will be LOADed into the Apple's memory. LOAD erases any program in the Apple before placing the new program in memory. This command, when followed by a file name, is a DOS command.

## MID\$("AN APPLE A DAY",4) MID\$(DAY\$,4,9)

Returns the specified substring. In the first example, the fourth through the last characters of the string will be returned: APPLE A DAY. In the second example, the nine characters beginning with the fourth character in the string will be returned: APPLE A D

#### NEW

Deletes current program and all variables.

#### NEXT

See the discussion of FOR...TO...STEP.

#### NORMAL

Sets the video mode to the usual white letters on a black background for both input and output.

#### NOTRACE

Turns off the TRACE mode. See TRACE.

#### PDL(1)

Returns the current value, a number from  $\emptyset$  through 255, of the indicated game control paddle. Game paddle numbers  $\emptyset$  through 3 are valid.

#### PLOT 10, 20

In low-resolution graphics mode, places a dot at the specified location. In the example, the dot will be at x = 10, y = 20. The color of the dot is determined by the most recent value of COLOR, which is 0 (black) if not previously specified.

PRINT PRINT A\$; "X = "; X

The first example causes a line feed and RETURN to be executed on the screen. Items in a list to be PRINTed should be separated by commas if each is to be displayed in a separate tab field. The items should be separated by semi-colons if they are to be printed right next to each other, without any intervening space. If A\$ contains "CORE" and X is 3, the second example will cause

COREX = 3

to be printed.

REM THIS IS A REMARK

Allows text to be inserted into a program as remarks.

#### REPT

If you hold down the repeat key, labeled REPT, while pressing any character key, the character will be repeated.

#### RETURN

Branches to the statement immediately following the most recently executed GOSUB.

```
RIGHT$("SCRAPPLE",5)
RIGHT$(S$,2)
```

Returns the specified number of rightmost characters from the string. In the first example, APPLE (the 5 rightmost characters) will be returned.

#### Right Arrow

See "Arrow Keys".

#### RND (5)

Returns a random real number greater than or equal to  $\emptyset$  and less than l. RND( $\emptyset$ ) returns the most recently generated random number. Each <u>negative</u> argument generates a particular random number that is the same every time RND is used with that argument, and <u>subsequent</u> RND's with positive arguments will always follow a particular, repeatable sequence. Every time RND is used with any positive argument, a <u>new</u> random number from  $\emptyset$ to l is generated, unless it is part of a sequence of random numbers initiated by a negative argument.

#### RUN 500

Clears all variables, pointers, and stacks and begins execution at the indicated line number (500 in the example). If no line number is specified, execution begins at the lowest numbered line in the program.

#### RUN ANNUITY

LOADs the file called ANNUITY from the specified or default drive and then RUNs the program LOADed. When followed by a file name, RUN is a DOS command, not an Applesoft command.

#### SAVE

Stores the program currently in memory, on cassete tape. No prompt or signal is given. The user must press "record" and "play" on the recorder before SAVE is executed. SAVE does not check that the proper recorder buttons are pushed; "beeps" signal the start and end of a recording.

#### SAVE ADDRESSES

SAVEs the file currently in memory. If no file called ADDRESSES is found on the diskette in the specified or default drive, a file is created on that diskette and the program currently in memory is stored under the given file name. If the diskette contains a file with the specified file name, and in the same language, the original file's contents are lost and the current program is SAVEd in its place. No warning is given. SAVE, when followed by a file name, is a DOS command.

#### STR\$(12.45)

Returns a string that represents the value of the argument. In the example, the string "12.45" is returned.

#### TAB(23)

Must be used in a PRINT statement; the argument must be between  $\emptyset$  and 255 and enclosed in parentheses. For arguments 1 through 255, if the argument is greater than the value of the current cursor position, then TAB moves the cursor to the specified printing position, counting from the left edge of the current cursor line. If the argument is less than the value of the current cursor position, then the cursor is not moved. TAB( $\emptyset$ ) puts the cursor into position 256.

#### TEXT

Sets the screen to the usual non-graphics text mode, with  $4\emptyset$  characters per line and 24 lines. Also resets the text window to full screen.

#### TRACE

Causes the line number of each statement to be displayed on the screen as it is executed. TRACE is not turned off by RUN, CLEAR, NEW, DEL or RESET. NOTRACE turns off TRACE.

#### VAL ("-3.7E4A 5PLE")

Attempts to interpret a string, up to the first non-numeric character, as a real or an integer, and returns the value of that number. If no number occurs before the first non-numeric character, a  $\emptyset$  is returned. In the example,  $-37\emptyset\emptyset\emptyset$  is returned.

#### VLIN 10,20 AT 30

In low-resolution graphics mode, draws a vertical line in the color indicated by the most recent COLOR statement. The line is drawn in the column indicated by the third argument. In the example, the line is drawn from y = 10 to y = 20 at x = 30.

#### VTAB(15)

Moves the cursor to the line on the screen specified by the argument. The top line is line 1; the bottom line is line 24. VTAB will move the cursor up or down but not left or right.

## APPENDIX B: RESERVED WORDS IN APPLESOFT

The following list contains <u>all</u> of the reserved words in Applesoft BASIC. Although most of these words are not covered elsewhere in this manual, the list is handy as a guide for naming variables. Refer to the Applesoft BASIC Programming Reference Manual to find out how to use more of these commands.

| &      | GET     | NEW     | SAVE   |
|--------|---------|---------|--------|
|        | GOSUB   | NEXT    | SCALE= |
| ABS    | GOTO    | NORMAL  | SCRN ( |
| AND    | GR      | NOT     | SGN    |
| ASC    |         | NOTRACE | SHLOAD |
| AT     | HCOLOR= |         | SIN    |
| ATN    | HGR     | ON      | SPC (  |
|        | HGR 2   | ONERR   | SPEED= |
| CALL   | HIMEM:  | OR      | SQR    |
| CHR\$  | HLIN    |         | STEP   |
| CLEAR  | HOME    | PDL     | STOP   |
| COLOR= | HPLOT   | PEEK    | STORE  |
| CONT   | HTAB    | PLOT    | STR\$  |
| COS    |         | POKE    |        |
|        | IF      | POP     | TAB (  |
| DATA   | IN#     | POS     | TAN    |
| DEF    | INPUT   | PRINT   | TEXT   |
| DEL    | INT     | PR#     | THEN   |
| DIM    | INVERSE |         | то     |
| DRAW   |         | READ    | TRACE  |
|        | LEFT\$  | RECALL  |        |
| END    | LEN     | REM     | USR    |
| EXP    | LET     | RESTORE |        |
|        | LIST    | RESUME  | VAL    |
| FLASH  | LOAD    | RETURN  | VLIN   |
| FN     | LOG     | RIGHT\$ | VTAB   |
| FOR    | LOMEM:  | RND     |        |
| FRE    |         | ROT=    | WAIT   |
|        | MID\$   | RUN     |        |
|        |         |         | XPLOT  |
|        |         |         | XDRAW  |

Applesoft "tokenizes" these reserved words: each word takes up only one byte of program storage. All other characters in program storage use up one byte of program storage each. The ampersand (&) is intended for the computer's internal use only; it is <u>not</u> a proper Applesoft command. This symbol, when executed as an instruction, causes an unconditional jump to location \$3F5.

XPLOT is a reserved word that does not correspond to a current Applesoft command.

Some reserved words are recognized by Applesoft only in certain contexts.

- COLOR, HCOLOR, SCALE, SPEED, and ROT parse as reserved words only if the next non-space character is the replacement sign, = . This is of little benefit in the case of COLOR and HCOLOR, as the included reserved word OR prevents their use in variable names anyway.
- SCRN, SPC and TAB parse as reserved words only if the next non-space character is a left parenthesis, ( .
- HIMEM: must have its colon (:) to be parsed as a reserved word.
- LOMEM: also requires a colon (:) if it is to be parsed as a reserved word.
- ATN is parsed as reserved word only if there is no space between the T and the N. If a space occurs between the T and the N, the reserved word AT is parsed, instead of ATN.
- TO is parsed as a reserved word <u>unless</u> preceded by an A <u>and</u> there is a space between the T and the O. If a space occurs between the T and the O, the reserved word AT is parsed instead of TO.

Sometimes parentheses can be used to get around reserved words:

|          | 100 FOR | Α | = | LOFT OR CAT TO 15       |
|----------|---------|---|---|-------------------------|
| LISTs as | 100 FOR | А | = | LOF TO RC AT TO 15      |
| but      | 100 FOR | Α | = | (LOFT) OR (CAT) TO 15   |
| LISTs as | 100 FOR | Α | = | (LOFT) OR (C AT ) TO 15 |

## **APPENDIX C: EDITING FEATURES**

### The Left and Right Arrow Keys 🔶 🔶

The left-pointing arrow key, also called the backspace key, moves the cursor back (left) one space, erasing the character it passes over. If you haven't pressed **RETURN** at the end of the last line you typed, the backspace key only affects the characters on that line.

Pressing the right-pointing arrow key, also referred to as the retype key, makes the cursor move forward (right), retyping the character it passes over. If you retype a line with the retype key, then press **RETURN**, the Apple behaves as if you had retyped the line by hand.

You can cause the cursor to move more quickly by pressing the REPI key while pressing one of the arrow keys.

### **Pure Cursor Moves**

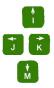

Pressing sets you into edit mode. Once you are in edit mode, pressing one of the above-mentioned letter keys will cause the cursor to move one character in the direction of the corresponding arrow. You can use these keys to move the cursor anywhere on the screen.

For faster cursor motion, hold down one of these keys and then hold down the **REPT** key. The cursor will zip along while both keys are held down. If the cursor reaches the top of the screen, it will stop. If the cursor reaches the bottom of the screen, it will stop, and the lines will start to scroll upward. If it reaches the right edge, the cursor will disappear and reappear at the left edge, but on the next line. At the left edge, it will reappear on the right, one line up. To return to normal mode, press the space bar once.

### **Deleting Program Lines**

An easy way to delete a program line is simply to type the line number of the line you wish to delete and press **RETURN**. If you have more than one line to delete, you may wish to utilize the DELete command. To delete, for instance, lines 100 through 200 you would type

DEL 100,200

All program lines from  $1\emptyset\emptyset$  to  $2\emptyset\emptyset$  inclusive, should then be deleted.

Typing

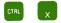

will delete the line you are currently typing. This is useful when you realize you have made a mistake before you have pressed  $$\tt RETURN$$  .

### **Clearing the Screen**

The following commands affect only what you see on the screen, not what is stored in the Apples memory. Pressing the ESC key once puts you in edit mode.

To clear the screen, type [50] followed by an "at" sign.

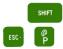

The cursor will appear at the top left-hand corner of the screen without the prompt. The prompt character will appear when you press RETURN .

If you are already in edit mode you can clear the screen by simply typing an "at" sign (@). The Apple will return you to normal mode.

The HOME command will also clear the screen. Simply type

HOME

and the cursor will "home" to the top left-hand corner of the screen.

It is also possible to clear only portions of the screen. To clear from a point on the screen to the end of the screen, get into edit mode by pressing **ESC**. Then use the pure cursor move features to move the cursor to the first character you wish to clear. Press the **F** key, and all the characters from that point to the end of the screen will be cleared. To clear characters to the end of a line, you must first be in edit mode. Then move the cursor to the first character to be cleared, and press **F** . In both cases, the Apple will return to normal mode after the command is executed.

### **Summary of Edit Features**

| Enter edit mode                                   | Press ESC                   |  |
|---------------------------------------------------|-----------------------------|--|
| Exit edit mode                                    | Press space bar             |  |
| Move cursor                                       | Press 🚺 J, K or M           |  |
| Delete a character                                | Press 🧲                     |  |
| Retype a character                                | Press 🔿                     |  |
| Clear from the cursor<br>to the end of a line     | Press ESC , then E          |  |
| Clear from the cursor<br>to the end of the screen | Press [50], then F          |  |
| Clear the entire screen                           | Press ESC , then CTRL and P |  |
| Stop listing                                      | Press CTRL and s            |  |
| Resume listing                                    | Press CTRL and S            |  |

## APPENDIX D: FIRMWARE APPLESOFT VERSUS DISKETTE OR CASSETTE APPLESOFT

### Introduction

You do not need to read this appendix at all unless you are using one of the following:

- 1. the plug-in Applesoft II Firmware Card
- 2. Applesoft loaded from cassette tape
- 3. Applesoft loaded from diskette

Some of the material in this appendix may seem highly technical, if this is your first experience with computers. Don't worry if you do not understand everything here, at first. Just read the appropriate parts, looking for information which might help you. At a later time, when you know more about your computer, you may wish to re-read this appendix for more detailed facts.

This appendix will use some special words which may be unfamiliar to you. Many of them describe the Apple's <u>memory</u>, which is used in a surprising number of different ways:

- To store the diskette or the cassette version of the Applesoft programming language.
- 2. To store the instructions that make up your program.
- 3. To store your program's variables, strings, and intermediate and final results.
- 4. To store various information which the Apple itself needs, about the system, your program, and where different things are stored in memory.
- 5. To create the text and low-resolution graphics which normally show on your TV screen.
- To create the high-resolution graphics that can be shown on your TV screen.

Each of these activities, in general, occupies a different portion of the Apple's memory. Information is placed in various memory "pigeonholes", called memory <u>locations</u>. A block of 1924 memory locations is sometimes called <u>lK</u> of memory. Each memory location has an identifying <u>address</u>, a number which lets the Apple find that location, and the item of information stored there, again. These items of information, which you rarely see in their raw, machine-language form, are called <u>bytes</u> of information. Each byte of information occupies one memory location. The portion of Apple's memory that is used by a particular activity can be described in terms of the memory <u>locations</u> used, usually specified as a range of memory <u>addresses</u>. If a certain range of memory locations is being used to store your program, for instance, those same memory locations must not be used to create a high-resolution graphics display, or your program will be lost.

In Applesoft BASIC, memory addresses and other numbers are expressed in the usual <u>decimal</u> form. The computer itself uses numbers in a different form called <u>hexadecimal</u>. To aid advanced programmers, memory addresses are sometimes given both in the normal decimal form and in the hexadecimal form. Hexadecimal numbers are usually preceded by a dollar sign (\$) and may safely be ignored.

### **General Discussion**

Apple Computer Inc. offers two versions of the BASIC programming language. Integer BASIC, described in the Apple II BASIC Programming Manual, is a very fast BASIC suited for many applications, especially in education, game playing, and graphics. The other version of BASIC is called "Applesoft" and is better suited for most business and scientific applications.

Applesoft BASIC is available in two versions: firmware Applesoft and diskette or cassette Applesoft. Firmware Applesoft comes with Applesoft in ROM (permanent, Read-Only Memory). The Applesoft ROM chips may be installed in sockets DØ through FØ on the Apple's main printed circuit board, or they may be on a plug-in Applesoft II Firmware Card (Apple Part Number A2BØØØ9X). Firmware Applesoft is instantly available when you turn your Apple on or when you type the disk command FP. This saves some time over loading the language from diskette at every use, and saves even more time over loading the language from cassette tape. Aside from this convenience, having Applesoft in ROM frees about 10K of Apple's memory for the use of programs.

The main body of this manual assumes your Apple has firmware Applesoft installed in sockets DØ through FØ on the Apple's main printed circuit board. PART 1 of this appendix gives more details about installing and using the plug-in Applesoft II Firmware Card. If you are using the diskette or the cassette version of Applesoft, the

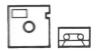

symbol points out places in this manual where your Applesoft differs from firmware Applesoft. PART 2 of this appendix discusses diskette Applesoft in more detail, and PART 3 gives more details about cassette Applesoft. PART 4 of this appendix summarizes special instructions and notes on the differences between diskette or cassette Applesoft and the firmware Applesoft described elsewhere in this manual. Finally, PART 5 of this appendix gives more technical information for the use of more advanced programmers who need to know how the Apple's memory is used by Applesoft.

### **An Important Note**

**One** of the functions of the prompt character, besides PROMPTing you for input to the computer, is to identify at a glance which language the computer is programmed to respond to at that time. Here are the prompt characters you are likely to see:

- \* for the Monitor program (when you type CALL -151)
- > for Apple Integer BASIC
- ] for Applesoft floating-point BASIC.

By simply looking at this prompt character, you can easily tell (if you forget) which language the computer is in.

### PART 1. THE APPLESOFT II FIRMWARE CARD

### **Installation**

The Applesoft II Firmware Card simply plugs into a socket inside the Apple. Care must be exercised, however, so follow these instructions exactly:

1) <u>Turn off the Apple's power switch</u>: this is <u>very</u> important to prevent damaging the computer. 2) Remove the cover from the Apple. This is done by pulling up on the cover at the rear edge (the edge farthest from the keyboard) until the two corner fasteners pop apart. Do not continue to lift the rear edge, but slide the cover backward until it comes free.

3) Inside the Apple, across the rear of the main circuit board, there is a row of eight long, narrow sockets called "slots." The leftmost one (looking at the computer from the keyboard end) is slot  $\#\emptyset$ ; the rightmost one is slot #7. Hold the Applesoft II Firmware Card so that its switch is toward the back of the computer; insert the "fingers" portion of the card into the leftmost slot, slot  $\#\emptyset$ . The fingers will enter the slot with some friction, and will then seat firmly. The Applesoft II Firmware Card must be placed in slot  $\#\emptyset$ .

4) The switch on the back of the Applesoft II Firmware Card should protrude part way through the slot on the back of the Apple.

5) Replace the Apple's cover: first slide the front edge into place, then press down on the two rear corners until they pop into place.

7) Now turn on the Apple.

### **Using the Applesoft II Firmware Card**

With the Applesoft II Firmware Card's switch in the <u>downward</u> position, the Apple will begin operating in Integer BASIC when you turn the computer on. You will see the prompt character > , which indicates Integer BASIC.

With the switch in the <u>upward</u> position, the Apple will begin running in Applesoft BASIC, instead of Integer BASIC, when you turn the computer on. The prompt character ] tells you that you are in Applesoft.

When using the Disk Operating System (DOS), the computer will automatically choose Integer BASIC or Applesoft, as required. It does not matter in which position the switch is set on the Applesoft II Firmware Card.

## **PART 2: DISKETTE APPLESOFT**

With each Disk II, Applesoft II BASIC is provided on the Integer BASIC System Master Diskette, in a program called APPLESOFT. In addition to the 2K bytes used by the Apple, and the 1ØK bytes used by Applesoft BASIC loaded from diskette, the Disk Operating System (DOS) occupies another 1Ø.5K of memory. Therefore, your computer must contain at least 24K bytes of memory to use the diskette version of Applesoft BASIC.

To use diskette Applesoft, the disk must be booted and at least one disk drive must contain a diskette which has the program APPLESOFT on it (such as the System Master Diskette). <u>Do not</u> <u>use the command RUN APPLESOFT</u>. This command does not properly initialize the language: Applesoft will <u>look</u> as though it is running correctly, but you will be in trouble as soon as you press the RESET key or type a DOS command. Instead, use the DOS command

FP

(for Floating Point BASIC).

When you issue the DOS command

FP

your computer will attempt to load the APPLESOFT language program from the diskette in the <u>default</u> (last used) disk drive. If the program APPLESOFT is not on that diskette, the message

LANGUAGE NOT AVAILABLE

is given. In that case, you have two choices. You may place in that drive a diskette with the APPLESOFT program on it, and type the

FP

command again. Or, if you know that a <u>different</u> drive contains a diskette with APPLESOFT on it, you may issue the FP command with slot and drive parameters. For example, to load Applesoft from the diskette in drive 2 connected to a disk controller card in slot 6, you would type

FP, S6, D2

(see your DOS manual).

When you LOAD or RUN a diskette program written in Applesoft, DOS automatically switches to the correct language. If this necessitates a change to Applesoft, DOS will attempt to find the APPLESOFT program on the diskette in the disk drive specified by the LOAD or RUN command, or on the diskette in the default disk drive if none is specified. You may, of course, use the FP command to change languages yourself, as described above.

### **PART 3: CASSETTE TAPE APPLESOFT**

Applesoft II BASIC is provided on cassette tape with each Apple II. If your system includes firmware Applesoft or a disk drive, you will not need to use the cassette tape version of Applesoft. Applesoft BASIC loaded from cassette tape occupies approximately 10K bytes of memory, and the Apple uses another 2K bytes for text screens, etc. Thus, <u>your computer must contain at least</u> 16K bytes of memory to use the cassette version of Applesoft BASIC.

### **Getting Started With Cassette Tape Applesoft**

Use the following procedure to load Applesoft from your cassette tape unit:

1) Start up Integer BASIC by turning on the computer. You will know you are in Integer BASIC when you see the prompt character > displayed on the TV screen, followed by the blinking square "cursor."

2) Place the Applesoft cassette tape (Part Number A2T $\emptyset\emptyset\emptyset4$ ) in your cassette recorder and rewind the tape to the beginning.

3) Type LOAD

4) Press the recorder's "play" lever to start the tape playing.

5) Back at the Apple keyboard, press the key marked RETURN . When you do this the blinking cursor will disappear. After 5 to  $2\emptyset$  seconds the Apple will beep, to signal that the tape's information has started to go into the computer. After about 1-1/2 minutes, there will be another beep and the prompt character > followed by a cursor will reappear.

6) Stop the tape recorder and rewind the tape. APPLESOFT is now in the computer.

7) Type RUN and press the key marked RETURN. The screen will display the copyright notice for APPLESOFT II and APPLESOFT's prompt character, ].

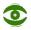

Typing 📰 🖪 from the Monitor program (prompt character \*) will transfer you to Integer BASIC; this will erase Applesoft.

### PART 4: DIFFERENCES BETWEEN DISKETTE OR CASSETTE APPLESOFT AND FIRMWARE APPLESOFT

Applesoft on diskette or on cassette tape (Part Number A2TØØØ4) does not work exactly the same as does the firmware version of Applesoft that resides in ROM on the Apple's main printed circuit board (sockets DØ through FØ) or on a plug-in Applesoft II Firmware Card (Part Number A2BØØØ9X). Most of this manual describes the firmware version of Applesoft. The following comments point out how diskette or cassette Applesoft differs from firmware Applesoft.

Firmware Applesoft does not occupy any space in the Apple's memory, and therefore may be used with Apples of almost any size memory.

Diskette Applesoft occupies approximately 10K bytes of memory, the Apple uses another 2K bytes for text screens and other system needs, and the Disk Operating System (DOS) occupies another 10.5K bytes. Thus, diskette Applesoft cannot be used in Apples with less that 24K bytes of memory. With diskette Applesoft loaded into the Apple, the lowest memory location available to the user is 12291. See the memory map in PART 5 of this appendix.

Cassette Applesoft occupies approximately 10K bytes of memory and the Apple uses another 2K bytes for text screens and other system needs. Thus, cassette Applesoft cannot be used in Apples with less than 16K of memory. With cassette Applesoft loaded into the Apple, the lowest memory location available to the user is 12291. See the memory map in PART 5 of this appendix.

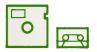

HGR is <u>not</u> available in diskette or cassette Applesoft. The HGR command clears "page 1" of graphics memory (the portion of Apple's memory from location 8192 to location 16383) for high-resolution graphics. Since diskette or cassette Applesoft partly occupies this portion of memory, attempting to use HGR will erase Applesoft, and your program will be lost. The HGR command can only be used with firmware Applesoft.

The HGR2 command uses "page 2" of graphics memory (the portion of Apple's memory from location 16384 to location 24575). HGR2 can be used both in the firmware and in the cassette version of Applesoft, but is only available if your Apple contains at least 24K of memory. Therefore, in a system with less than 24K of memory, cassette Applesoft does not offer any form of high-resolution graphics.

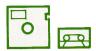

In diskette Applesoft, and in firmware Applesoft used with DOS, the HGR2 command may cause trouble when it clears "page 2" of graphics memory (location 16384 to location 24575). On systems with less than 36K of memory, this will erase a large portion of DOS. Therefore, in a system with less than 36K of memory, diskette Applesoft (and firmware Applesoft used with DOS) does not offer any form of high-resolution graphics.

The command

POKE -163Ø1,Ø

is used in Applesoft to convert any full-screen graphics mode to mixed graphics-plus-text mode. When issued after HGR2, however, the four lines of text are taken from <u>page 2</u> of text memory, and not from the usual page 1 of text memory that is displayed on the text screen. In the diskette or the cassette version of Applesoft, Applesoft itself occupies page 2 of text memory, so that mixed high-resolution graphics-plus-text is not available.

In diskette or cassette Applesoft, use CALL 11246 (instead of the CALL 6245Ø used in firmware Applesoft) to clear the HGR2 screen to black. Use CALL 1125Ø (instead of firmware Applesoft's CALL 62454) to clear the HGR2 screen to the HCOLOR last HPLOTted.

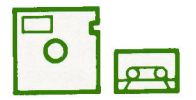

If executed <u>before</u> you issue the HGR2 command the <u>first</u> time, these CALLs may clear "page 1" of graphics memory, erasing Applesoft.

The Applesoft command HPLOT can be used in this form if you are using firmware Applesoft:

HPLOT X1, Y1 TO X2, Y2 TO X3, Y3 TO X4, Y4

If you are using diskette or cassette Applesoft, you must change such an instruction to this form:

HPLOT X1,Y1 TO X2,Y2 HPLOT TO X3,Y3 HPLOT TO X4,Y4

## PART 5: MEMORY LOCATIONS USED BY DOS AND BY APPLESOFT BASIC

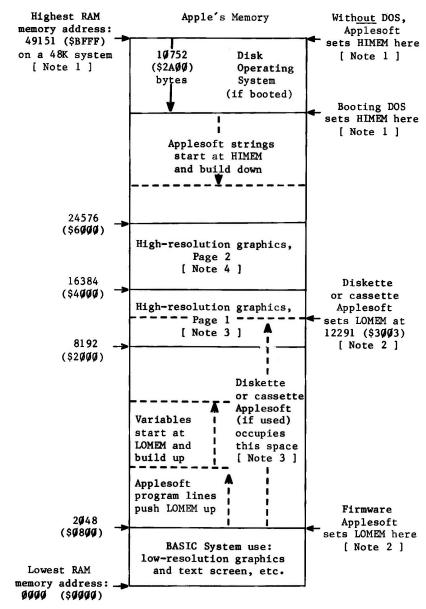

Note 1. HIMEM is the address of the highest memory location available to an Applesoft program. If your system is in Applesoft, the value of HIMEM can be found (low byte first, then high byte) in decimal locations 115 and 116 (\$73-\$74, hexadecimal). To see the current value of HIMEM, type

PRINT PEEK(115) + PEEK(116) \* 256

Consult the following table for the value of HIMEM set by booting DOS, for systems with various amounts of memory. Increasing MAXFILES will move HIMEM down an additional 595 bytes for each file buffer added. For the locations of other Applesoft program pointers, consult your Applesoft II BASIC Programming Reference Manual, Appendix I.

### **HIMEM Value Set By Booting DOS**

| System<br><u>size</u> | Highest<br>Decimal | RAM address<br>Hexadecimal | HIMEM: set by<br>Decimal Hex | DOS boot<br>adecimal |
|-----------------------|--------------------|----------------------------|------------------------------|----------------------|
| 16K                   | 16383              | \$3FFF                     | 5632 \$                      | 1600                 |
| 2ØK                   | 20479              | \$4FFF                     | 9728 \$                      | 2600                 |
| 24K                   | 24575              | \$5FFF                     | 13824 \$                     | 3600                 |
| 32K                   | 32767              | \$7FFF                     | 22Ø16 \$                     | 5600                 |
| 36K                   | 36863              | S8FFF                      | 26112 \$                     | 6600                 |
| 48K                   | 49151              | SBFFF                      | 384ØØ \$                     | 9600                 |

The negative equivalent of any positive decimal address n is ( n - 65536 ).

Note 2. LOMEM is the address of the lowest memory location available to an Applesoft program. In Applesoft, the value of LOMEM can be found (low byte first, then high byte) in decimal locations 105 and 106 (\$69-\$6A, hexadecimal). To see the current value of LOMEM, type

PRINT PEEK(1Ø5) + PEEK(1Ø6) \* 256

Applesoft automatically sets LOMEM just after the last line of the current stored program, and the first variable starts at LOMEM.

Note 3. Using high-resolution graphics Page 1 (with HGR) erases the contents of memory locations 8192 through 16383. If you are using firmware Applesoft with DOS, an attempt to use highresolution graphics Page 1 will erase part of DOS unless DOS sets HIMEM to a value greater than 16383. This means that you cannot use DOS and high-resolution graphics at the same time, unless your system contains at least 32K of memory.

If you are using diskette or cassette Applesoft, an attempt to use high-resolution graphics Page 1 will always erase part of Applesoft. With diskette or cassette Applesoft, you may use high-resolution graphics Page 2, only. However, see Note 4.

Note 4. Using high-resolution graphics Page 2 (with HGR2) erases the contents of memory locations 16384 through 24575. If you are using DOS, an attempt to use high-resolution graphics Page 2 may erase part of DOS unless DOS sets HIMEM to a value greater than 24575. This means that you cannot use DOS and Page 2 high-resolution graphics at the same time, unless your system contains at least 36K of memory.

## **APPENDIX E: ERROR MESSAGES**

All of the error messages that can be generated in Applesoft BASIC are listed here along with their descriptions. See the Applesoft BASIC Programming Reference Manual for more information on the error messages not covered in this manual.

After an error occurs, Applesoft BASIC returns to command level as indicated by the ] prompt character and a blinking cursor. Variable values and the program text remain intact, but the program cannot be CONTinued and all GOSUB and FOR loop counters are set to  $\emptyset$ .

When an error occurs in an immediate-execution statement, no line number is printed.

Format of error messages:

Immediate-execution Statement ?XX ERROR

Deferred-execution Statement ?XX ERROR IN YY

In both of the above examples, "XX" is the name of the specific error. "YY" is the line number of the deferred-execution statement where the error occurred. Errors in a deferred-execution statement are not detected until that statement is executed.

The following are the possible error codes and their meanings.

### ?CAN'T CONTINUE ERROR

Attempt to continue a program when none existed, or after an error occurred, or after a line was deleted from or added to a program.

#### **?DIVISION BY ZERO ERROR**

Dividing by zero is an error.

#### ?FORMULA TOO COMPLEX ERROR

More than two statements of the form IF "XX" THEN were executed.

#### **?ILLEGAL DIRECT ERROR**

You cannot use an INPUT, DEF FN, GET or DATA statement as an immediate-execution command.

### ?ILLEGAL QUANTITY ERROR

The parameter passed to a math or string function was out of range. ILLEGAL QUANTITY errors can occur due to:

- a) a negative array SUBSCRIPT (e.g.,  $A(-1) = \emptyset$ )
- b) using LOG with a negative or zero argument
- c) using SQR with a negative argument
- d) A ^ B with A negative and B not an integer
- e) use of MID\$, LEFT\$, RIGHT\$, WAIT, PEEK, POKE, TAB, SPC, ON...GOTO, or any of the graphics functions with an improper argument.

#### ?NEXT WITHOUT FOR ERROR

The variable in a NEXT statement did not correspond to the variable in a FOR statement which was still in effect, or a nameless NEXT did correspond to any FOR which was still in effect.

#### ?OUT OF DATA ERROR

A READ statement was executed but all of the DATA statements in the program had already been read. The program tried to read too much data or insufficient data was included in the program.

#### **?OUT OF MEMORY ERROR**

Any of the following can cause this error: program too large; too many variables; FOR loops nested more than  $1\emptyset$  levels deep; GOSUB's nested more than 24 levels deep; too complicated an expression; parentheses nested more than 36 levels deep; attempt to set LOMEM: too high; attempt to set LOMEM: lower than present value; attempt to set HIMEM: too low.

#### **?OVERFLOW ERROR**

The result of a calculation was too large to be represented in Applesoft BASIC's number format. If an underflow occurs, zero is given as the result and execution continues without any error message being printed.

#### ?REDIM'D ARRAY ERROR

After an array was dimensioned, another dimension statement for the same array was encountered. This error often occurs if an array has been given the default dimension 10 because a statement like A(I) = 3 is followed later in the program by a DIM A(100). This error message can prove useful if you wish to discover on what program line a certain array was dimensioned: just insert a dimension statement for that array in the first line, RUN the program, and Applesoft will tell you where the original dimension statement is.

### ?RETURN WITHOUT GOSUB ERROR

A RETURN statement was encountered without a corresponding GOSUB statement being executed.

#### **?STRING TOO LONG ERROR**

Attempt was made by use of the concatenation operator to create a string more than 255 characters long.

### ?BAD SUBSCRIPT ERROR

An attempt was made to reference an array element which is outside the dimensions of the array. This error can occur if the wrong number of dimensions are used in an array reference; for instance, LET A(11) = Z when A has been dimensioned using DIM A(2).

#### **?SYNTAX ERROR**

Missing parenthesis in an expression, illegal character in a line, incorrect punctuation, etc.

#### ?TYPE MISMATCH ERROR

The left-hand side of an assignment statement was a numeric variable and the right-hand side was a string, or vice versa; or a function which expected a string argument was given a numeric one or vice versa.

### ?UNDEF'D STATEMENT ERROR

An attempt was made to GOTO, GOSUB or THEN to a statement line number which does not exist.

#### ?UNDEF'D FUNCTION ERROR

Reference was made to a user-defined function which had never been defined.

## **APPENDIX F: THE OLD MONITOR ROM**

Most of this manual assumes that your Apple contains the Autostart ROM, which instantly starts your Apple running in BASIC when you turn on the Apple's power switch. When you turn on your Apple, if it clears its own screen and prints

APPLE ][

at the top (and boots your disk, if you have one) then your Apple contains the usual Autostart ROM.

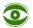

On some older Apples, the **RESET** key must be pressed before the screen is cleared and the title APPLE ][ appears.

However, some Apples use a Monitor ROM which works somewhat differently. When you turn on your Apple, if it displays lots of random characters on the screen, and these characters are not cleared away, then your Apple contains the "Old Monitor ROM", and you should read this section.

### **Using the Old Monitor ROM**

Each time you turn on your Apple, you will see an asterisk ( \* ) prompt character at the screen's lower left, followed by the flashing cursor. This indicates that you are in the Monitor program, which advanced programmers use when working in "machine language". To begin running in BASIC after turning on your Apple, you must always go through the following magic sequence:

- Press the RESET key (at the upper right corner of the Apple's keyboard).
- Hold down the CTRL key (at the middle left on the keyboard) and continue to hold it down while you type the letter B .
- Press the RETURN key (at the middle right on the keyboard).

In key-symbol notation, the sequence to begin running in BASIC looks like this:

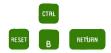

### **Recovering from Accidental RESETs**

If your Apple contains the Autostart ROM, pressing the RESET key causes no problems: you are immediately returned to the BASIC you were just using.

With the Old Monitor ROM, however, accidentally pressing the **RESET** key will suddenly throw you into the Monitor program. You will see the asterisk ( \* ) prompt character at the screen's lower left, followed by the flashing cursor. To return to BASIC without losing any stored program, you must do one of the following:

1. Without the Disk

If you are using Integer BASIC or <u>firmware</u> Applesoft (see Appendix D), you can return to your program after an accidental or intentional press of the **RESET** key by typing

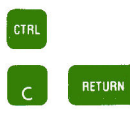

This will return you to the BASIC you were using when you pressed the RESET key, without losing your program.

If you are using cassette Applesoft, after pressing the RESET key you must type

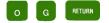

2. With the Disk

If you have booted DOS, no matter what version of Applesoft you are using, after pressing the **RESET** key you must type

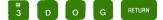

This will return you to DOS and the BASIC you were using when you pressed the RESET key, without losing your program.

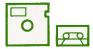

If you are using diskette or cassette Applesoft,

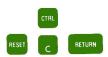

will attempt to reinstate Integer BASIC as your programming language. This may erase Applesoft and any program in memory, and the uninitialized Integer BASIC will not work correctly.

3. With the Applesoft II BASIC Programming Reference Manual

The Applesoft II BASIC Programming Reference Manual contains much more detailed information about Applesoft than this teaching manual contains. The Applesoft II BASIC Programming Reference Manual, however, was written assuming your system contains the Applesoft II Firmware Card (see Appendix D in the manual you are now reading), and no disk. Each place where the Applesoft II BASIC Programming Reference Manual says to use

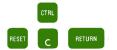

diskette Applesoft users should use

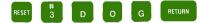

and cassette Applesoft users should use

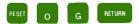

instead. Where the Applesoft II BASIC Programming Reference Manual says to use

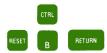

diskette Applesoft users can do the same, but they will then be in Integer BASIC, and will have to re-boot the disk ( PR#6 ) and then reload Applesoft from diskette ( FP ). Cassette Applesoft users will also find themselves in Integer BASIC, and will have to reload Applesoft from cassette tape.

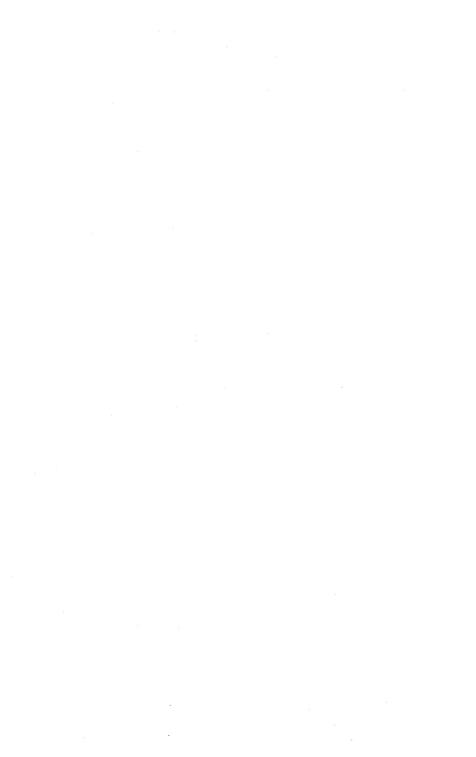

# **INDEX TO THE APPLESOFT TUTORIAL**

NOTE: The page numbers in parentheses refer to the Applesoft II BASIC Programming Reference Manual.

## A

addition 23, 39-42 address 131-132 (4Ø, 41, 43-45) AND 57-59 (33, 36, 144) Apple Disk II Disk Drive: see disk drive Applesoft BASIC 2 command summary 114-125 error messages 143-146 loading from cassette 136  $(1\emptyset 6 - 1\emptyset 9)$ loading from diskette 134-136 on cassette 2, 92, 93, 96, 131-133, 136-142, 148-149 (106, 108, 109) on diskette 2, 92, 93, 96, 131-133, 134-142, 148-149 on firmware card 6, 117, 131-134, 137-142, 148-149 (44, 106, 107, 109) Applesoft II BASIC Programming Reference Manual 26, 97, 1Ø1, 111, 114, 126, 141, 143, 149 Applesoft II Firmware Card 6, 117, 131-134, 137-142, 148-149 (106, 107, 109) arguments 35 arithmetic 23-24, 59 (33, 36) arithmetic operators 23-24, 59 (33, 36)precedence of 39-42 arrays 1Ø8-111 (14, 18, 32, 58) error messages 11Ø-111 arrow keys 11, 27-29, 53, 114, 128 (54, 55, 110-114, 150) arrow, upward pointing 24 assertions, true and false 55-58 (9)Autostart ROM 2, 147-148

### B

backspace key 27-29, 53, 114, 128 beep 1Ø generating 78-81 with LOAD and SAVE 12-13, 62, 123, 136 BELL 8, 1Ø blinking square: see cursor booting DOS: see DOS bouncing ball 74-79 branching FOR/NEXT 64-67, 116-117, 143, 144 (11-14, 2Ø, 78, 79, 152) GOSUB/RETURN 87-91, 117, 143, 145, 146 (15, 16, 79, 8Ø, 119, 153) GOTO 5Ø, 59, 63-64, 117, 146 (76, 81, 153) IF/THEN 59-6Ø, 119, 143, 146 (9-1Ø, 76, 154) bytes 131, 135, 136, 137-138

### С

cable 3, 5 CALL -151 114, 133 cassette Applesoft: see Applesoft BASIC CASSETTE IN jack 5 cassette recorder plugging in 5 setting the volume 11-14 CASSETTE OUT jack 5 CATALOG 16, 6Ø, 114 change program line: see editing CLEAR 1Ø4, 114 (8, 52, 15Ø) clearing the screen 9, 12, 33, 45, 118, 129-130 colon 81 (1Ø, 125) COLOR= 3Ø-34, 115 (5, 11, 24, 25, 85, 15Ø) color (23-27, 85, 89, 131-134) high-resolution charts 92, 117 low-resolution charts 18, 115 names and numbers 18, 92, 115, 117 setting TV color 18-19 COLOR DEMOSOFT on diskette 16, 18, 3Ø on cassette tape 12, 18, 30 columns tab fields: see tab with graphics 29, 62-63 comma 68-69 (6, 7Ø)

commands 114-125 (2, 122-123) concatenation strings 105, 145 (21, 71) CONT 51, 115, 143 (39, 40, 67, 151)Control: see CTRL key co-ordinates high-resolution 91, 95 low-resolution 29, 64, 71, 85-86 CTRL B 137, 147, 149 CTRL C 17, 50-51, 115, 120, 148-149 (7, 10, 35, 39, 40, 107-109, 151) CTRL key 10 (35, 144)CTRL G 10 CTRL S 75, 12Ø CTRL X 54, 115, 129 (55, 66, 69, 151) controller card 3, 16, 135 cursor 5, 1Ø, 11, 13, 16, 22, 136 cursor position 10, 11, 27-29, 52-53, 116, 124  $(5\emptyset-52, 54, 55, 11\emptyset-114, 131)$ 

### D

debug mode: see TRACE decimal places 25 (18, 22)deferred execution 44-45, 48, 143 (2, 36, 134) DEL 49, 65, 115, 129 (49, 151) delay loop 82 (27, 41-43, 97) delete 49, 54, 65, 115, 129 (3, 38, 49) DIM 1Ø8-1Ø9, 115-116, 145 (14, 58, 152) dimensions: see DIM Disk II disk drive: see disk drive disk drive 3, 4, 6, 15-16, 134 - 136diskette Applesoft: see Applesoft BASIC Disk Operating System: see DOS division 24, 39-42 (2, 18, 33, 36) DOS (Disk Operating System) booting 15-16 commands 16, 114, 12Ø, 123, 135 memory requirements 135, 137-138, 14Ø-142 recovering from accidental RESETs 148-149

### Ε

EAR or EARPHONE jack edit mode 52, 128 editing (54, 55, 11Ø-114) arrow keys 27-29, 53, 114, 128 changing program lines 48-49, (54, 110-114)CTRL X 54, 115, 129 DEL 49, 65, 115, 129 pure cursor moves (ESC with I, J, K, and M) 52-53, 116, 128-129 element arrays 108 (14, 32, 58, 62-64) END 88, 90, 116 (16, 39, 118, 152)equal sign as a replacement sign 36-39 (12)in an assertion 55 (55)erasing programs 44-46, 121 (3, 38) the screen 9, 12, 33, 45, 129-13Ø (52) ERR or ERRERR 12 error messages 143-146 (115-117, 167) ESC key 8-9, 52-53, 128-13Ø (35) execution 44-45, 48-49, 143 (2, 36, 38-45) exponentation 24, 39-42 (4, 5, 18, 31-33)

### F

firmware Applesoft 6, 117, 131134, 137-142, 148-149
 (1Ø6, 1Ø7, 1Ø9)
FLASH 68, 116 (53, 152)
FOR/NEXT 64-67, 116-117, 143, 144
 (11-14, 2Ø, 78, 79, 152)
format: see number format
function 35 (73, 1Ø2-1Ø4)

## G

game controls 3, 4, 20, 34, 48-51, 121 (90, 134, 135) GAME I/O socket 4 GOSUB/RETURN 87-91, 117, 143, 145, 146 (15, 16, 79, 80, 119, 153)

```
GOTO 50, 59, 62-64, 117, 146
(7, 76, 81, 153)
GR 30, 33, 62, 86, 117
(5, 11, 23-25, 84, 131-134, 153)
graphics
high-resolution 91-97, 137-142
(25-27, 87-100, 126, 131-134)
low-resolution 29-34, 60, 62-
67, 74-79, 85-87, 89-91
(5, 10, 23-25, 83-87,
131-134)
greater than [>] 55, 59
```

## Η

HCOLOR 93-96, 117 (26, 27, 89, 134, 153) hexadecimal 132 HGR 92, 117-118, 137 (25, 26, 84, 87, 89, 98, 99, 153) HGR 2 118, 138, 142 (25, 84, 88, 89, 99, 153) high-resolution graphics 91-97 (25-27, 87-1ØØ, 131-134) memory map 140-142 memory range 140-142 (126) Page 2 118, 138, 142 HIMEM: 14Ø-142, 144 (41, 43, 44, 99, 1ØØ, 123, 127, 154) HLIN 33, 118 (6, 25, 86, 154) horizontal lines, plotting: see HLIN HOME 45, 118, 13Ø (11, 48, 52, 154) HPLOT 93-96, 118, 139 (26, 89, 98, 131-134, 154) HTAB 70-71, 118 (27, 50, 51, 154)

## I

I key (with ESC): see editing IF/THEN 59-6Ø, 119, 143, 146 (9-1Ø, 76, 154) ILLEGAL QUANTITY ERROR 32, 76, 144 immediate execution 44-45, 143 (2, 36) IN USE light 6, 15 incrementing in loops: see looping INPUT 75-77, 1Ø2, 119 (7, 9, 66, 67, 141, 154) INT 83, 119 (19, 102, 155)
integer (2, 4)
 INT function: see INT
 rounding 25 (18, 31)
 variables 36-38 (18, 31, 145)
Integer BASIC 2, 132, 134, 136,
 148-149
interrupting execution: see CTRL C
 and RESET
INVERSE 68, 119 (53, 155)

### J

J key (with ESC): see editing

## Κ

K key (with ESC): see editing keyboard 7-11 (13Ø) keyboard notation 9

### L

LEFT\$ 1Ø1-1Ø2, 119, 144 (2Ø, 6Ø, 124, 155) Left-arrow key 11, 27-29, 53, 114, 128 (54, 55, 67, 110-114, 150) LEN 100-101, 120 (19, 59, 155) less than [<] 55, 59 lines in a program 45-47, 81 (2, 3, 36, 118, 141) in graphics mode 32-34, 118, 124 (86, 89, 92-97) line number 45-47 (2, 3, 35, 49, 145) LIST 44-46, 51, 12Ø (3, 4, 48, 155) Little Brick Out 19-2Ø LOAD 12-14, 61, 12Ø, 136 (38, 156) loading cassette Applesoft 136-137 cassette programs 11-14, 120, 136 (1Ø6-1Ø9) diskette Applesoft 134-136 diskette programs 61, 12Ø LOMEM: 140-141, 144

looping 50, 59, 62-67, 116-117
 (11-14, 20)
 incrementing 66, 116-117
 (13, 78)
low-resolution graphics: see
 graphics

## M

M key (with ESC): see editing memory 131-132, 137-138 (2, 8, 40, 41) HGR2 118, 138, 142 (88) map 14Ø-142 requirements 135, 136, 140-142 menu 17 MIC or MICROPHONE jack 5 MID\$ 101-103, 121, 144 (20, 61, 156) modes debug: see TRACE execution: see execution modulator, RF 3-4 MON or MONITOR jack 5 Monitor program entering 114, 133, 148 Monitor ROM 2, 147-149 monitor, TV 3-4 moving the cursor 11, 27-29, 52-53, 114, 116, 128-129 (5Ø-52, 54, 55, 11Ø-114, 131) multiple statements on a line 81-82 **(**1Ø, 125) multiplication 23, 39-42 (2, 33, 36)

## N

negative numbers 39-42 nested loops 66-67, 144 NEW 44-46, 121 (3, 8, 38, 156) NEXT: see FOR/NEXT NORMAL 68, 121 (53, 156) NOT 57 (33, 34, 36) NOTRACE 88, 121 (40, 156) null string 101 number format 25-26, 144 (4, 5, 18, 22, 31-33)

### 0

Old Monitor ROM 2, 147-149 one (in assertions) 55-58 OR 58-59 (33, 36)

### P

paddle 34, 121 parentheses 41-42, 58, 106 pause: see delay loop PDL 34-35, 48-51, 94-95, 121 (90, 157) PEEK 80-81, 141, 144 (4Ø, 131, 134-136, 157) PLOT 3Ø-33, 121 (5, 10, 24, 85, 157)POKE 138, 144 power cord 3 POWER light 5 power switch 5 precedence of operators 39-42, 59 (36) PRINT 22-23, 35, 44, 122 (2, 6, 7, 70, 71, 157) comma 68-7Ø, 122 semi-colon 68-70, 122 program, definition of 47 prompt character 13, 17, 22, 133, 136 (35, 84, 106, 108) PR# 16 (72, 158) pure cursor moves 52-53, 116, 128

## Q

question mark INPUT 75-77 (7, 66, 67) quotation marks INPUT 76 (66) PRINT 22, 27, 36 strings 100, 105 (19, 34)

## R

random number function: see RND REENTER 76 REM 63, 122 (8, 10, 50, 118, 158) Replacing lines: see editing REPT key 10, 52, 122, 128 (55, 111-114, 158)

reserved words 37, 126-127 (7, 8, 38, 64, 87, 148) RESET key 6, 20, 51, 120, 147 recovering from 148-149 stopping a program 51 (39) RETURN 87, 122 (15, 16, 79, 80, 158) RETURN key 10-11, 17, 26 (2, 3, 7, 35) retype key 28-29, 53, 114, 128 RF modulator 3 RIGHT\$ 101, 122, 144 (20, 61, 158) right-arrow key 11, 27-29, 53, 114, 128 (54, 55, 110-114, 150) RND 82-85, 123 (18, 27, 10/2, 141, 159) ROM-Applesoft: see Applesoft II Firmware Card rounding 25 (4, 5, 18, 19, 31-33) with graphics 64 rows 29 RUN 13, 14, 16, 17, 20, 44-46, 51, 65, 123 (2, 8, 38, 39, 159)

## S

SAVE 6Ø-62, 123 (38, 159) saving programs on diskette 6Ø-61, 123 on cassette tape 61-62, 123 scientific notation 25-26 (4, 5) screen clearing: see clearing the screen sketching screen program 63, 94 semi-colon 69, 76 (30, 33) INPUT 76 (66-67) PRINT 69 (6, 70, 71) setting the tape recorder 11-14 setting the TV color 18-19 SHIFT key 7 slots Ø through 7 16, 134 (71, 72) sounds, generating 78-81 spacing 69-71 speaker 79-81 (134, 135) square bracket 11, 16, 22 statements, multiple 81-82 (10, 125) VAL 106-107, 124 (21, 23, 59, STEP 66, 116-117 (13, 78, 152)

stopping the computer 17 listings 75, 115, 12Ø programs 50-51, 115 (7, 10, 16, 38, 39) STR\$ 107, 124 (21, 22, 59, 160) strings 100-108 (18-23, 34) concatenation 105 (21, 52, 71) INPUT 10/2 (66, 67, 154, 155) LEFT\$ 1Ø1, 119 (2Ø, 6Ø, 155) LEN 100-101, 120 (19, 20, 59, 155) MID\$ 1Ø1-1Ø3, 121 (20, 21, 61, 156) null strings 101 (19, 60, 61, 67, 69, 76, 77) RIGHT \$ 101-102, 122 STR\$ 107, 124 (21, 22, 59, 160) VAL 106-107, 124 (21, 23, 59, 161) subroutine 85-91 (16, 22, 79, 8∅) subscript 108, 144 (14, 15, 34, 58) subtraction 23, 39-42 SYNTAX ERROR 11, 12, 22, 32, 37, 145 System Master diskette 15, 16, 134 - 135

## Т

tab HTAB 70-71, 118 (50, 51) (51, 16Ø) TAB 70-71, 124 VTAB 70-71, 125 (5Ø) (6, 11, 84, 16Ø) 3Ø, 62, 88 TEXT THEN: see IF/THEN TO: see HPLOT and GOTO TRACE 87-88, 91, 124 (4Ø, 82, 161) TV monitor 3-4

### U

161)

```
variables 37-38, 89 (7, 8, 31-35)
array 1Ø8, 11Ø (14, 58)
FOR/NEXT loops 64-67, 116,117,
143, 144 (12, 13, 78, 79)
INPUT 75-77, 1Ø2-1Ø3, 119
(7, 9, 66, 67, 71)
integer 36-38 (18, 19, 31)
names 36-38, 1ØØ, 12Ø
(7, 8, 14, 18 31-35)
string 1ØØ-1Ø4, 12Ø (18)
vertical lines, plotting: see
VLIN
VIDEO OUT jack 4
VLIN 33-34, 124 (6, 25, 86, 161)
VTAB 7Ø-71, 125 (27, 5Ø, 161)
```

### W

## X

X coordinate 29, 64, 71, 85-87, 91, 95

## Y

Y coordinate 29, 64, 71, 85-87, 91, 95

## Z

zero 8, 22, 143 in assertions 55-58

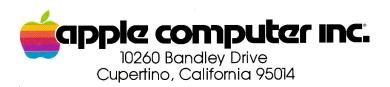